# **MONTAJE BÁSICO DE PRUEBAS DE ORIENTACIÓN DEPORTIVA**

V 1.0 Mayo 2022

@ ⊙ ⊛

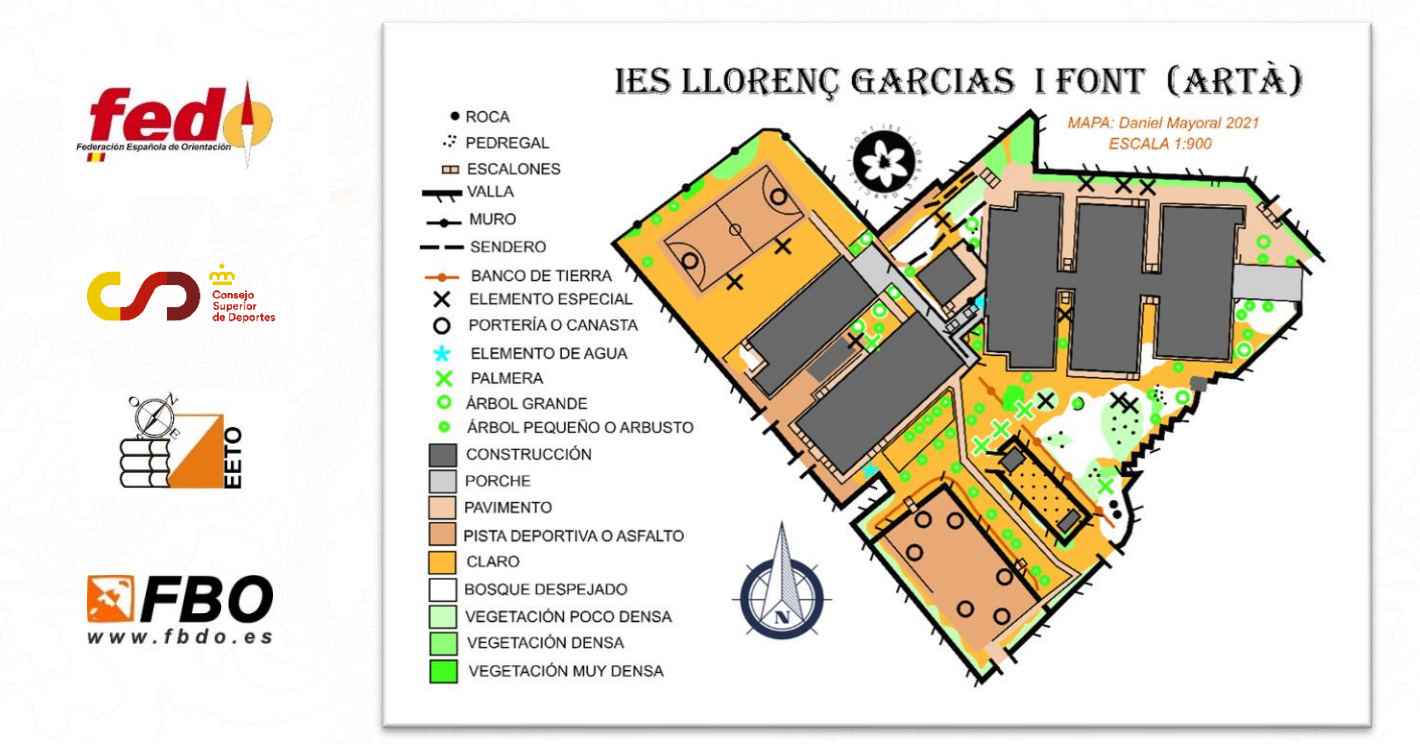

# **DIRIGIDO A:**

- Profesores de educación física para preparar pruebas en sus clases.
- Alumnos de los diferentes ciclos formativos relacionados con la organización de actividades al aire libre como pueden ser el Técnico Superior de Enseñanzas y Animación socio-deportiva o el de Técnico en conducción de actividades físico-deportivas en el medio natural.
- Cualquier persona que requiera organizar una prueba de orientación pequeña no oficial como monitores de campamentos o tiempo libre.
- La organización de entrenos de clubes.

*Comité TIC Federación Española de Orientación*

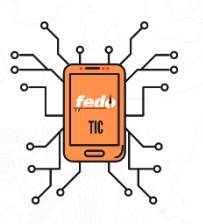

# **Autor**

*Daniel Mayoral Barea* danimayoral@gmail.com

V 1.0 Mayo 2022

# **Con la colaboración de**

*Arturo Fernández Quico Mulet Pedro Juan Valenzuela*

Este documento se publica mediante licencia Creative Commons Reconocimiento-NoComercial CC BY-NC

Usted puede distribuir y utilizar libremente este material siempre que se reconozca al autor y no se use para fines comerciales.

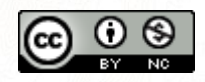

# *ÍNDICE*

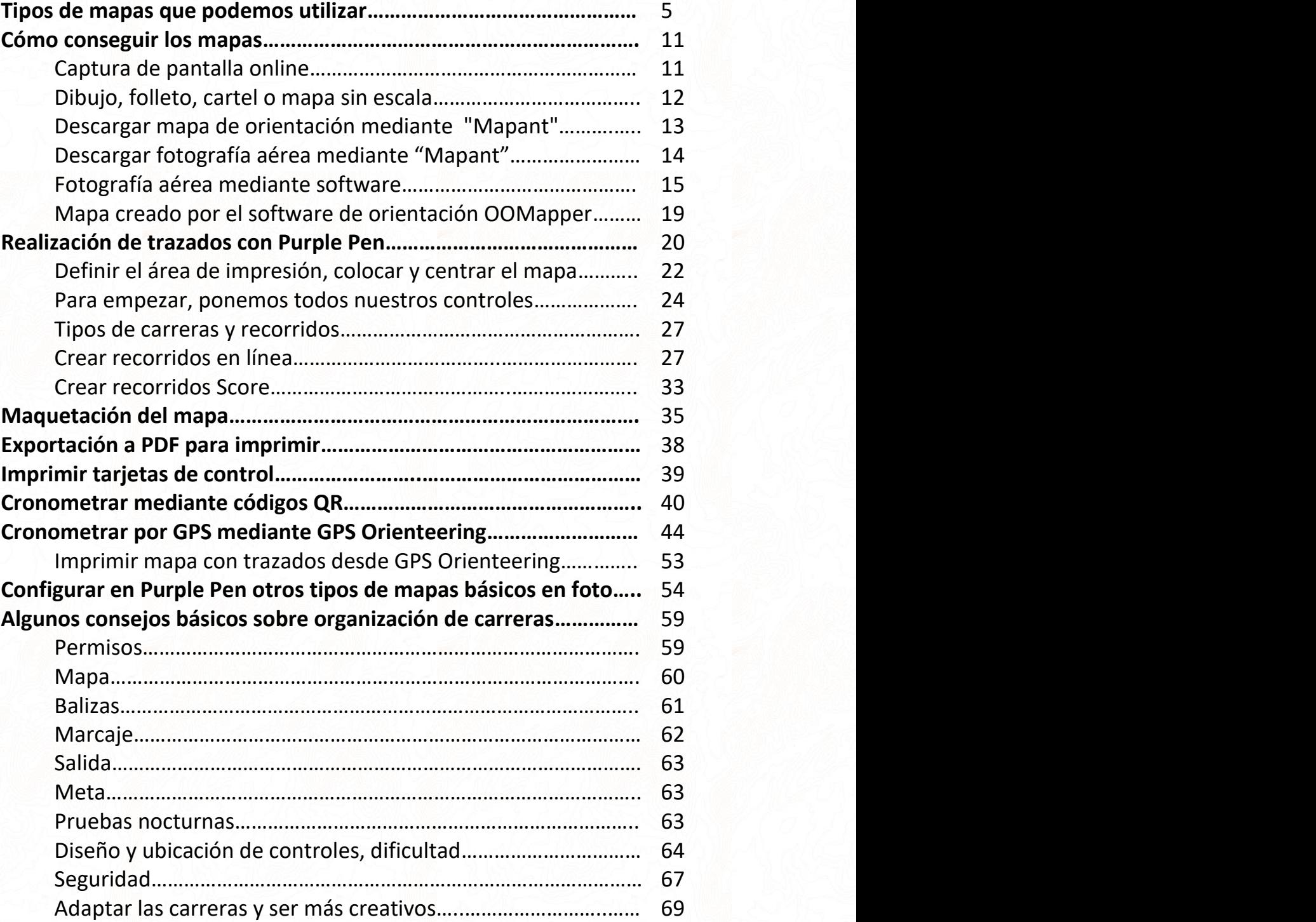

# *INTRODUCCIÓN*

Presento a continuación un documento que servirá de guía para cualquier persona que quiera organizar una prueba de orientación **no oficial** con los mínimos recursos posibles utilizando software libre gratuito.

Hay que tener en cuenta que al ser pruebas no oficiales se adaptará la simbología y la normativa oficial flexibilizándola en pro de la legibilidad y sencillez para este tipo de eventos.

Por lo tanto, no esperemos encontrar la exactitud en la norma sino una herramienta para que las personas que hasta ahora montaban pruebas de orientación de manera precaria y sin medios puedan agilizar los procesos y presentar unas pruebas más completas, mejor presentadas y en formatos que permitan seguir trabajando en otras ocasiones.

La publicación de esta guía se ha visto motivada por la alta demanda de conocimientos al respecto por parte del colectivo de profesores de educación física, clubes y los nuevos ciclos de Formación Profesional que tienen la organización de eventos entre su currículo.

**El manual contiene numerosas capturas de pantalla por lo que la extensión de este no debe asustarnos ya que es un manual paso a paso con muchas ilustraciones.**

#### **Aprenderemos a:**

- Conseguir un mapa de orientación a través de diferentes posibilidades
- Crear trazados básicos de orientación Score y en Línea mediante el software Purple Pen
- Cronometrar pruebas mediante códigos QR o mediante GPS

#### **No aprenderemos a:**

- Crear curvas de nivel para el mapa
- Dibujar mapas mediante el software OOMapper
- Georreferenciar ni usar sistemas de coordenadas

Después de este tutorial queda en manos del lector seguir formándose para aprender a cartografiar y utilizar las opciones avanzadas de los programas.

Recomendamos la página web<http://nabesar.blogspot.com/> En ella encontraréis muchísima información para ampliar conocimientos y un tutorial específico de orientación en centros escolares donde se avanza un paso más que en este manual mediante geo-referenciación, simbología adaptada a centros escolares, datos del catastro, etc.

Para continuar esta formación a niveles todavía más complejos se recomienda consultar el manual TIC del deporte de orientación publicado en la página web de la Federación Española de orientación.

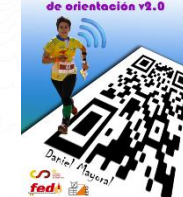

Si necesitas ayuda para cartografiar tu centro educativo o te interesa un curso al respecto contacta con tu federación.

Puedes descargar el archivo "**.omap"** utilizado en este tutorial para poder practicar en este [\(link\)](https://www.fedo.org/web/ficheros/area-tecnica/tic/IES-Arta-900.zip)

El fichero se descarga comprimido, debes descomprimirlo (botón derecho "Extraer todo…".

# *TIPOS DE MAPAS DE ORIENTACIÓN QUE PODEMOS UTILIZAR*

**Lo primero que necesitamos es un mapa de orientación**, os propongo las siguientes maneras, cada una con sus pros y sus contras:

#### **CAPTURA DE PANTALLA DE UNA FOTOGRAFÍA AÉREA ONLINE**.

Éste es el método más rápido, pero menos deseable para conseguir una foto de un lugar donde se quiera organizar una prueba de orientación.

- **Ventajas:**
	- o Rápida y fácil de conseguir lo cual nos puede sacar de un apuro si no conseguimos un mapa de otra manera.

#### • **Desventajas:**

- o La calidad será pésima al ampliarla.
- o Seguramente la impresión no quedará demasiado clara.
- o La orientación en un mapa formado por una fotografía aérea o de satélite es muy difícil ya que no veremos lo que está oculto por la vegetación y además faltará muchísimo detalle.
- o La fotografía no está georreferenciada

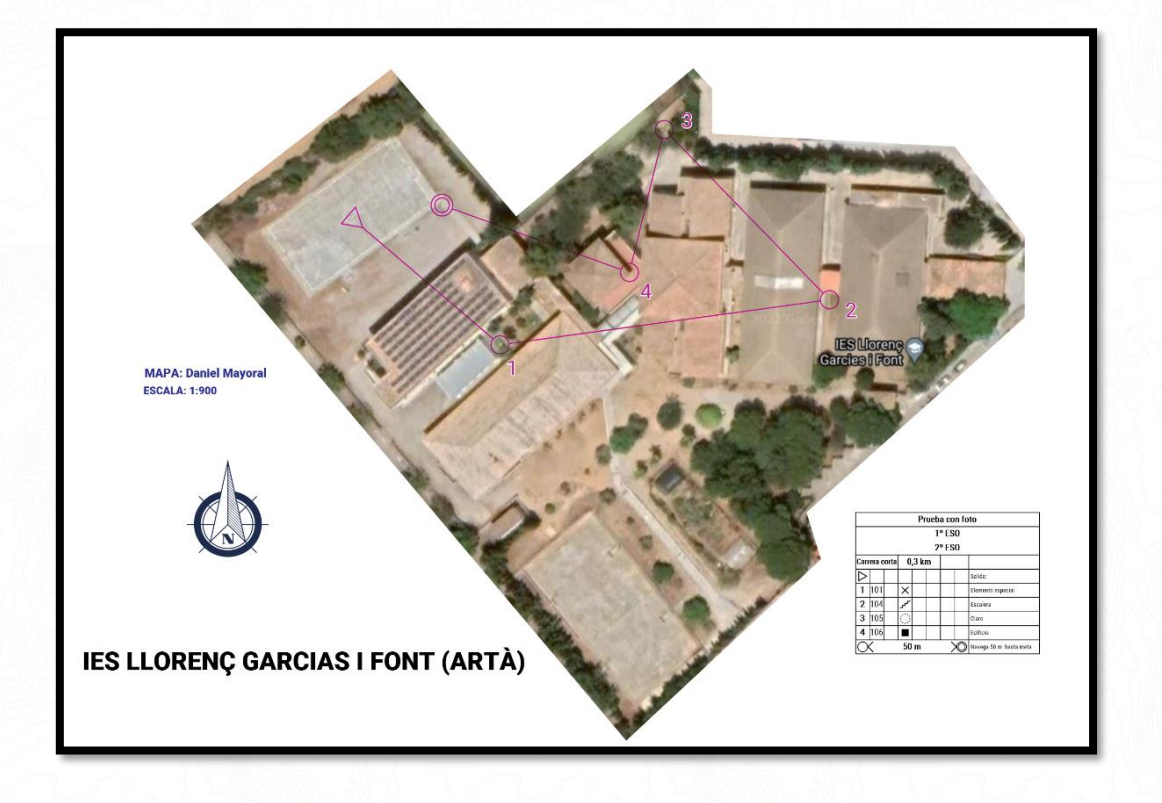

*Ejemplo de una captura de pantalla de Google Maps del IES de Artà convertido en mapa*

#### **UN DIBUJO, FOLLETO, CARTEL O MAPA SIN ESCALA.**

Imaginemos que tenemos el plano de un zoo que sale en un folleto o un croquis de un parque que sale en un cartel. Mediante la foto de ese mapa o dibujo que no tiene escala podemos trazar también pruebas de orientación.

- **Ventajas:** 
	- o Rápido de conseguir
	- o Se puede crear un mapa divertido

#### • **Desventajas:**

- o No hay parecido con la realidad en distancias y formas
- o Simplicidad al máximo
- o Fotografía no georreferenciada
- o Es necesario adaptar el tamaño de la foto

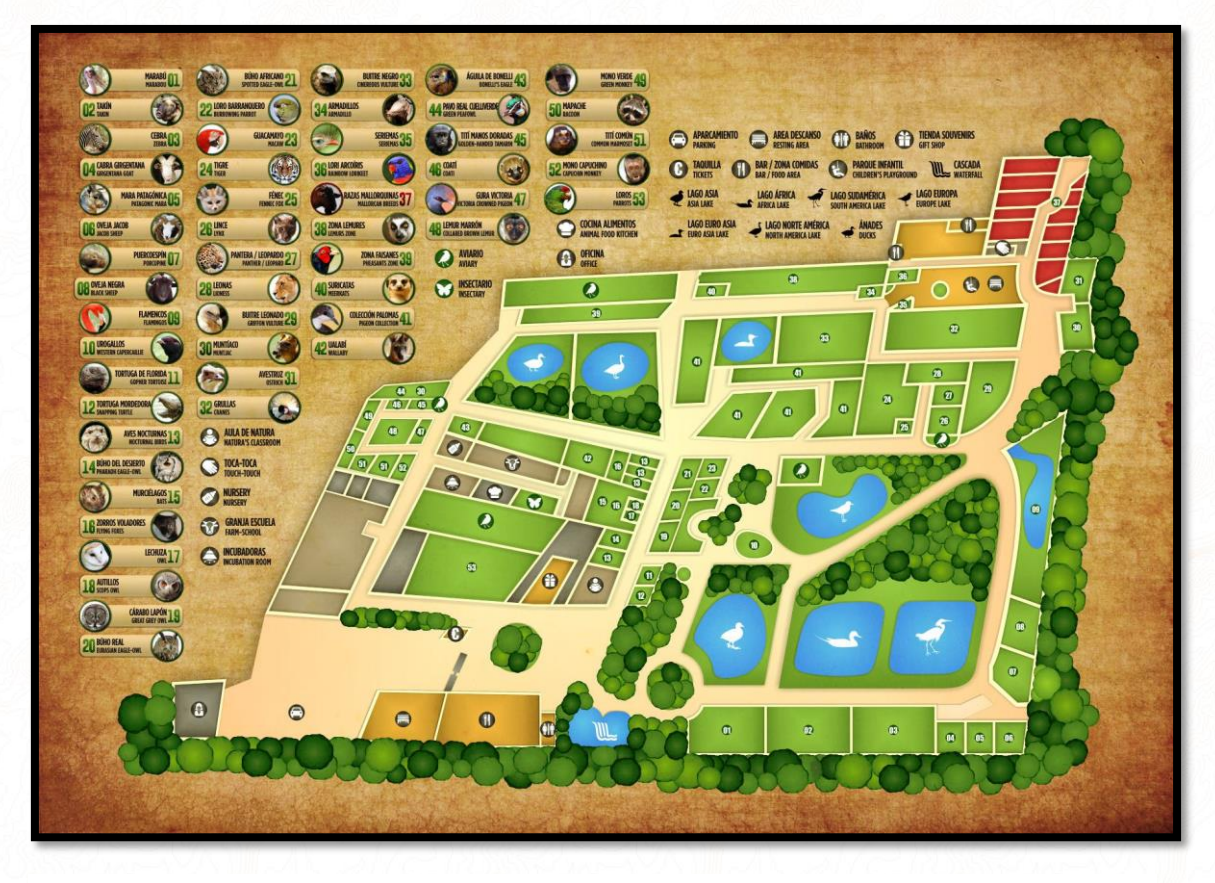

*Ejemplo de un dibujo de un mapa sin escala. Zoo Natura Park, Santa Eugenia, Mallorca. Fuente:<http://www.naturaparc.net/mapa-del-parque.html>*

#### **DESCARGAR MAPA DE ORIENTACIÓN CREADO AUTOMÁTICAMENTE MEDIANTE LA HERRAMIENTA ONLINE "MAPANT"**.

Mapant es una herramienta gratuita online [\(www.mapant.es\)](http://www.mapant.es/) a través de la cual puedes descargar un mapa de orientación creado automáticamente y con simbología de orientación oficial.

- **Ventajas:**
	- Extremadamente rápido y fácil.
	- La v2 és editable directamente en OOMapper lo que hace que Mapant sea una herramienta muy potente para la creación de mapas básicos listos para usar sin necesidad de tener conocimientos de cartografía o como mapas base sobre los que cartografiar si se tienen conocimientos del programa necesarios.
	- Con dos clicks tenemos un mapa de orientación en PDF listo para imprimir, con líneas de norte y leyenda incluidas.
- **Desventajas:**
	- Solo se basa en simbología de bosque ISOM 2017-II.
	- Solo cubre territorio español

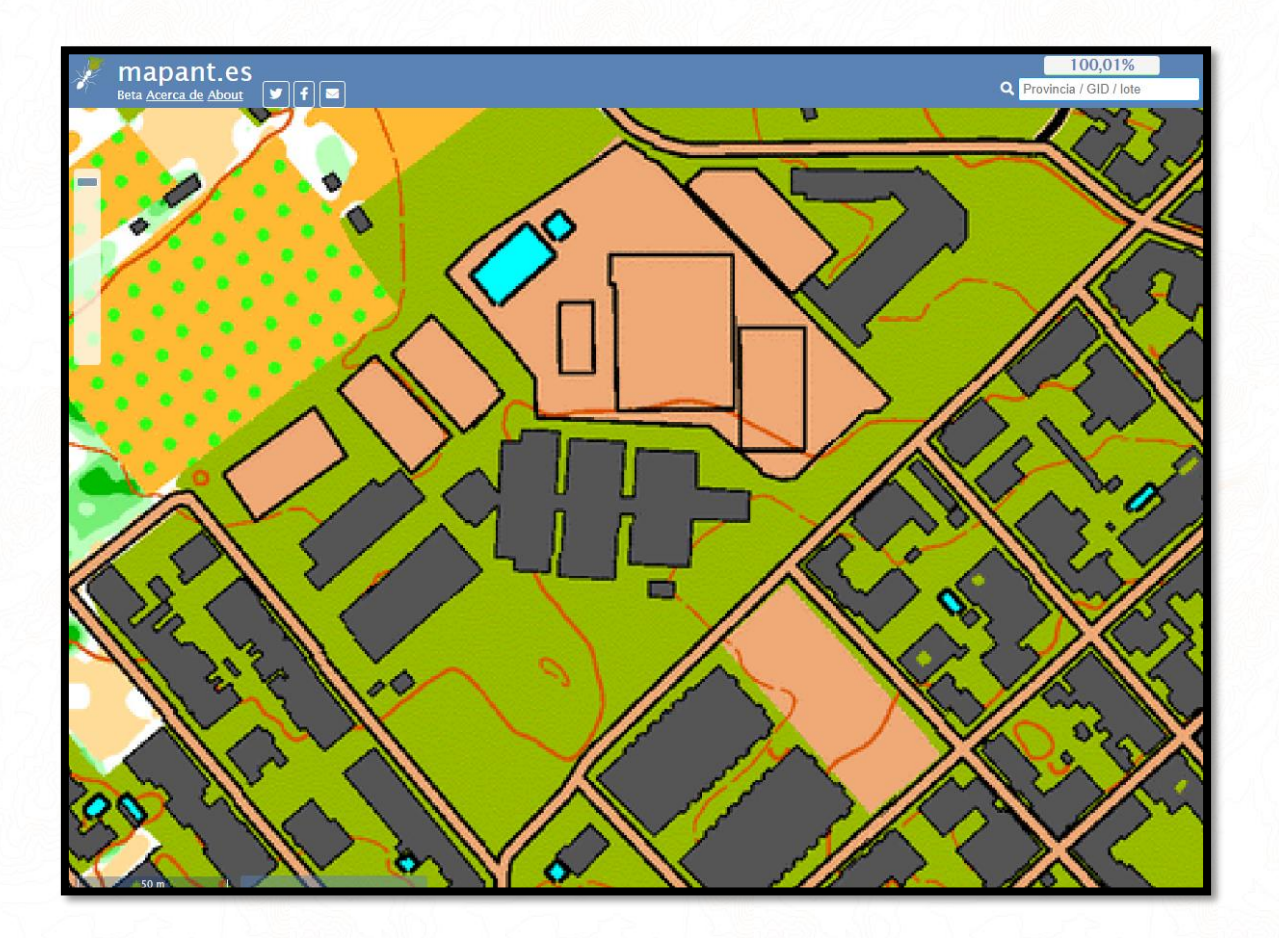

*Captura de pantalla de mapa creado por Mapant v.1 de la zona del IES de Artà.*

#### **FOTOGRAFÍA AÉREA DESCARGADA MEDIANTE MAPANT**

Mapant nos ofrece, además de la descarga de mapas de orientación, la posibilidad de descargar una fotografía aérea con apenas un par de clicks y online.

#### ▪ **Ventajas:**

- Online
- Muy fácil, rápido e intuitivo
- Archivo georreferenciado y recortado
- Nos permite ver qué espacio nos ocupará en el papel y la escala

#### ▪ **Desventajas:**

- Solo se puede descargar de una fuente.
- Sólo cubre territorio español

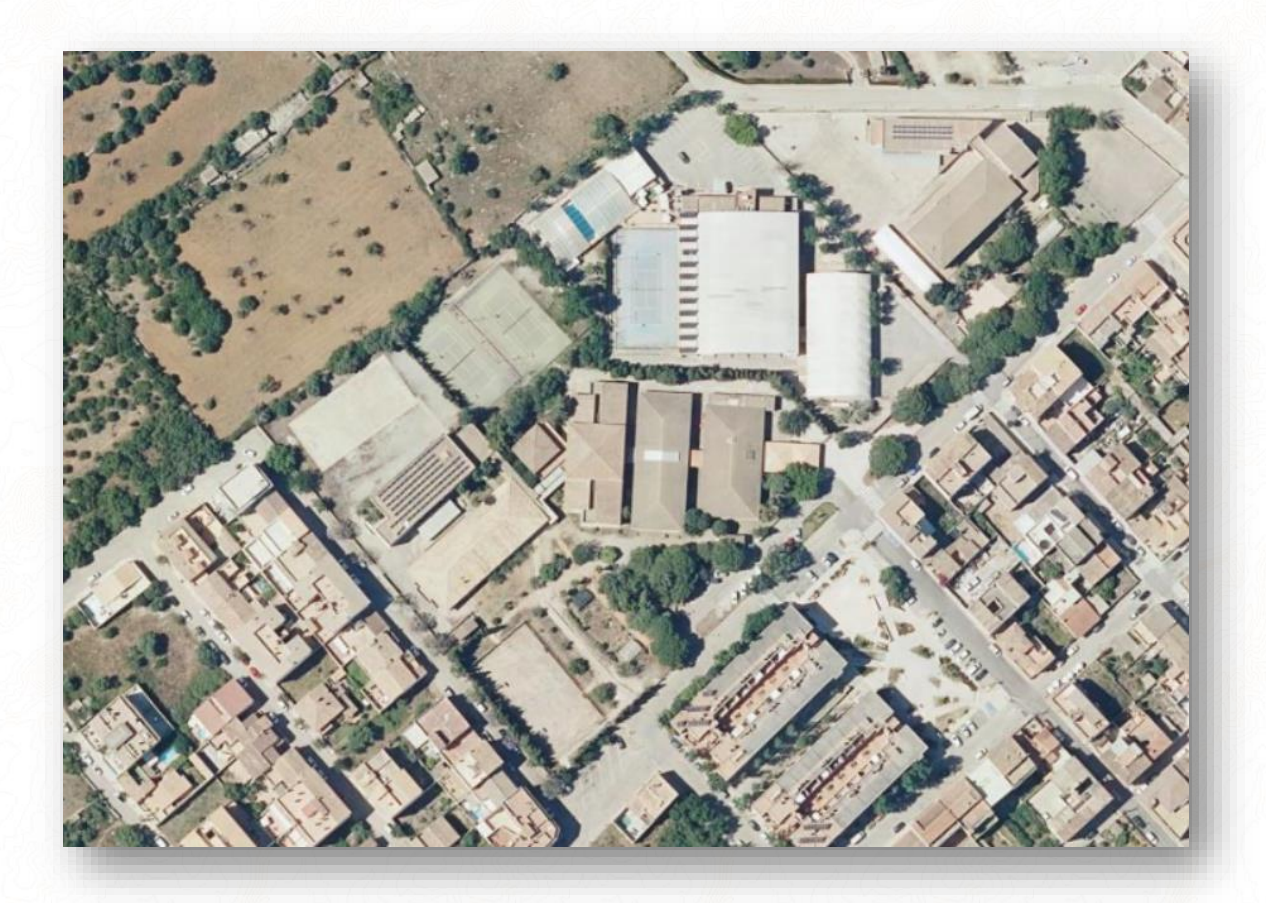

*Archivo GeoTif creado por Mapant v.1 de la zona del IES de Artà.*

#### **FOTOGRAFÍA AÉREA DESCARGADA MEDIANTE SOFTWARE**.

Las mismas características que la captura de pantalla del punto 1 pero ganando en calidad y con la posibilidad de descargar la fotografía geo-referenciada. Utilizaremos el programa SAS Planet.

- **Ventajas:**
	- o Rápida y fácil de conseguir lo cual nos puede sacar de un apuro si no conseguimos un mapa de otra manera.
	- o La fotografía se descarga georreferenciada (en este manual la utilizaremos sin georreferenciar)
	- o Podemos elegir entre varias imágenes distintas dependiendo del servidor que elijamos.
	- o Se pueden descargar fotografías de todo el mundo.
- **Desventajas:**
	- o La orientación en un mapa formado por una fotografía aérea o de satélite es muy difícil ya que no veremos lo que esté oculto por la vegetación y además le faltará muchísimo detalle.
	- o Requiere del manejo de un software aunque es fácil de utilizar
	- o La descarga del programa puede ser compleja ya que la web está en ruso.

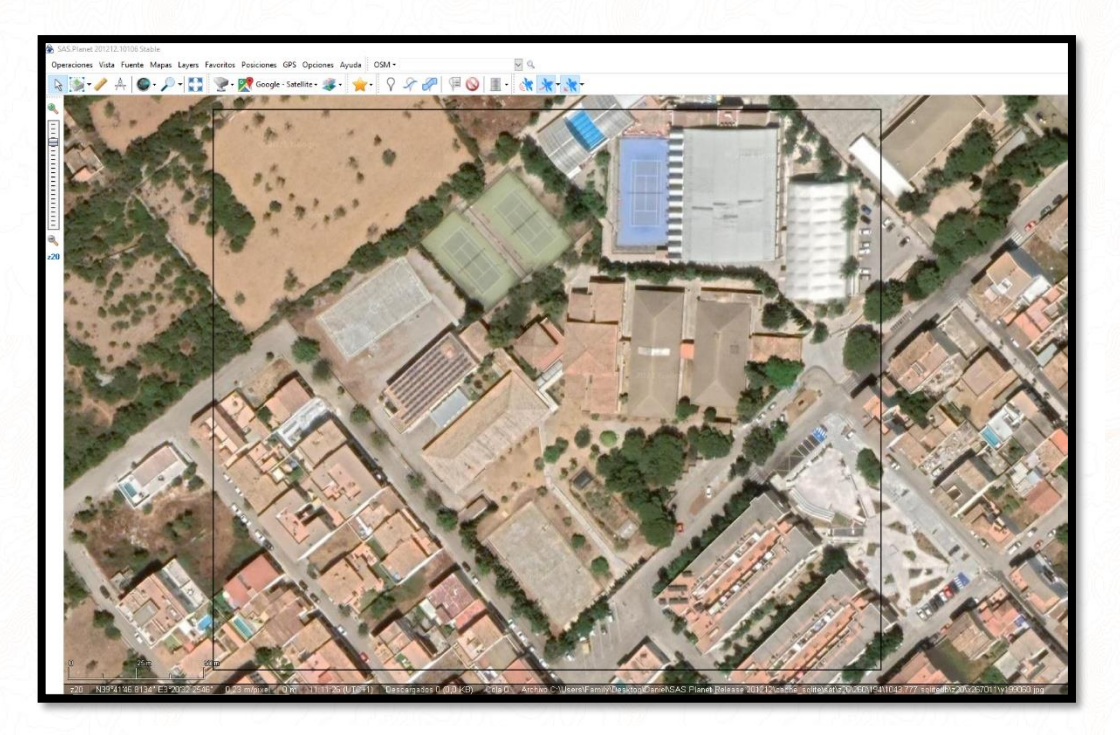

*Captura de pantalla del software SAS Planet de la zona del IES de Artà.*

#### **MAPA CREADO POR EL SOFTWARE DE CARTOGRAFÍA DE ORIENTACIÓN OOMAPPER**.

Es la opción ideal ya que este software gratuito sirve para crear mapas con simbología oficial aptos para competiciones y compatible con los diversos sistemas de cronometraje y trazados oficiales.

- **Ventajas:**
	- Formatos y simbología oficiales.
	- Exportación en múltiples formatos.
	- Permite la creación de mapas con ayuda de GPS y dispositivos móviles para el trabajo de campo.
- **Desventajas:**
	- La creación de mapas requiere cierta curva de aprendizaje y tiempo de trabajo.
	- Requiere del software gratuito OOMapper, no es online.
	- Si no sabemos utilizar el software OOMapper tendremos que conseguir un mapa ya terminado por alguien que sepa utilizarlo.

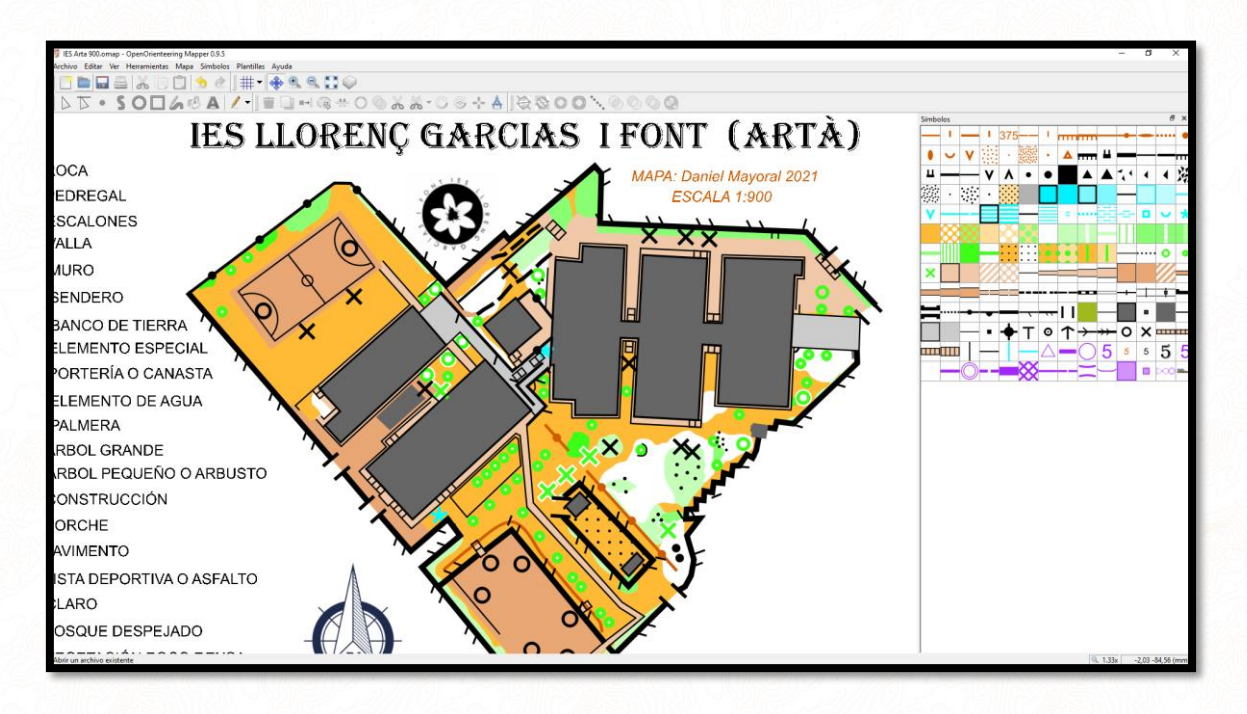

*Captura de pantalla de mapa creado por OOMapper de la zona del IES de Artà.*

# *CÓMO CONSEGUIR LOS MAPAS*

# **CAPTURA DE PANTALLA DE UNA FOTOGRAFÍA AÉREA ONLINE**

- 1. Buscamos la zona que necesitamos en cualquier visor online, por ejemplo:
	- Google Maps.<https://www.google.es/maps/?hl=es>
	- Bing Maps (muy desactualizado)[. https://www.bing.com/maps/](https://www.bing.com/maps/)
	- SIGPAC.<https://sigpac.mapama.gob.es/fega/visor/>
- 2. Mediante la herramienta "*Recortes*" de Windows (accesorios de Windows) enmarcamos la zona a capturar y guardamos la fotografía resultante en **formato JPG** que nos resultará más útil para saber más tarde su resolución…

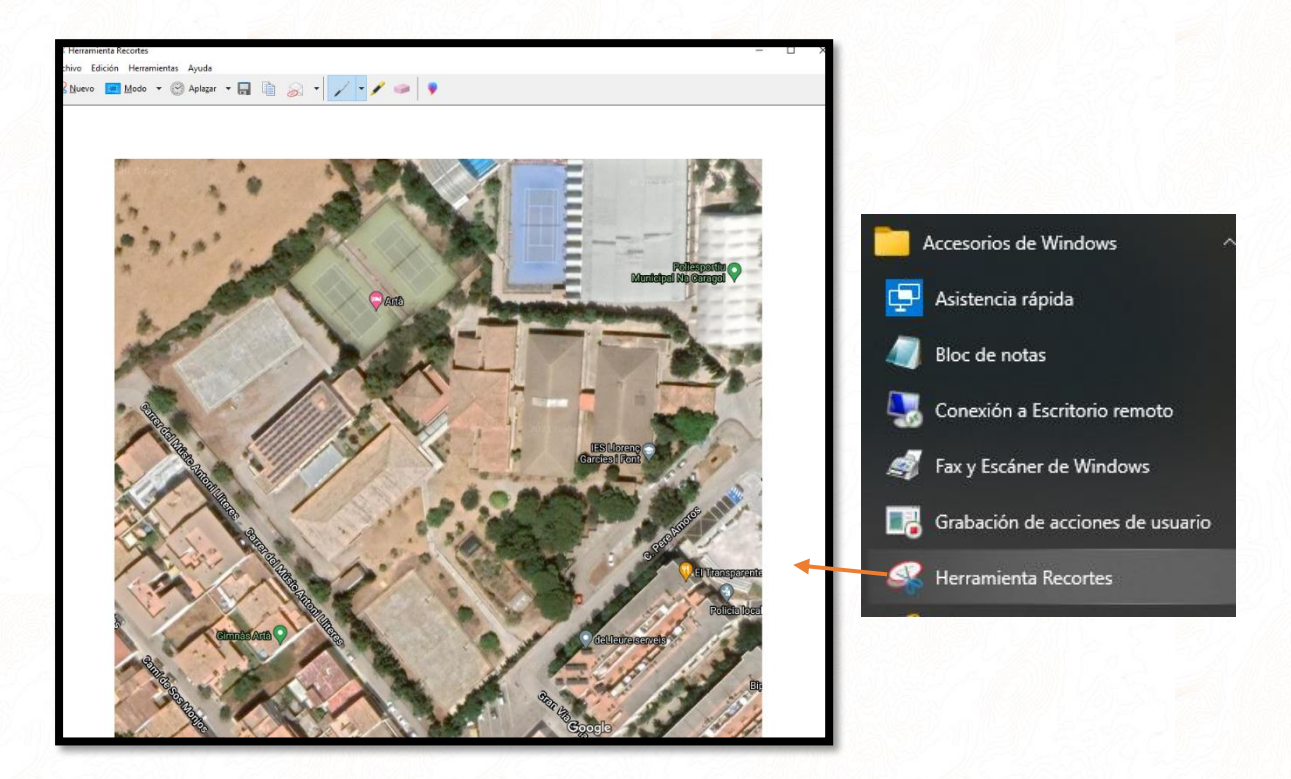

# **UN DIBUJO, FOLLETO, CARTEL O MAPA SIN ESCALA**

Para conseguir un croquis, mapa de folleto, dibujo de cartel o similar bastará con hacer una fotografía o descargarla en la mejor calidad posible y si se trata de un folleto o dibujo en papel intentar, en la medida de lo posible, que esté lo más plano posible, sin arrugas o sin doblar. Lo ideal para este fin sería escanearlo.

**Ejemplos:**

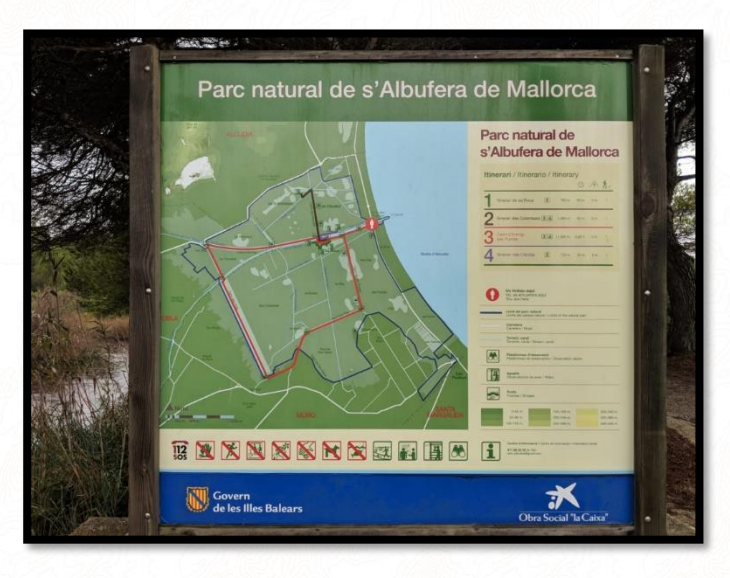

#### *Fuente:<https://avesdemallorca.com/albufera-de-mallorca/>*

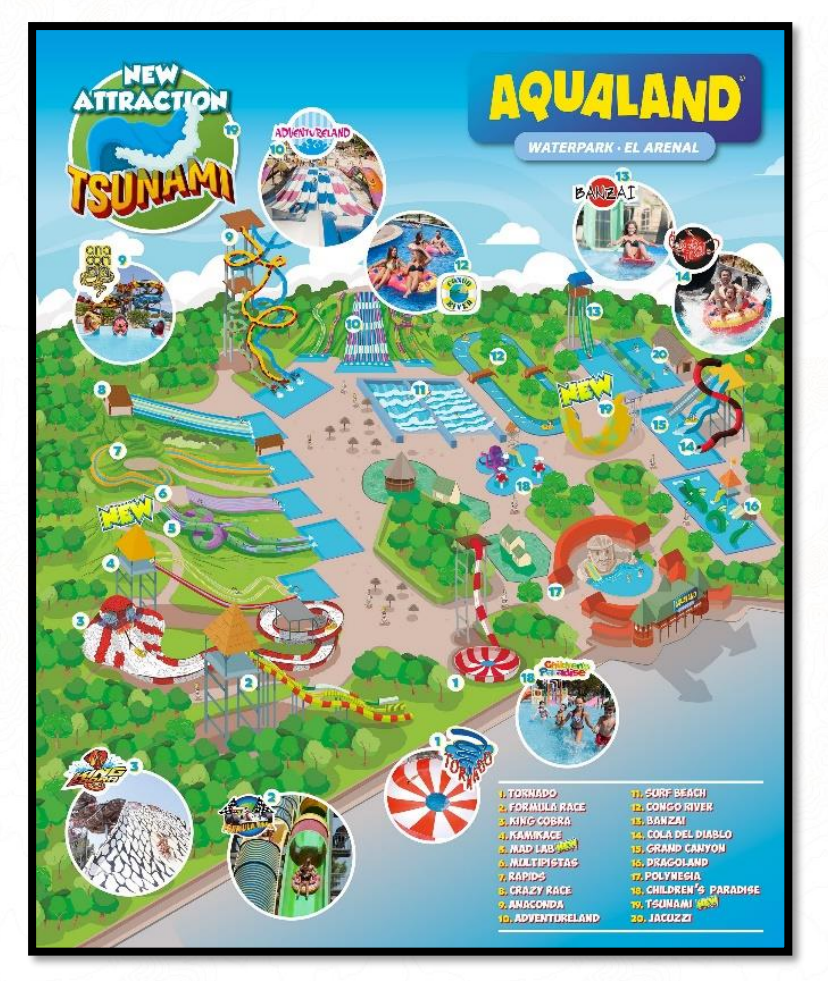

*Fuente:<https://www.aqualand.es/elarenal/plano-del-parque/>*

# **DESCARGAR MAPA DE ORIENTACIÓN CREADO AUTOMÁTICAMENTE MEDIANTE LA HERRAMIENTA ONLINE "MAPANT"**

- 1. Accedemos a la we[b www.mapant.es](http://www.mapant.es/)
- 2. Pulsamos el botón de "*Capas*" y activamos "*Mapant 2.0*" y la opción de "*Toponimia*" para ver los nombres de los lugares.
- 3. Damos zoom con la rueda del ratón hasta encuadrar la zona que deseamos.
- 4. Pulsamos en el botón que hay a la derecha de la web con una flecha hacia abajo para descargar la imagen y seleccionamos El tamaño de papel y la escala adecuada. Veremos un recuadro que simula nuestro papel, todo lo que esté dentro de este recuadro será lo que descarguemos. Esta herramienta es muy útil para saber a que escala nos "cabe" nuestra zona de orientación en un papel.

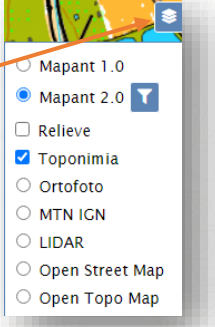

5. Escribimos un título para el mapa, marcamos la casilla de líneas del norte y Leyenda si queremos que salgan en nuestro PDF. Pulsamos el botón "Descargar PDF"

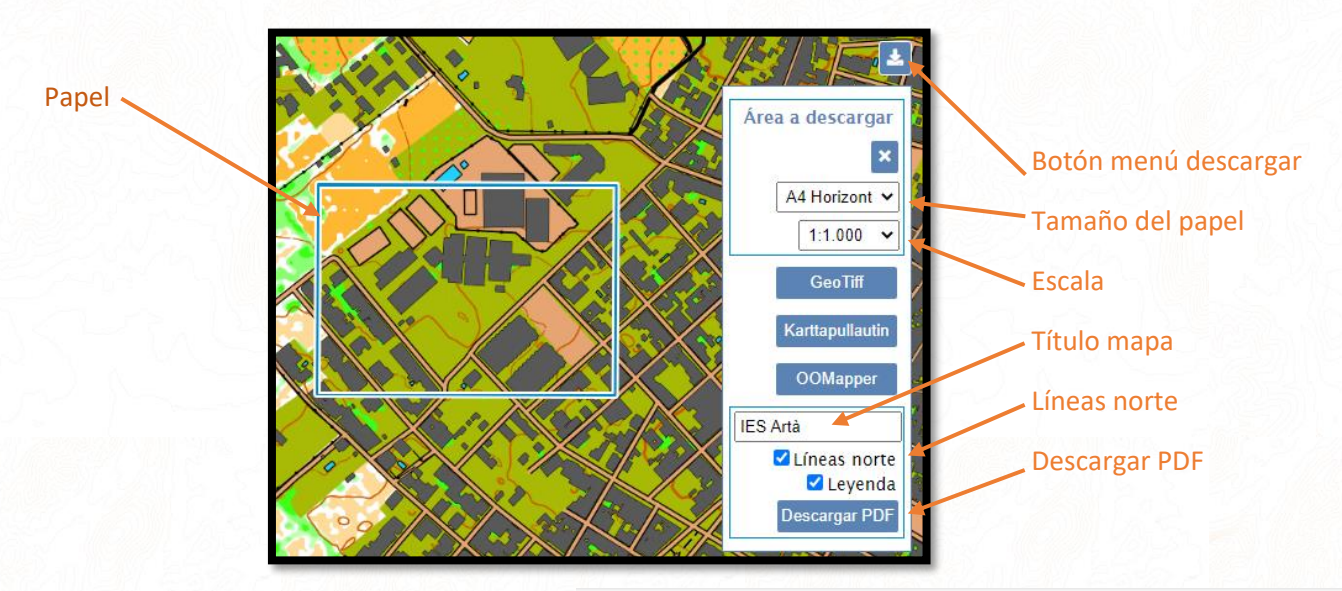

6. Elegimos la carpeta donde se descargará el archivo. Veremos que nos ha creado un PDF con la zona elegida a la escala determinada con el título, leyenda y líneas del norte.

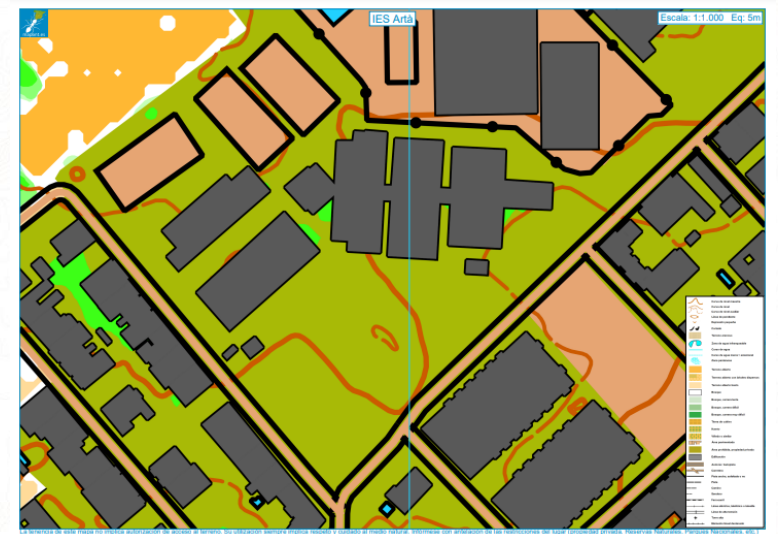

# **FOTOGRAFÍA AÉREA MEDIANTE MAPANT**

Entramos en la web [www.mapant.es](http://www.mapant.es/) y buscamos la zona a descargar con el ratón y el zoom.

Una vez localizado hacemos click en el botón "*Capas*" de la parte derecha de la pantalla y seleccionamos "*Ortofoto*", si hemos tenido dificultades para buscar la zona de trabajo también podemos seleccionar la capa "*Toponimia*" y nos saldrán los nombres de los lugares.

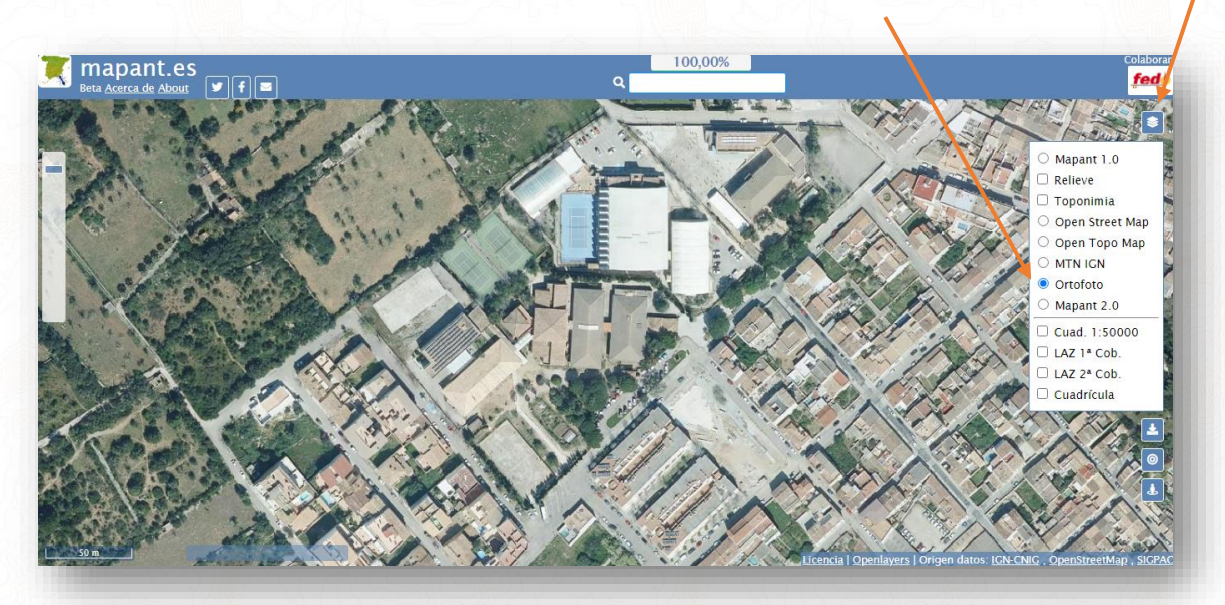

Ahora pulsamos sobre el botón de "*Descargar*" representado por una flecha hacia abajo.

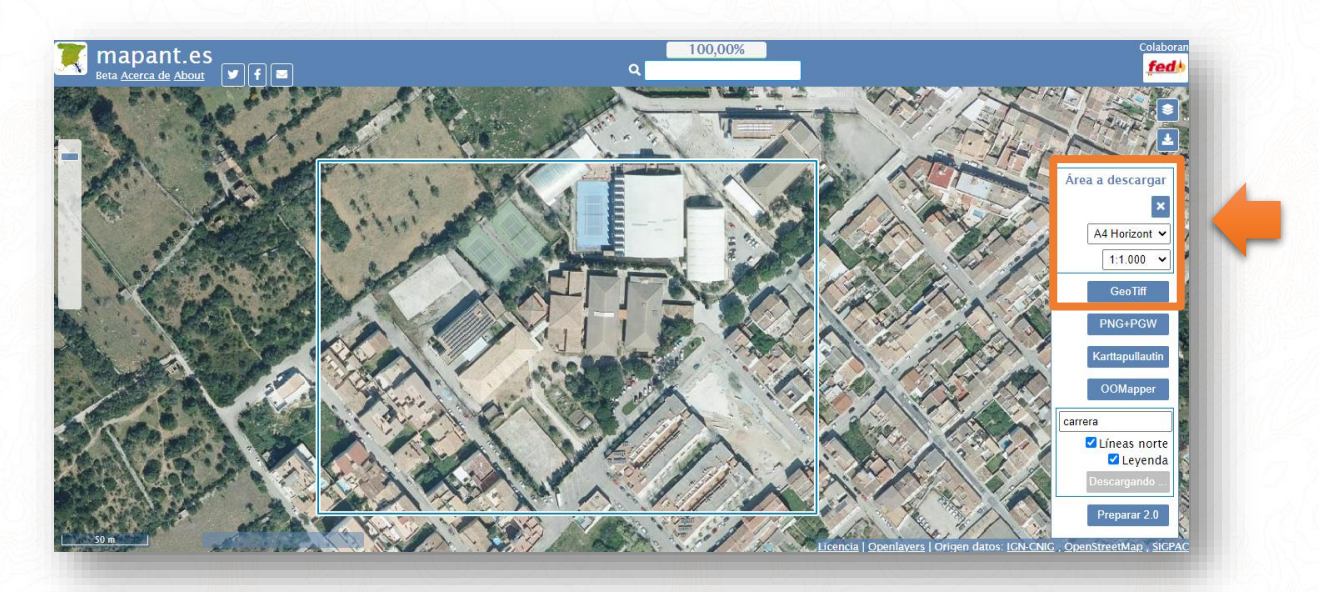

En el área a descargar podemos seleccionar que tamaño de papel usaremos, por ejemplo, A4 horizontal y con la escala veremos cuanto nos ocupa con este tamaño en el papel. En el ejemplo vemos que la foto nos cabe perfectamente en un A4 horizontal a escala 1:1000

Pulsamos el botón "*Geotiff*"

# **FOTOGRAFÍA AÉREA DE CALIDAD DESCARGADA MEDIANTE SOFTWARE**

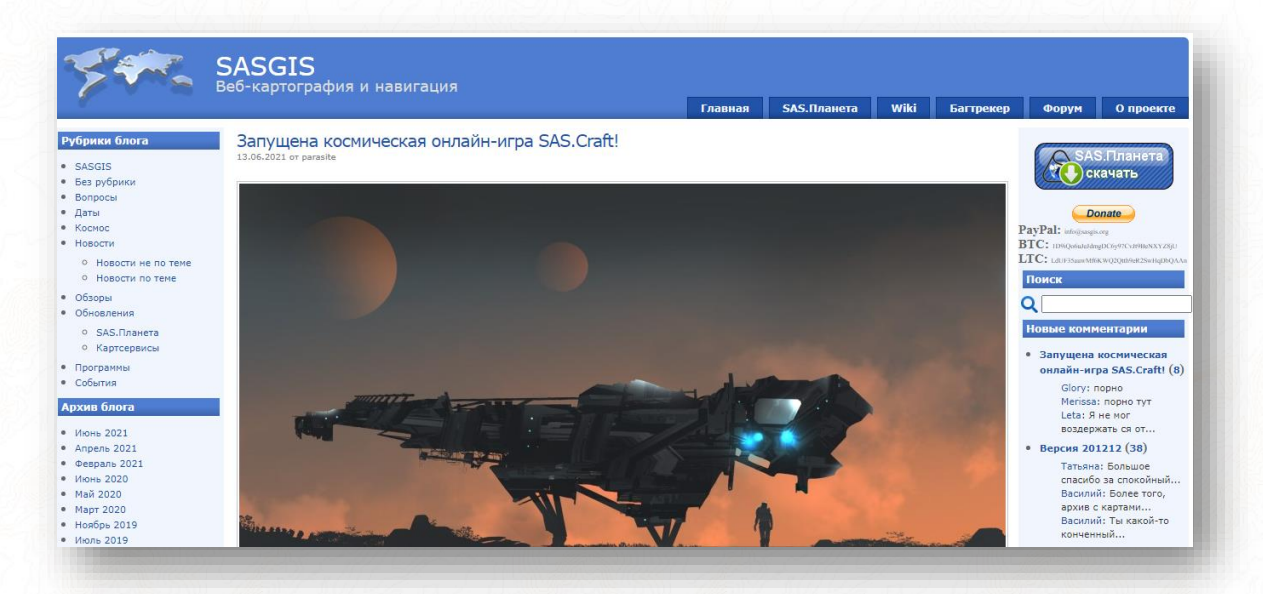

Descargamos el software gratuito SAS Planet de su página oficia[l http://www.sasgis.org/](http://www.sasgis.org/)

La página web está en ruso por lo que ponemos directamente los enlaces de descarga para evitar tener que usar el traductor.

- **Programa**: [http://www.sasgis.org/programs/sasplanet/SASPlanet\\_201212.zip](http://www.sasgis.org/programs/sasplanet/SASPlanet_201212.zip)
- **Mapas:** <http://parasite.kicks-ass.org:3000/sasgis/maps/archive/master.zip>

En el primer link se descarga el programa en sí y en el segundo se descarga otro archivo comprimido que debemos descomprimir y copiar el contenido de su carpeta "*maps*" dentro de la carpeta "*maps*" del programa. Es decir, hay que copiar el contenido de la carpeta "*maps*" del archivo "*maps-master.zip*" dentro de la carpeta "*maps*" de la carpeta "*SAS.Planet.Release.201212*"

Ahora sí que podemos iniciar el programa buscando el archivo SASPlanet.exe y pulsando sobre él.

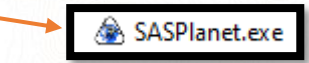

Ahora que el programa ya funciona lo abriremos y cambiaremos el idioma en el apartado "*Settings*".

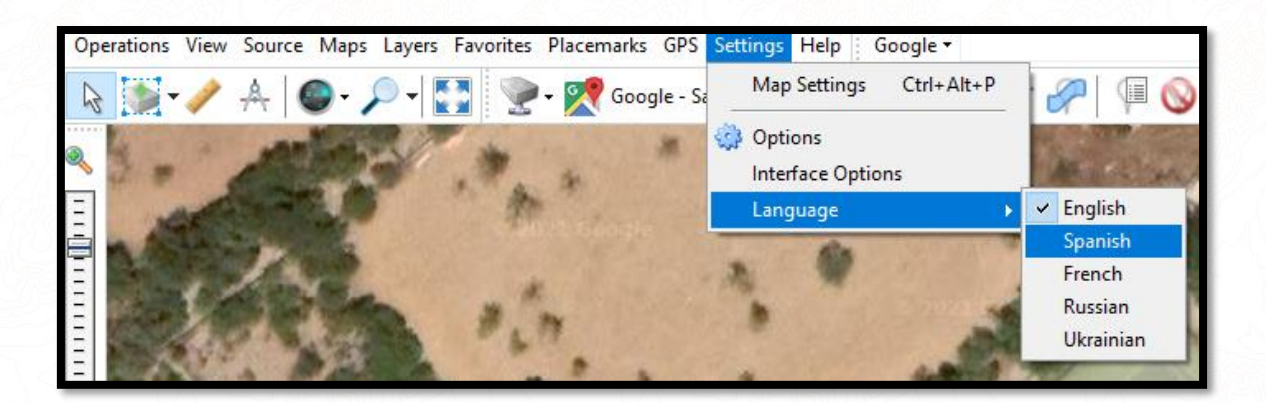

Vamos a buscar la zona que queremos utilizar como mapa mediante la rueda de ratón para hacer zoom o pulsando y arrastrando para desplazar el mapa. Encuadraremos el lugar elegido de manera que encaje dentro de la pantalla entero. En el ejemplo encuadramos la zona del Instituto de Artà.

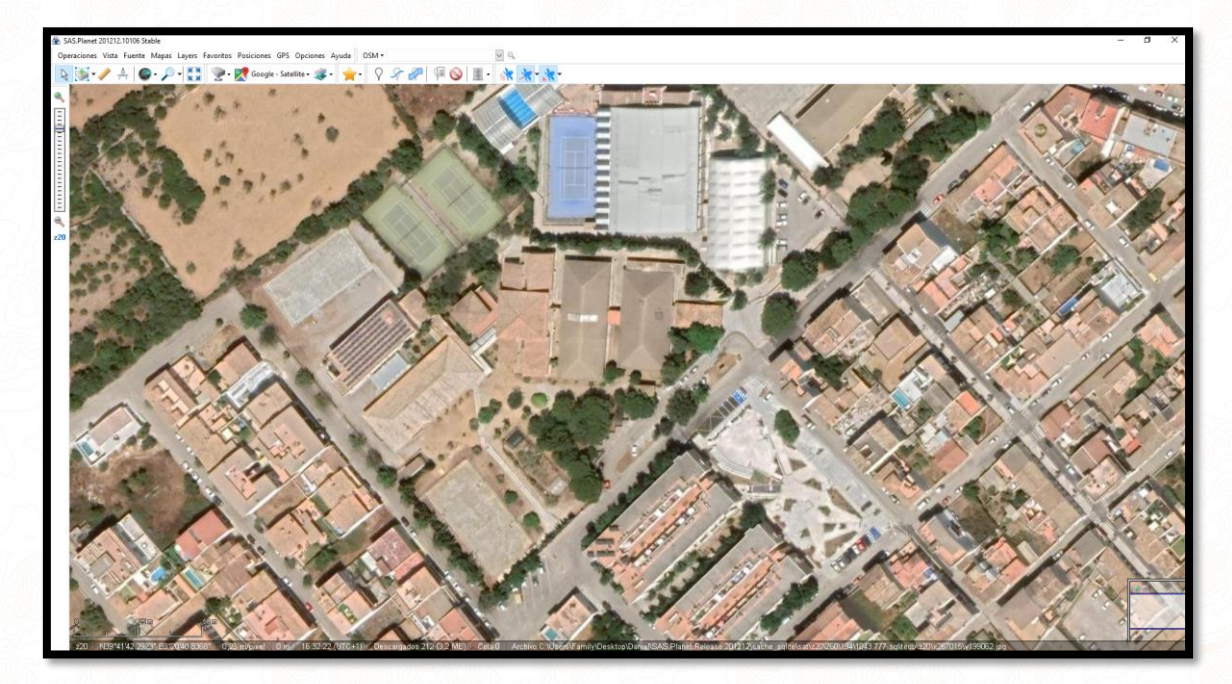

Ahora seleccionaremos un servidor de fotografías aéreas, por ejemplo, el de Google.

Vamos a "*maps/Satellite/Google – Satellite*" aunque podemos seleccionar cualquier otro si la imagen que nos ofrece es más nítida o actual.

Una vez que tenemos la imagen encuadrada y con el servidor de imágenes que nos gusta vamos a seleccionar con un rectángulo la zona a descargar. Pulsamos sobre el icono de selección de la barra de herramientas y en "*Rectangular Selection*"

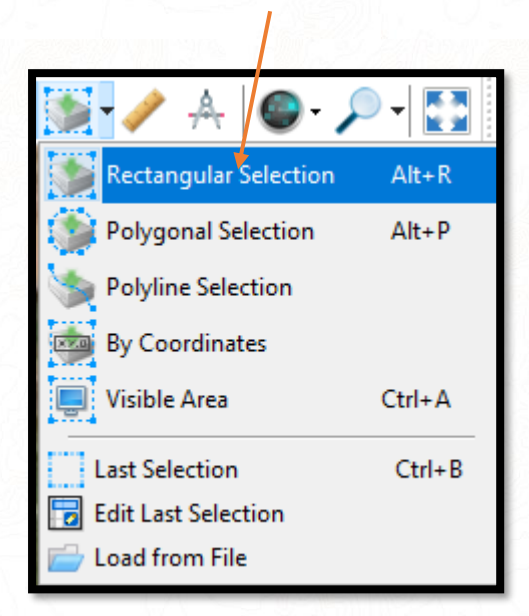

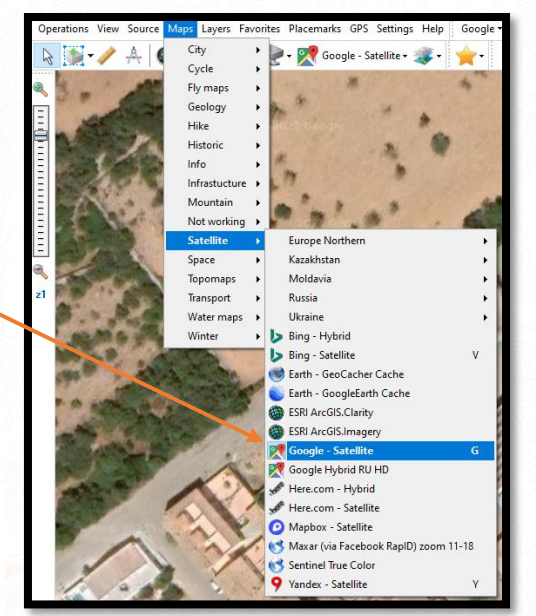

Pulsamos un primer click sobre una de las esquinas del rectángulo que queremos delimitar y un segundo click sobre su esquina opuesta.

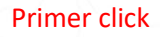

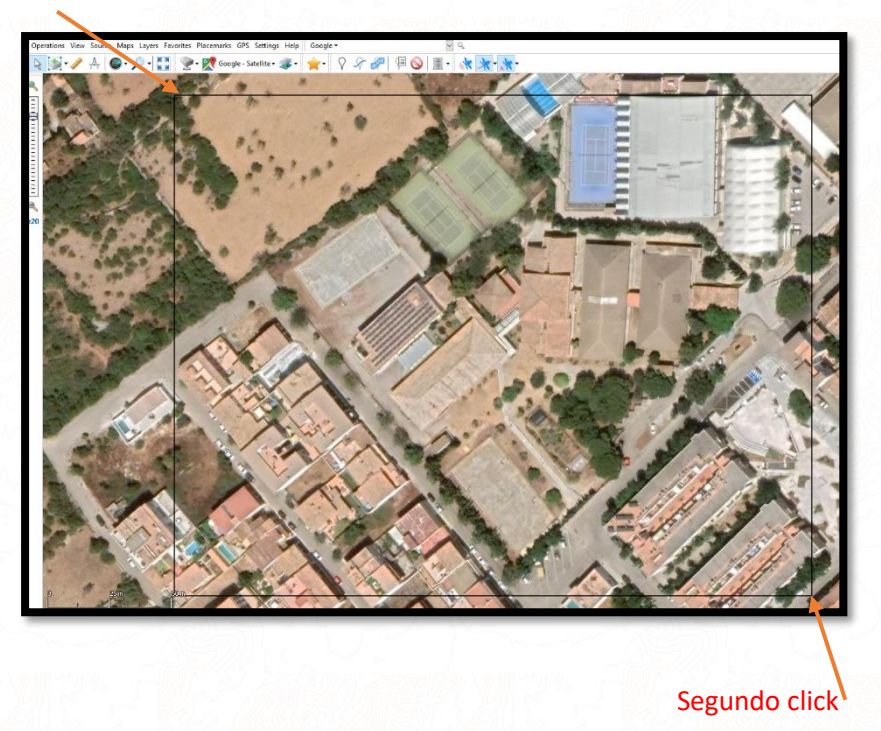

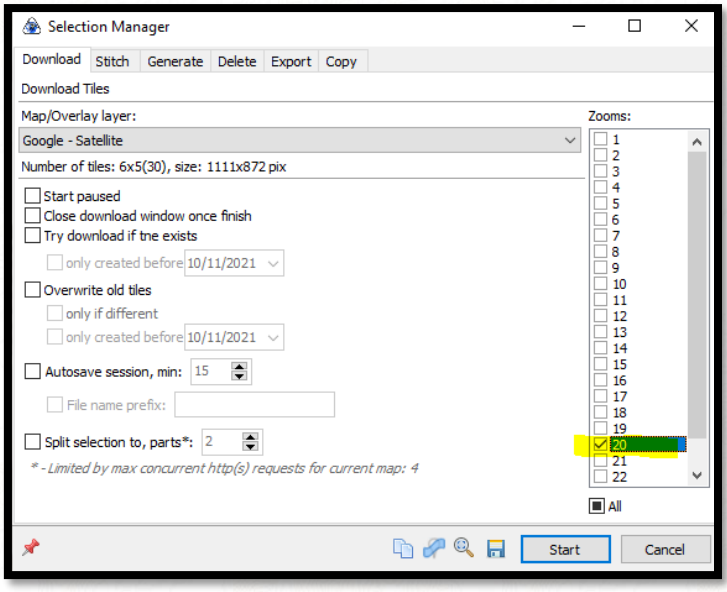

Se abre una ventana llamada "*Selection Manager*", marcamos la casilla de "*zoom 20*" y pulsamos el botón "*Start*"

Una pequeña ventanita nos indica "*The task is completed*" y podemos cerrar pulsando en el botón *"Quit*"

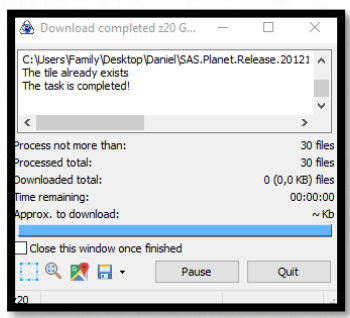

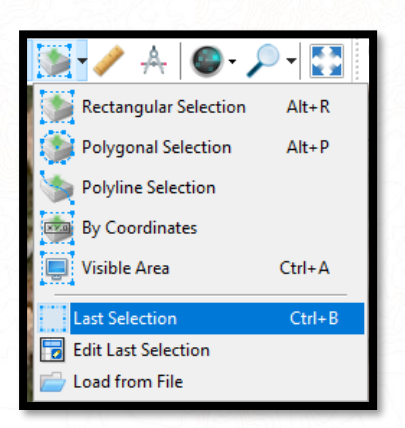

De momento hemos descargado un mosaico con muchísimas minifotos que ahora tenemos que "pegar" para formar una sola. Para ello pulsamos otra vez el icono de Selección y click en "*Last selection*"

Se vuelve a abrir la ventana "*Selection Manager*" pero esta vez seleccionamos la pestaña "*Stich*" que rellenaremos de la siguiente manera:

- **Output format:** "JPEG (Joint Photographic Experts Group)"
- **Save to:** Seleccionamos el destino donde se descargará el archivo y le ponemos el nombre que llevará, por ejemplo "IES Arta JPG"
- **Zoom:** "20"

Pulsamos el botón "*Start*"

Una vez que termina podemos cerrar el programa. **Hemos descargado una fotografía aérea no-geo-referenciada** que es el objetivo de este tutorial, mediante este programa se pueden descargar además los archivos de georeferenciación si nos hacen falta para cartografiar u otros menesteres.

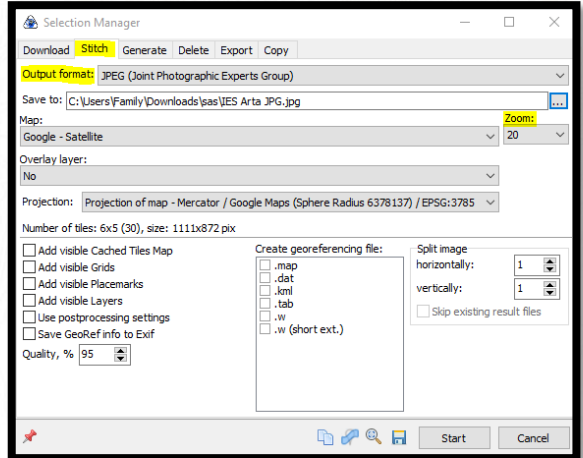

# **MAPA CREADO POR EL SOFTWARE DE CARTOGRAFÍA DE ORIENTACIÓN OOMAPPER**

Tenemos las siguientes formas de obtener un mapa de orientación en formato oficial para el programa gratuito de cartografía "*OOMapper*":

- **Aprender a utilizar OOMapper y dibujar nosotros mismos el mapa**. Requiere un aprendizaje y un tiempo de práctica además de muchas visitas de trabajo de campo (revisión sobre el terreno). **Aprender a crear mapas con OOMapper NO es el objetivo de este documento** ya que requiere un curso aparte pero puedes aprender a hacerlo con el siguiente manual "**Manual TIC del deporte de orientación v2.0**" disponible de manera gratuita en la página de la Federación Española de Orientación
- **Pagar a un cartógrafo profesional de orientación para que te haga el mapa.** Opción muy cara y no disponible para bolsillos de particulares, normalmente se cartografía bajo encargos de Federaciones o clubes. Muchas veces hay que contratar cartógrafos de fuera y pagarles sus gastos mientras realizan el mapa lo que encarece el precio si no es un cartógrafo local.
- **Pedir ayuda a tu Federación, club o cartógrafo conocido para realizar la actividad.** Sin duda la Federación autonómica de orientación de tu región te prestará un mapa si vas a realizar una actividad de promoción o formación del deporte de orientación. Si la Federación no dispone del mapa que necesitas te puede proporcionar un cartógrafo que te ayude. Puedes contactar con el responsable de cartografía tu federación autonómica.

#### **Para continuar con la lectura del manual damos por hecho que has conseguido un mapa de alguna de las maneras anteriores.**

**En el ejemplo que vamos a seguir usamos un archivo .omap, puedes descargar el archivo de este tutorial para practicar desde el link que hay en el apartado de presentación de este mismo documento.**

**Aunque sigamos el ejemplo con un archivo .omap en el apartado ""Configurar en Purple Pen otros tipos de mapas básicos en foto" de este manual podrás ver como configurar el programa de trazados con los diferentes formatos.**

# *REALIZACIÓN DE TRAZADOS DE ORIENTACIÓN CON PURPLE PEN*

Podemos descargar el programa gratuitamente desde su web:<https://purplepen.golde.org/>

Pulsamos en la opción "*Download"* y se descarga el archivo de instalación del programa.

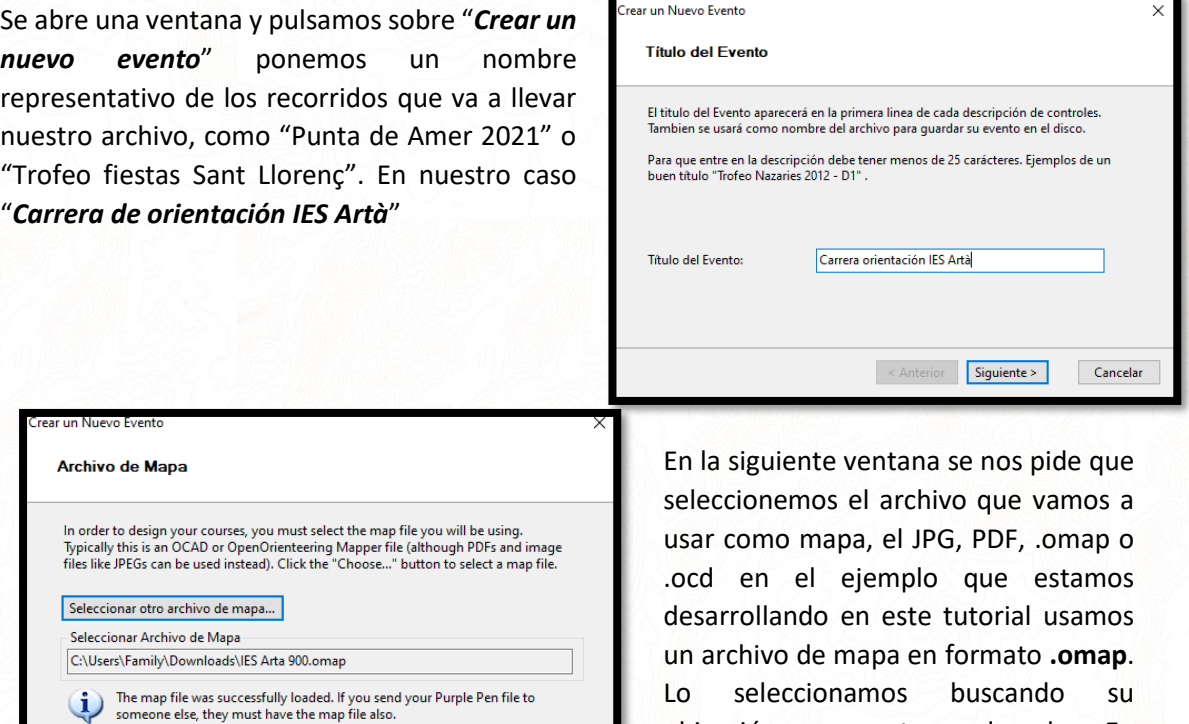

Cancelar

En la siguiente ventana se pide la escala del mapa, como estamos usando mapas en formato **.omap** el programa detecta la escala automáticamente (**900**) y nos pide la escala de impresión por defecto que la establece igual. No tocamos nada y continuamos, la escala de impresión se puede modificar más tarde.

< Anterior Siguiente >

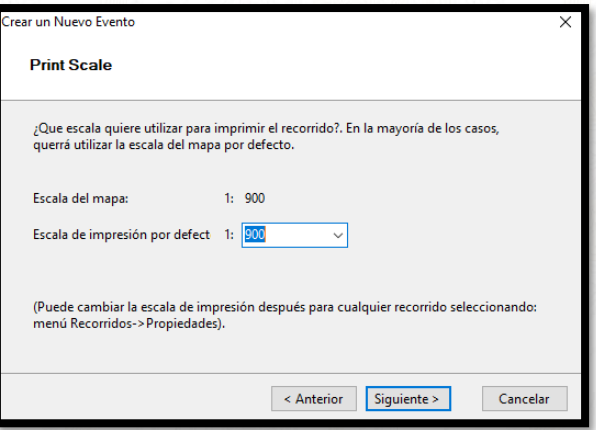

ubicación en nuestro ordenador. En nuestro caso seleccionamos el archivo

**IES Arta 900.omap**

Más adelante veremos en el anexo lo farragoso que es saber la escala cuando se utiliza un archivo en formato fotografía o PDF.

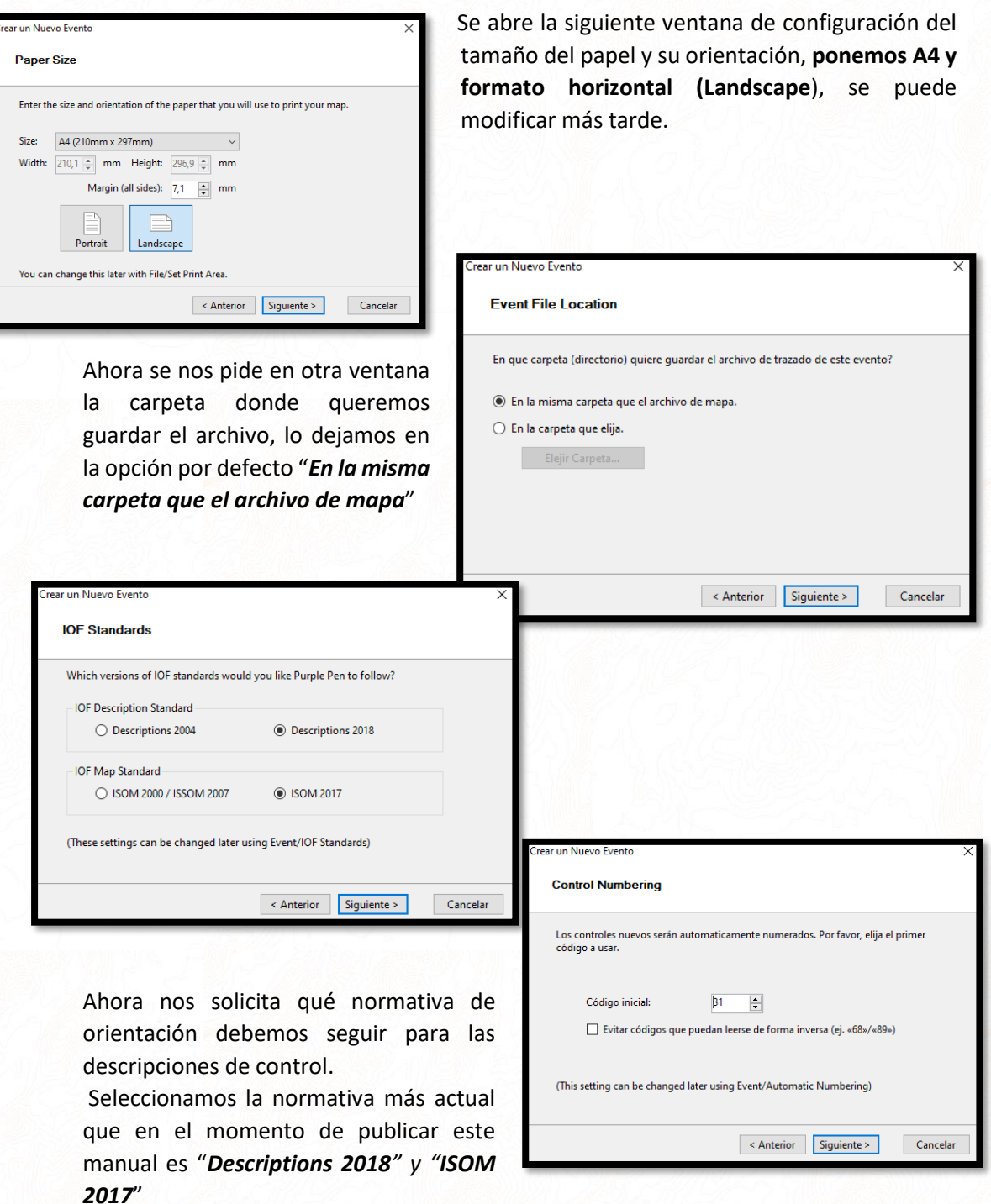

A continuación, se nos pide por qué número se debe comenzar a nombrar los controles ya que el programa lo hace de forma automática. Esta opción se puede modificar más adelante y de hecho variará en función de si vamos a usar el programa de cronometrajes **IOrienteering**.

Por defecto en todos los eventos de orientación se comienzan a numerar los controles por un número que sea más alto que el número de controles que se utiliza en la carrera para que en la descripción de controles no pueda confundirse el número de orden en la carrera con el número del control así que por defecto se suele comenzar por el número 31, por lo tanto, lo dejamos como está.

Finalizamos la configuración pulsando el botón "*Meta*" de la última ventana que se abre.

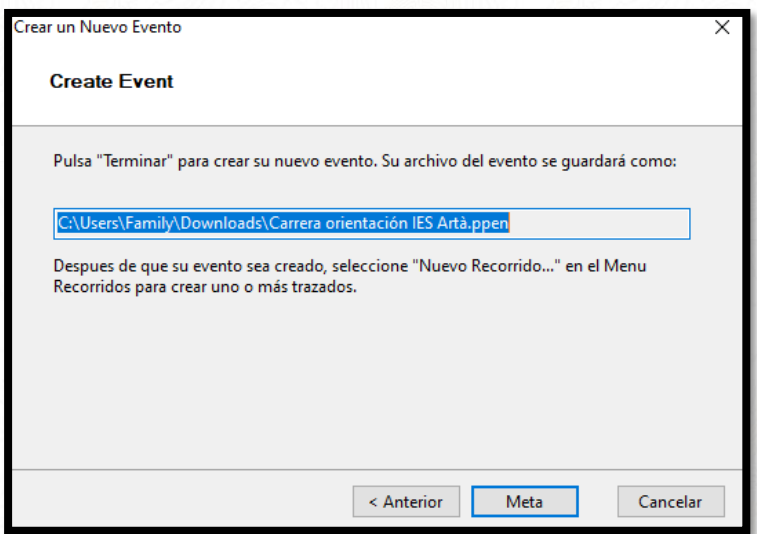

# **DEFINIR EL ÁREA DE IMPRESIÓN, COLOCAR Y CENTRAR EL MAPA**

La primera pantalla que vemos ahora muestra el mapa sobre un fondo gris y también podemos ver un recuadro blanco. Este recuadro blanco representa nuestro papel A4, es decir, si imprimiéramos el mapa ahora mismo todo lo que estuviera fuera del recuadro blanco no saldría.

Vamos a centrarlo, no es una opción que hubiera que hacer ahora mismo, pero tener todo colocado y ver el sitio que tenemos disponible nos ayudará a ser más ordenados.

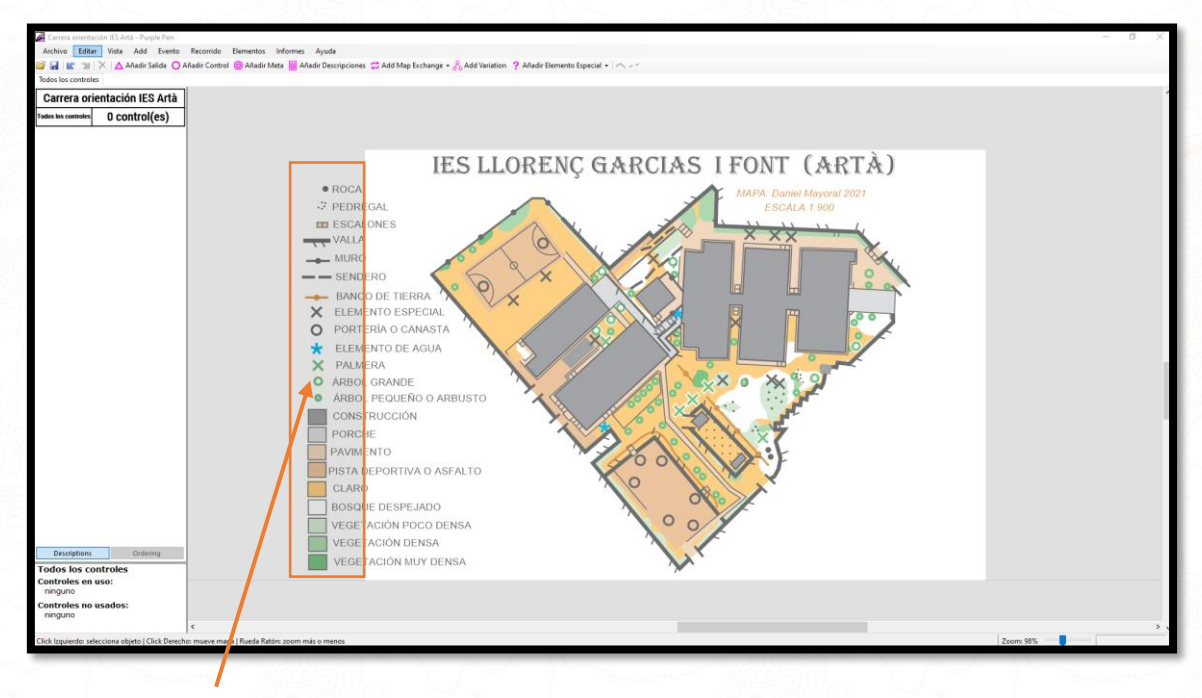

Todo esto no se imprimiría al quedar fuera del recuadro blanco

Vamos a pulsar la opción del menú "*Archivo / Definir área de impresión/Todos los recorridos*", Esta operación se puede realizar en cualquier momento.

El cuadro blanco se ha vuelto rojo para indicarnos que podemos desplazarlo. Arrastrando con el botón del ratón pulsado lo colocamos en la posición ideal para que todo nuestro mapa quede dentro del papel (rectángulo rojo) y pulsamos "*Hecho***"**

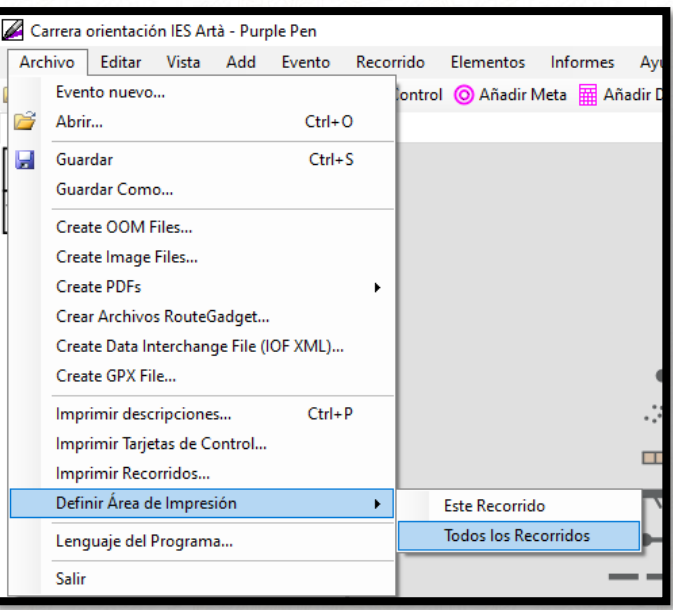

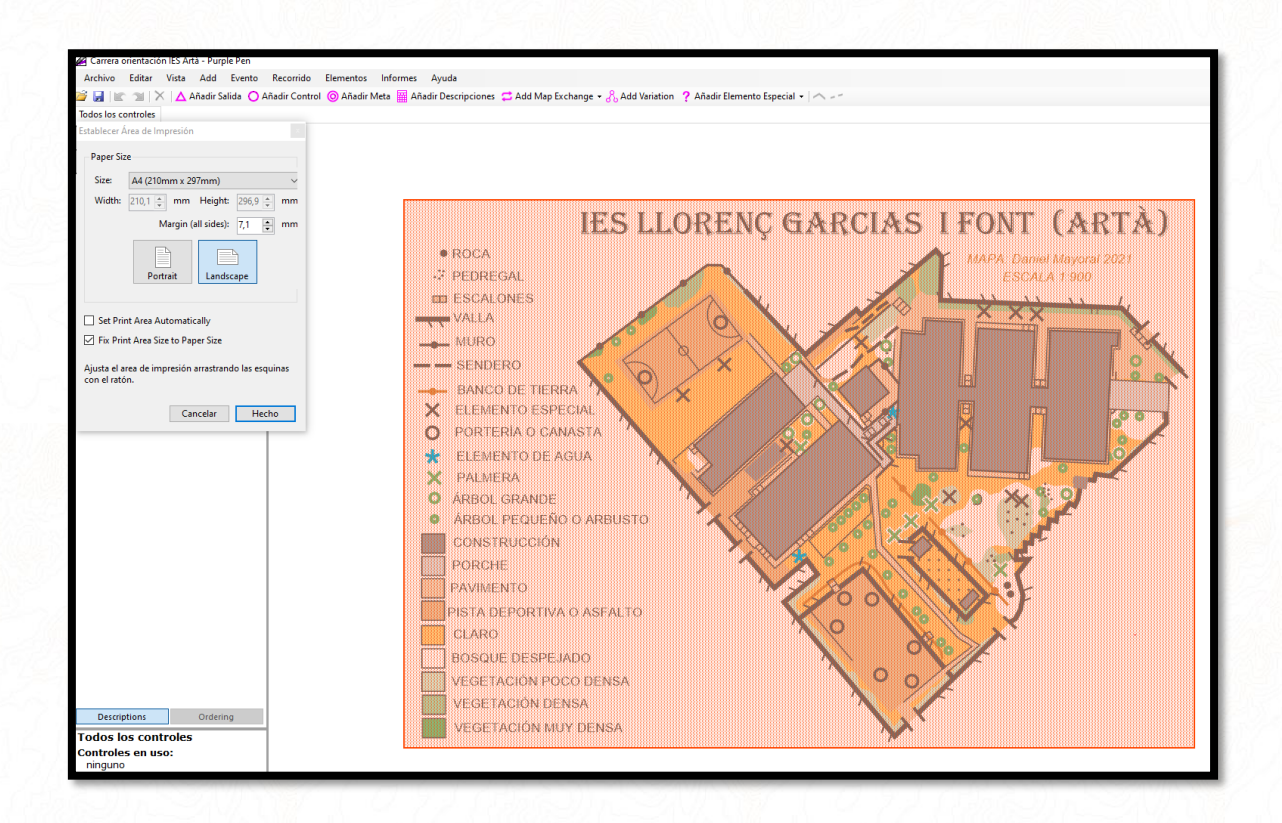

# **PARA EMPEZAR, PONEMOS TODOS NUESTROS CONTROLES**

Nuestro primer paso será colocar todos los controles, la salida y la meta que usaremos en la prueba sean de la categoría que sean, **TODOS**. Se pueden poner varias salidas y varias metas, así como controles aunque no sepamos si los vamos a utilizar.

Vamos a introducir una Salida, pulsamos sobre la opción de la barra de herramientas superior "*Añadir salida*" Recordemos que el símbolo de orientación de la salida en los mapas es un triángulo de color magenta.

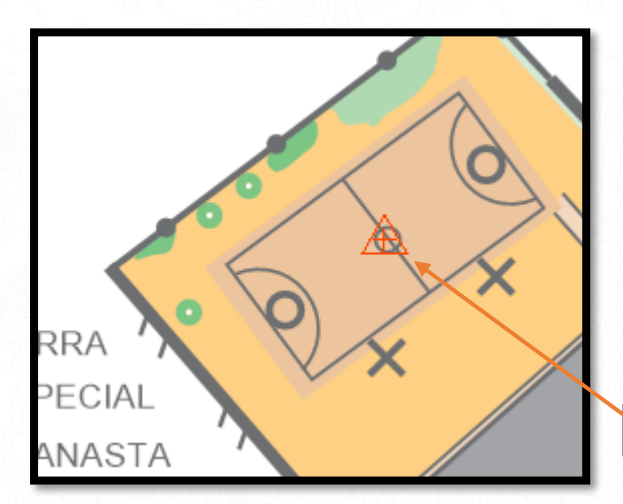

El puntero del ratón lleva ahora un triángulo de salida, hacemos click en la parte del mapa donde queramos que esté nuestra salida, en el centro del campo de fútbol.

Ahora pondremos una meta, pulsamos en la opción de la barra de herramientas "*Añadir Meta*" y hacemos click en el lugar del mapa donde queremos que esté ubicada la meta.

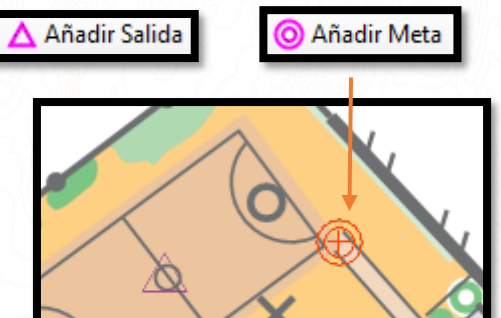

En nuestro caso al final del camino que da a la pista de fútbol.

El símbolo de orientación de la meta son dos círculos concéntricos de color magenta. Se puede ubicar la meta en el mismo lugar que una salida poniendo uno encima del otro.

Ahora vamos con los controles, pulsamos en "*Añadir control*" y hacemos click en el lugar donde irá en el mapa. Vamos a ponerlo en una "X" negra que es una mesa de ping pong.

Podemos observar que se le ha asignado automáticamente el número de control 31 y que todo lo que vamos haciendo se va añadiendo a un listado que hay en la izquierda de la pantalla y que representa la descripción de controles.

Añadir Control

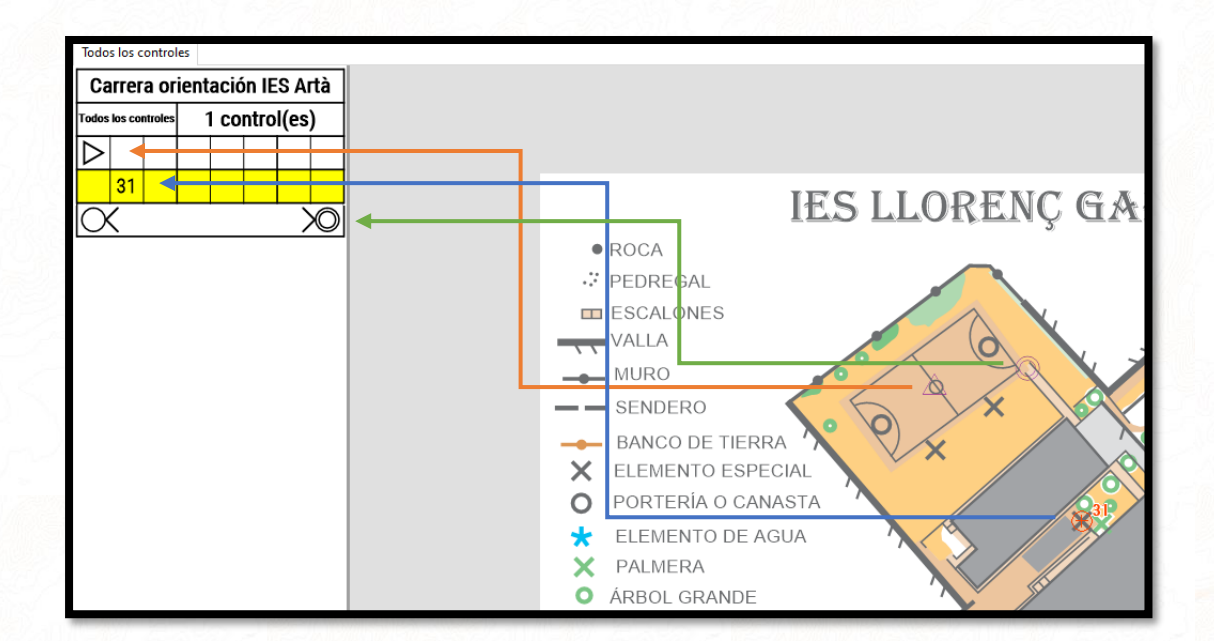

La descripción de controles es necesaria en una carrera de orientación ya que indica el orden de los controles y su número además de una descripción exhaustiva de donde se encuentra el mismo. Para dominar la lectura de las descripciones de control se deben aprender de memoria la simbología al respecto. Para este tutorial y con el objetivo de que se usen descripciones de control haremos una simplificada para no complicar demasiado el aprendizaje, más adelante ya tendréis tiempo de hacerlas más detalladas.

Nuestro control 31 se halla en un "*Elemento Especial*" (La mesa de Ping Pong) que en orientación se representa con una "**X**", vamos a pulsar en la descripción de controles de la izquierda de la pantalla en el cuarto recuadro de la fila donde se halla nuestro control "31", se abrirá las diferentes opciones para seleccionar el símbolo que mejor describa donde está nuestro control, lo seleccionamos, si nos equivocamos podemos volver a pulsar y cambiarlo o borrarlo mediante el cuadradito en blanco.

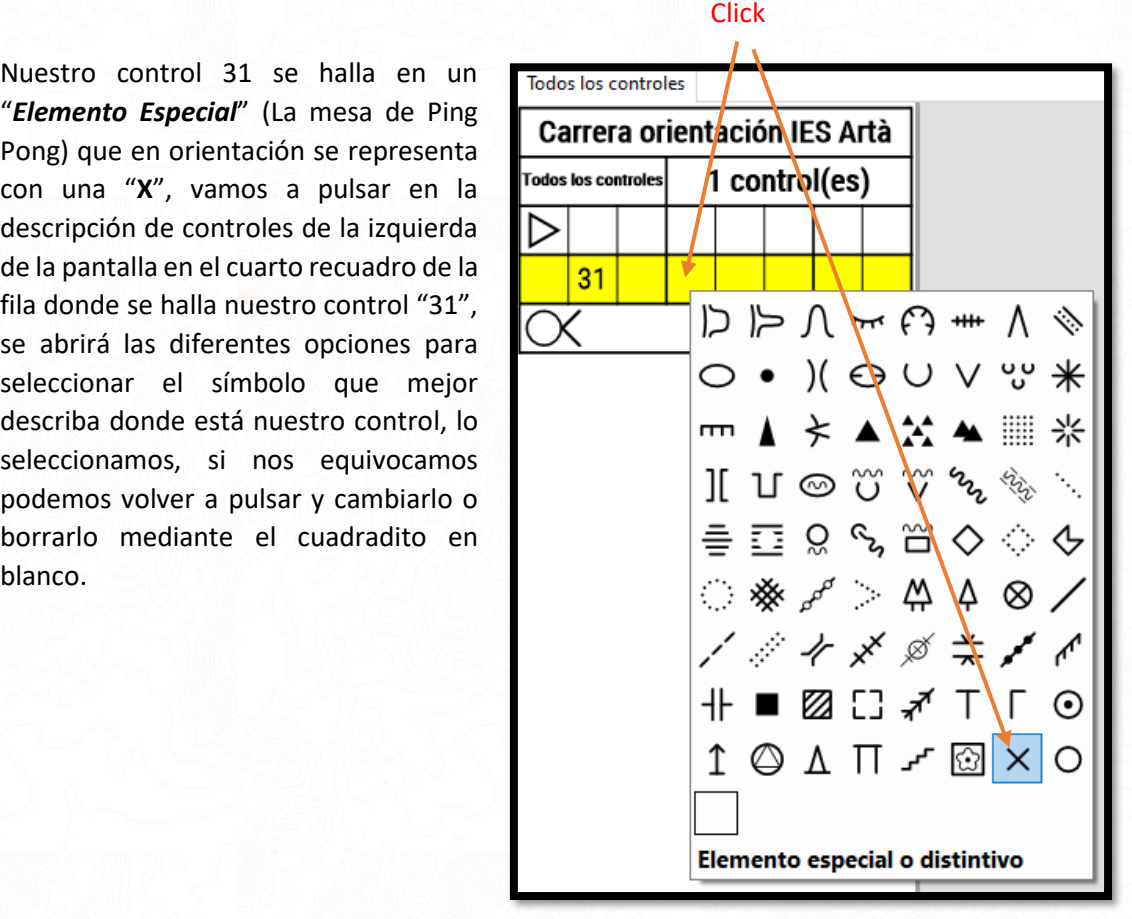

Una vez seleccionado veremos como la "X" se ha añadido en nuestra descripción de controles.

Seguimos colocando controles sin pensar aún en qué haremos con ellos repitiendo el procedimiento de "*Añadir control*" y pulsando en la cuarta casilla de cada uno para añadir el símbolo que más se adecúe en la descripción de controles.

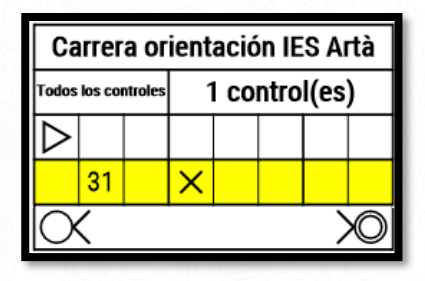

En nuestro ejemplo vamos a crear sólo 6 controles para que no se alargue el tutorial, en una carrera o prueba normal habría muchos más controles, nuestra lista de controles será esta:

- 31 en un elemento especial
- 32 en la esquina de una valla
- 33 en una roca
- 34 en una escalera
- 35 en un claro
- 36 en la terraza en la esquina del edificio

El mapa y la descripción de controles simplificada quedará así.

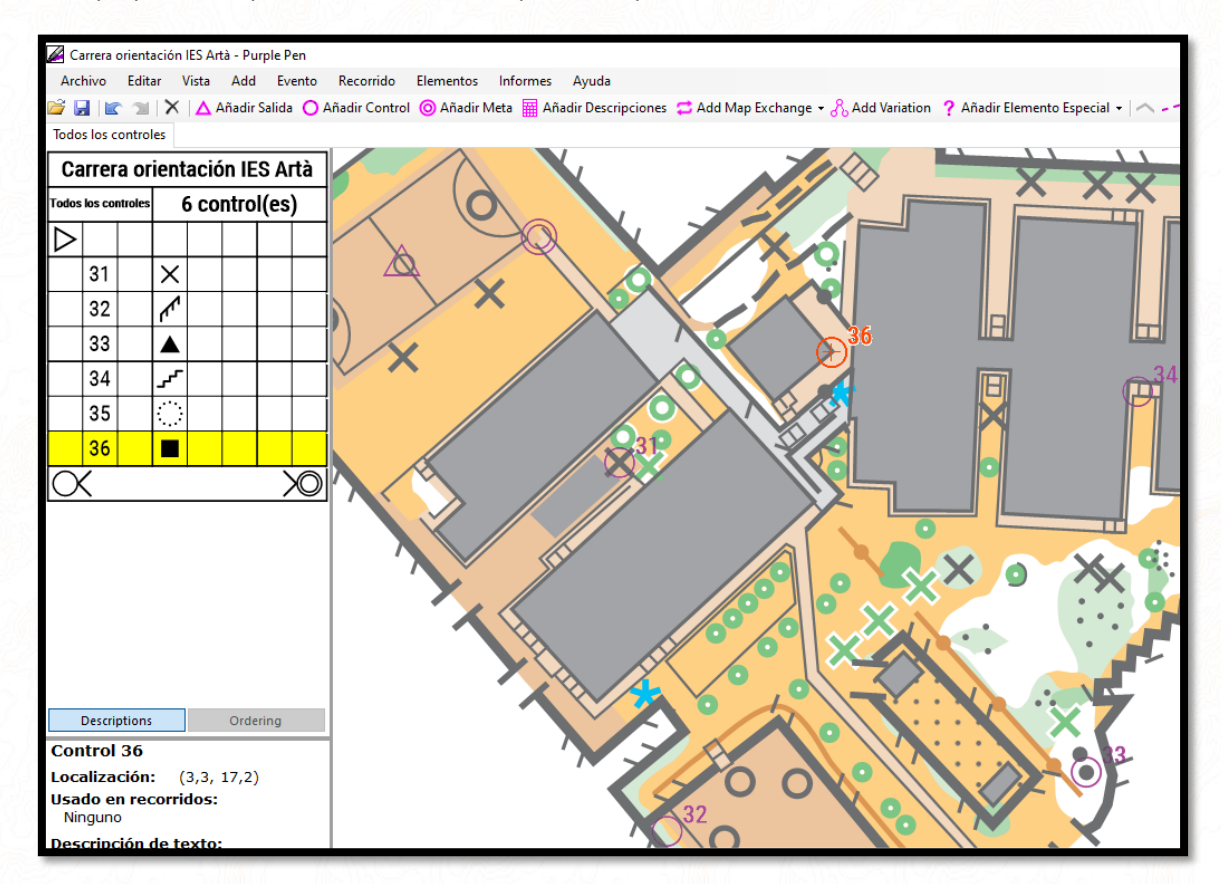

Ya tenemos todos nuestros controles vamos a comenzar a crear recorridos.

# *TIPOS DE CARRERAS Y RECORRIDOS*

#### **EN LÍNEA**

- Salidas separadas a intervalos de tiempo 1, 2, 3 minutos…
- En cada salida puede salir un participante de cada categoría (recorridos diferentes)
- En el mapa se especifica el orden en el que se debe pasar por los controles
- Si hay un error (no se ha marcado o el control no era el correcto) se descalifica
- Gana el participante que realiza el recorrido de su categoría en el menor tiempo
- Requiere de mucho tiempo para la realización de un evento por la salida a intervalos
- Requiere mucha preparación de recorridos ya que hay que hacer mapas con diferentes recorridos para diferentes niveles

#### **SCORE**

- Salida en masa, normalmente en un lugar central del mapa para favorecer la dispersión
- Se establece un tiempo para volver a meta, si se llega tarde penaliza
- Cada control vale puntos según su dificultad y lejanía
- Gana el participante que más puntos realiza de su categoría, desempates por tiempo
- Cada corredor decide a qué controles quiere ir y en qué orden, no es necesario ir a todos
- Tiene la ventaja de que todos los participantes están de vuelta en el tiempo establecido
- Se utiliza el mismo mapa para todas las categorías, no hay recorridos

# *CREAR RECORRIDOS EN LÍNEA*

Para nuestro ejemplo vamos a realizar dos recorridos en línea, uno lo llamaremos "*Corto*" que harán nuestros alumnos de **1º y 2º de ESO** y otro "*Largo*" que queremos que hagan nuestros alumnos de **3º y 4º de ESO**.

Vamos con el primero, el corto. Pulsamos en el menú en la opción "*Recorrido / Añadir Recorrido*"

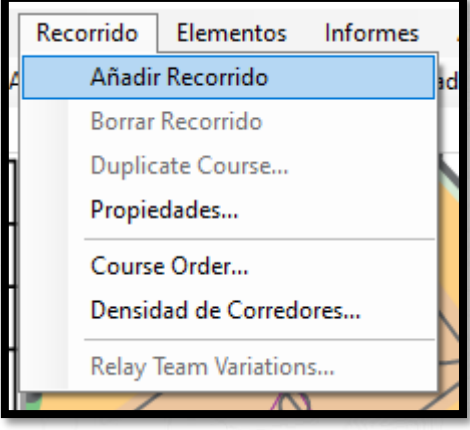

#### Lo rellenamos de la siguiente manera:

- **Nombre del recorrido**: "Carrera Corta"
- **Tipo de recorrido**: "En línea"
- **Desnivel**: Hay que añadirlo manualmente, no se calcula automático, dejamos en blanco
- **Longitud**: Automátic, se calculará automáticamente, hay que tener en cuenta que el cálculo es realizando la carrera de un control a otro en línea recta por lo que es orientativo.
- **Categorías/Título secundario**: en este apartado se suelen poner las categorías que utilizarán este mapa, en nuestro ejemplo 1º y 2º ESO
- **Escala de impresión**: No lo tocamos
- **Formato de la descripción**: En carreras oficiales se debe seleccionar "símbolos", si no es oficial y los corredores no se saben los símbolos lo suyo es poner "Símbolos y texto" y el programa añadirá automáticamente una leyenda en formato texto de lo que significa el símbolo.
- **Etiqueta de control**: El número que figura al lado del círculo de cada control en el mapa, en carreras en línea se pone el "orden del control"
- **Orden del primer control**: 1

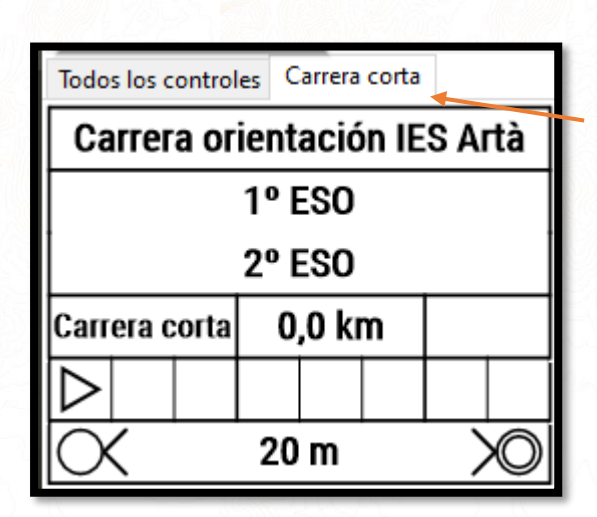

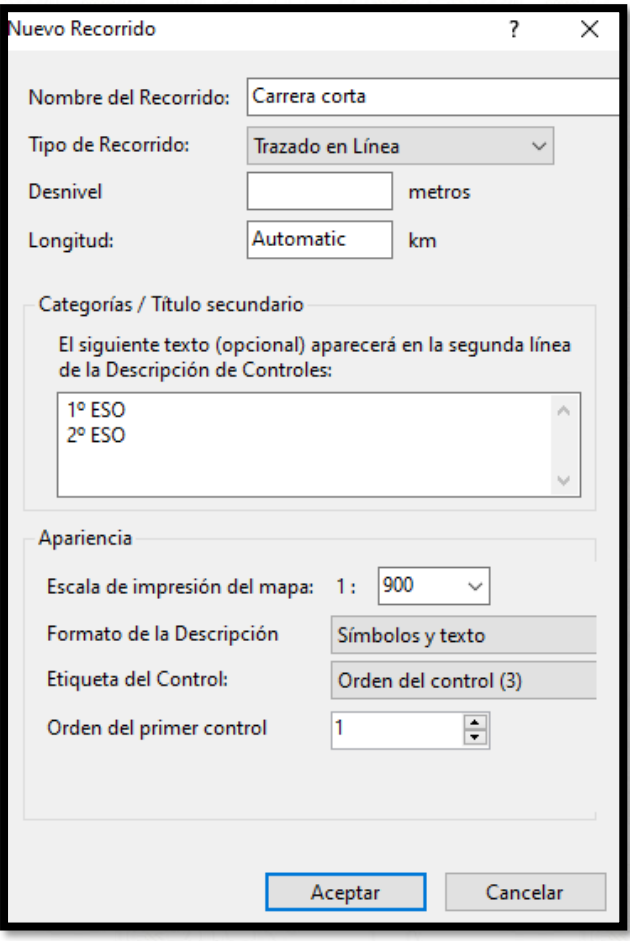

Al aceptar podemos observar como en la descripción de controles de la izquierda se ha abierto una nueva pestaña con nuestro recorrido, se puede alternar entre las diferentes pestañas siempre que queramos.

Vamos a añadir el primer control que tendrán que encontrar en nuestra carrera corta. Con la pestaña del recorrido corto seleccionada pulsamos sobre "*Añadir control*", podemos ver como se ven semitransparentes todos los controles que tenemos disponibles para utilizar, hacemos click sobre el control 31. Una línea va mostrando el recorrido de nuestra carrera que de momento es: **Salida → Control 31 → Meta** 

El control 31 queda asignado en la descripción de controles como el control número 1º a visitar (primera columna de la descripción de controles)

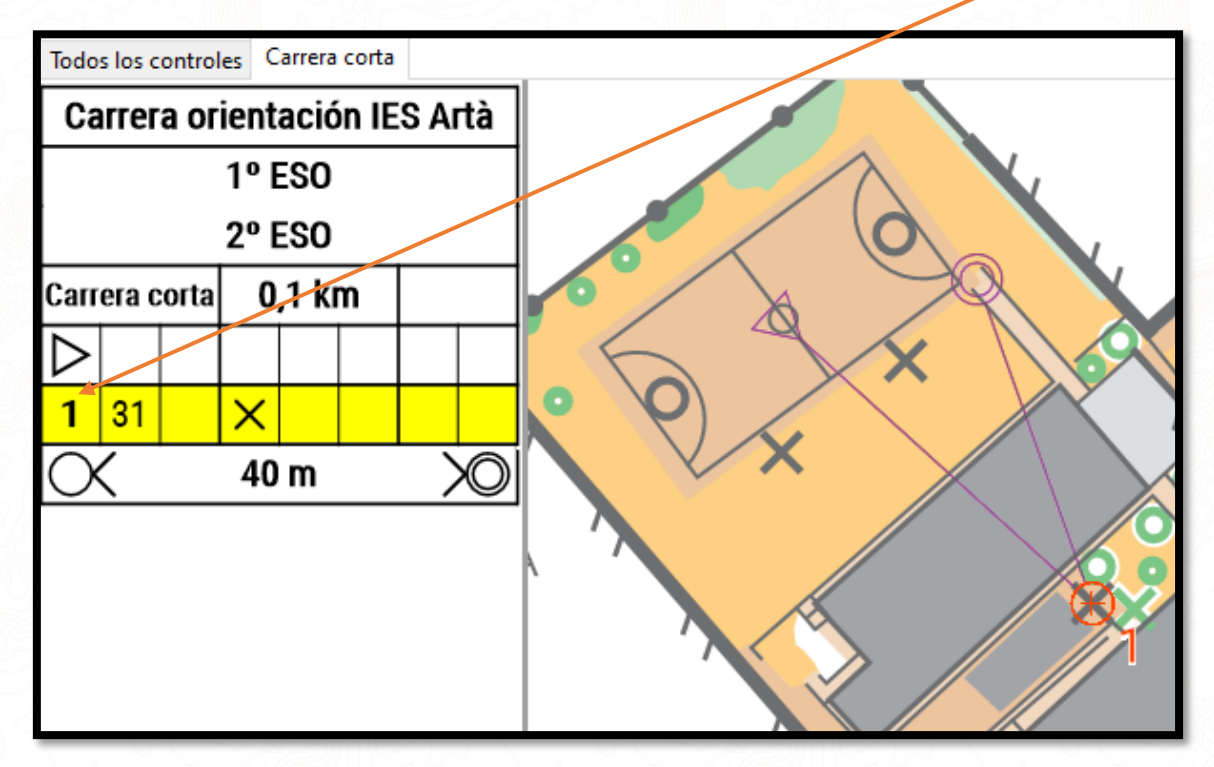

Continuamos añadiendo los controles en el orden que vayan a situarse. Nuestro segundo control será el 34, el tercer control será el 35 y el último control será el 36.

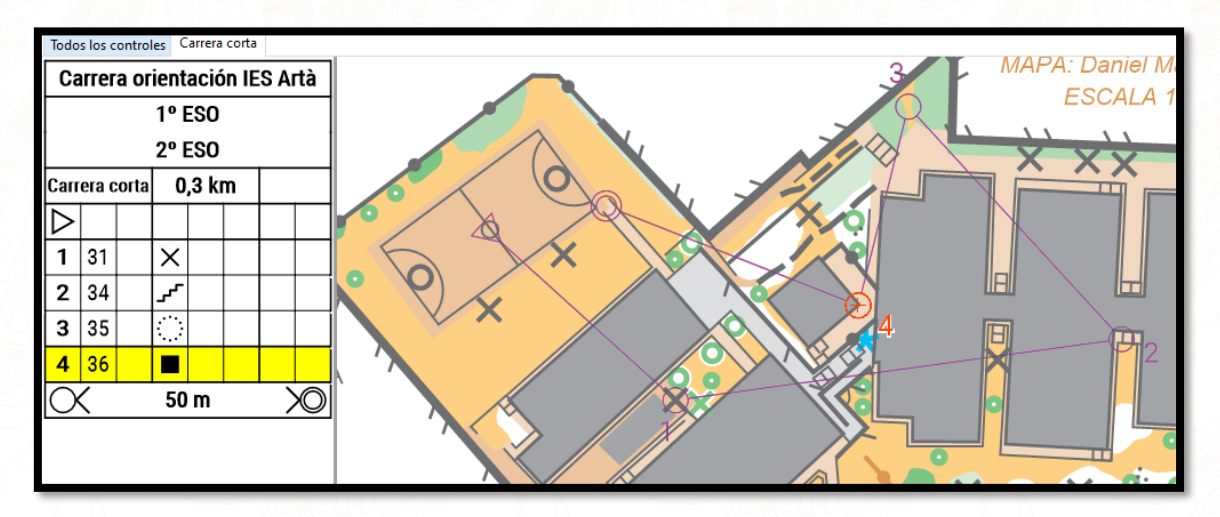

Si nos equivocamos en el orden de algún control podemos pulsar sobre la opción "*Ordeering*" debajo de la descripción de controles y arrastrar los números en el listado para cambiarlos de orden.

Si queremos cambiar el número de control basta con hacer click en la casilla del número y cambiarlo. En nuestro caso vamos a utilizar la aplicación IOrienteering para el cronometraje con códigos QR, esta aplicación comienza a numerar los controles desde el número 101 en lugar del 31 por lo que aprovechamos para cambiar los números.

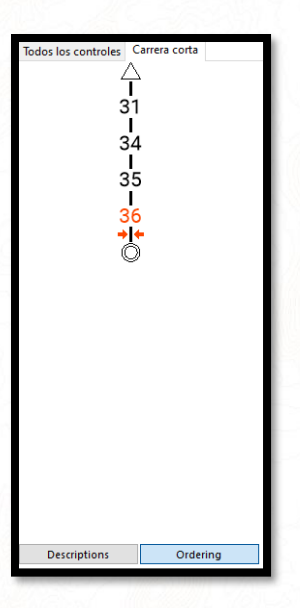

Nos situamos en la pestaña "*todos los controles*" y pulsamos sobre la casilla que pone "*31*" en la descripción de controles y lo cambiamos por "*101*" y así con todos.

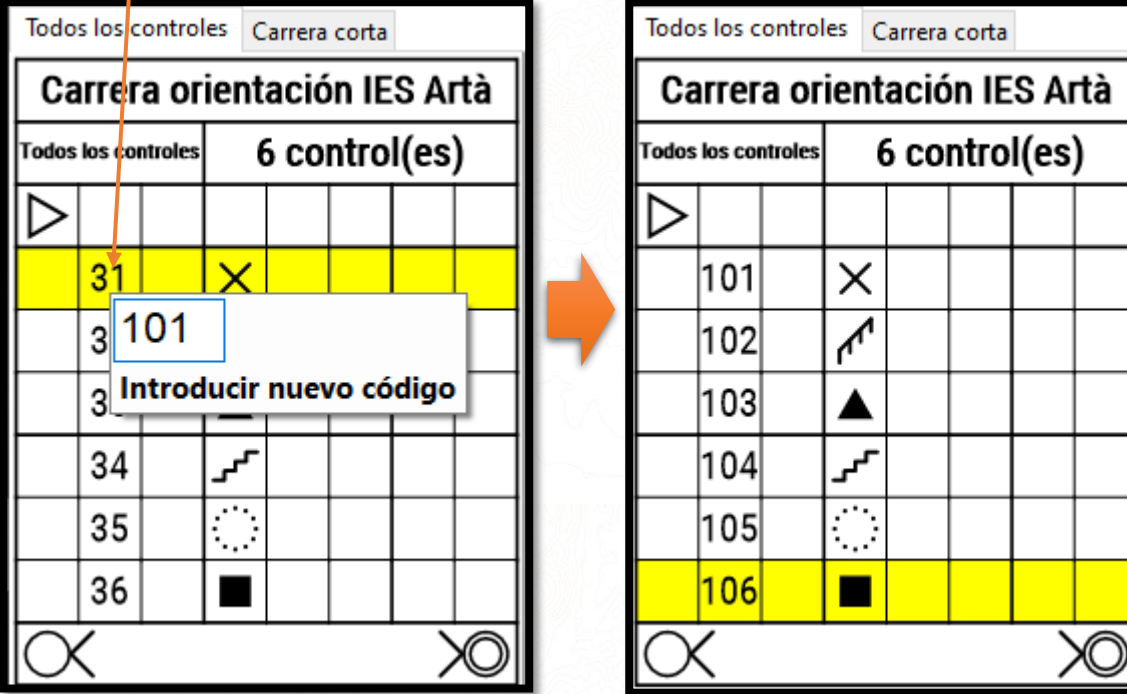

Volvemos a la pestaña de nuestro recorrido corto. Podemos reubicar los números en el mapa si vemos que tapan algo importante haciendo click sobre ellos y arrastrando el ratón hasta colocarlos en la nueva ubicación.

Por ejemplo, el número tres no se ve bien porque coincide con la valla, pulsamos sobre él y lo arrastramos a un lugar que se vea mejor. Los controles se pueden mover y borrar.

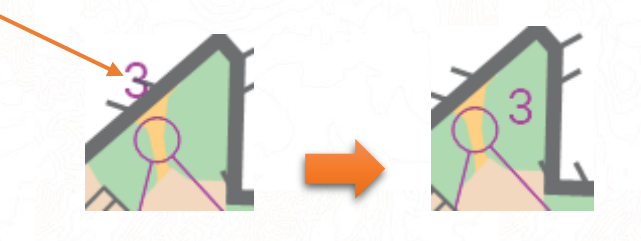

Ya tenemos nuestro primer recorrido, si observamos la descripción de controles podemos ver que ha calculado de manera automática la longitud (0,3 km) y la distancia del último control hasta meta (50 m).

Vamos a añadir la descripción de controles al mapa.

Damos zoom al mapa hasta que lo veamos entero y pulsamos en la barra de herramientas sobre "*Añadir Descripciones*"

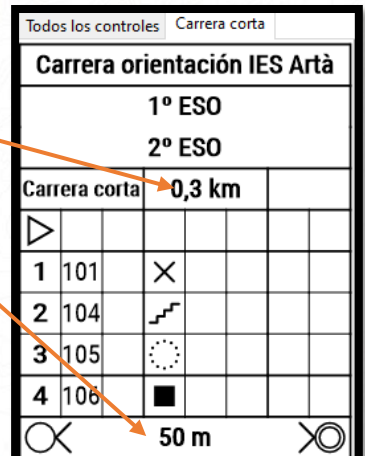

Añadir Descripciones

El puntero del ratón se convierte en una cruz, pulsamos sobre la esquina donde irá la descripción de controles y movemos el control sin soltar el click para agrandarlo hasta soltarlo.

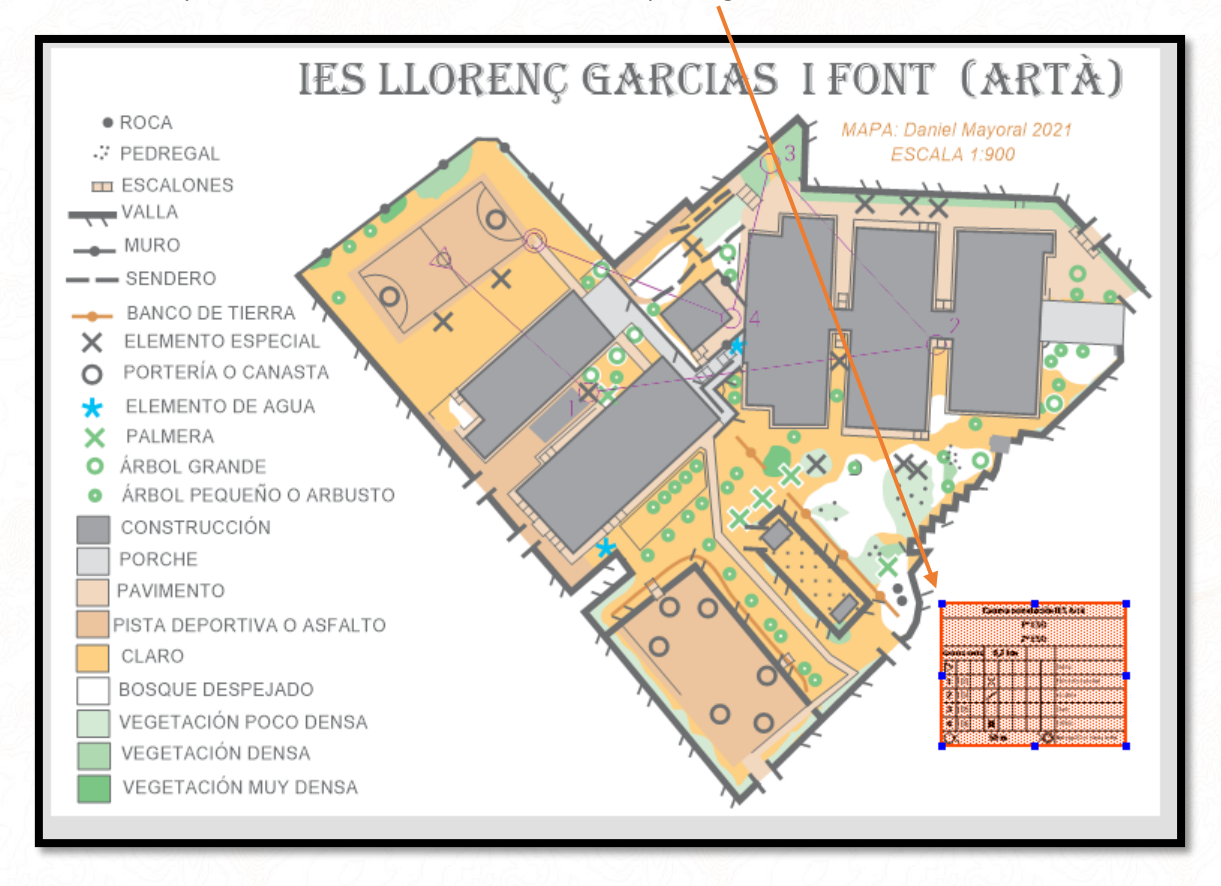

Como podemos observar, la descripción de controles se visualiza con el símbolo y una descripción en texto, se puede cambiar el idioma en "*Evento / Personalizar texto de descripciones*"

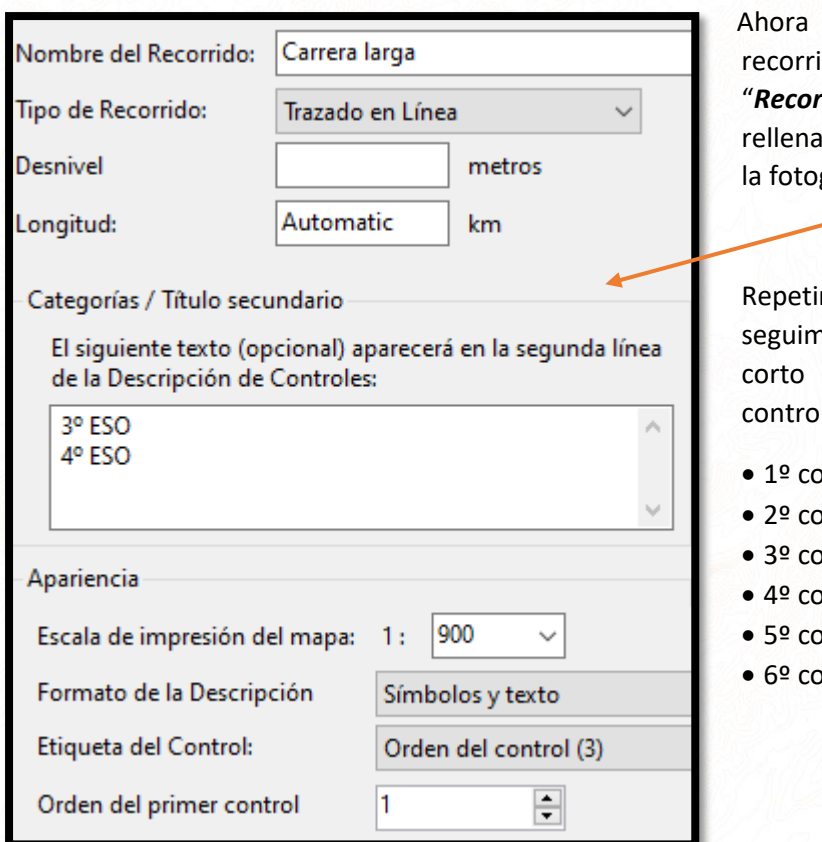

vamos a realizar nuestro ido largo, pulsamos en "*Recorrido / Añadir Recorrido"* y mos las opciones como en grafía adjunta.

mos el proceso que nos para crear el recorrido pero esta vez con estos les:

ontrol 103

- ontrol 102
- ontrol 101
- ontrol 105
- ontrol 104
- ontrol 106

Después de mover los números y poner la descripción de controles, para que quede bien debería verse así, no os asustéis si veis los controles en el mapa semitransparentes, es a propósito. Cuando imprimáis se verá bien.

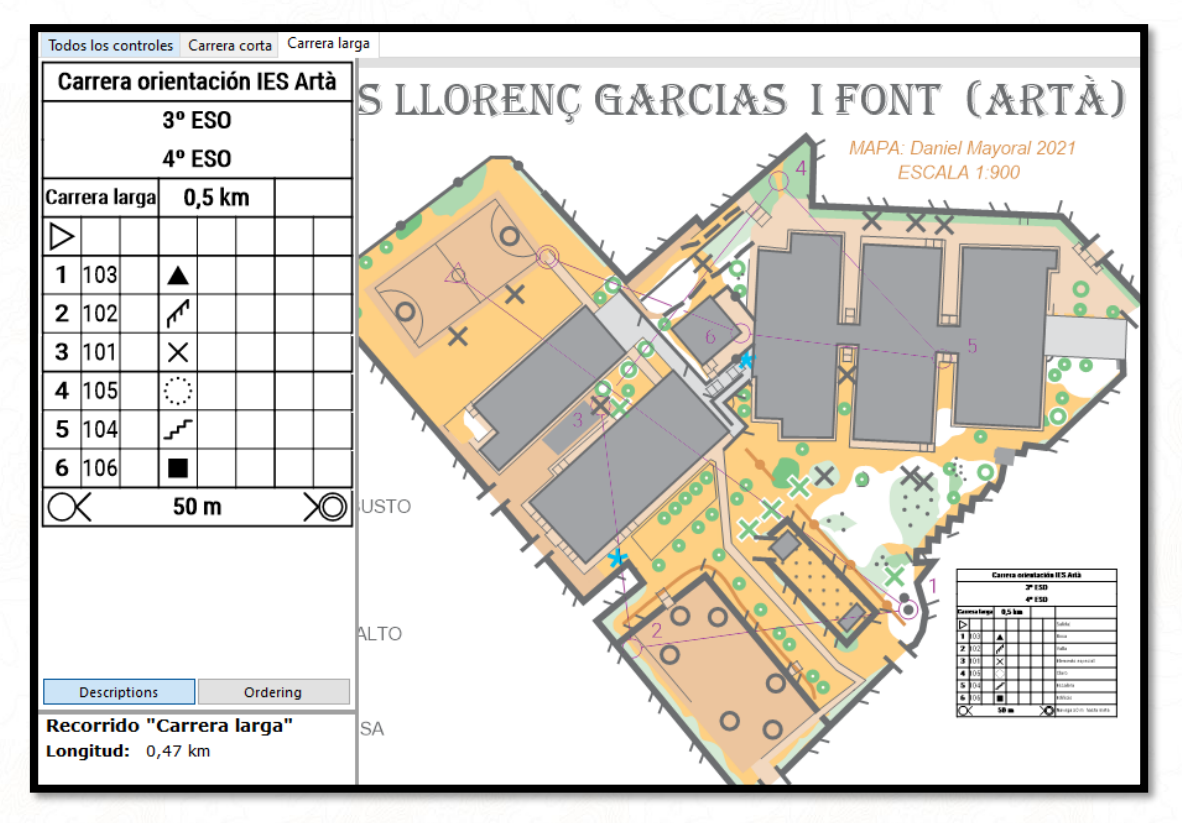

#### *CREAR RECORRIDOS SCORE*

Ahora vamos a crear una prueba Score que contenga todos los controles disponibles y les asignaremos puntos a cada uno, recordemos que en las carreras score no hay orden establecido para visitar los controles y pueden usar todos el mismo mapa.

Pulsamos en "**Recorrido / Añadir Recorrido**" y rellenamos así:

- **Nombre de recorrido**: "Carrera Score"
- **Tipo de Recorrido**: "Trazado en Score"
- **Categorías / Título secundario:** Esta vez vamos a practicar a poner un texto de ayuda "Puntos en la primera columna de la descripción de controles"
- **Escala**: Lo dejamos igual
- **Formato de la descripción**: "símbolos y texto"
- **Etiqueta de control:** En trazados score podemos seleccionar que se vean los puntos en el mapa pero ocupa mucho espacio y no queda muy bien, pondremos que se vea el "código de control" recordemos que en score no hay orden de control
- **Orden del primer control**: lo dejamos como está
- **Mostrar puntos en:** Seleccionamos en que columna de la descripción de controles se verán los puntos, ponemos en la "A" (A es la primera, B la segunda, C la tercera…)

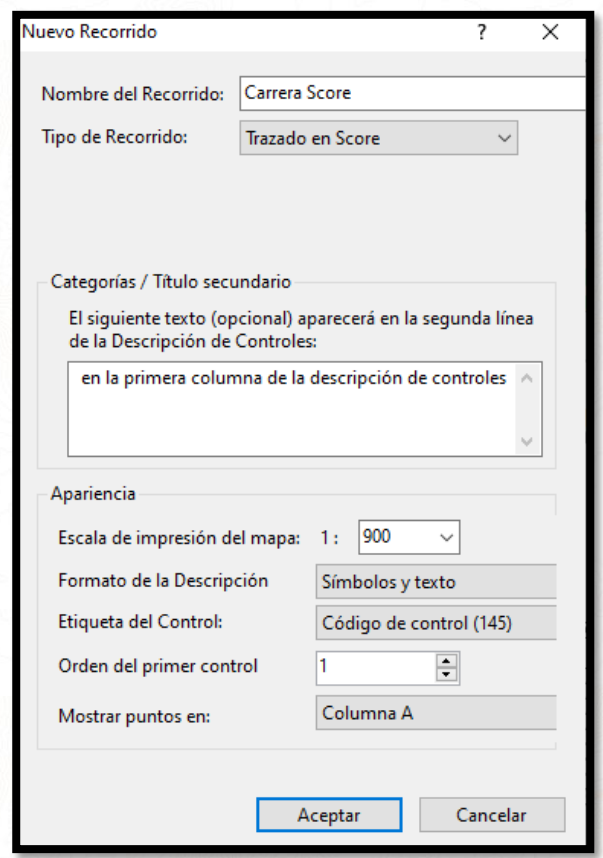

Ahora mediante "*Añadir control*" seleccionamos todos los controles que queremos que se incluyan en esta prueba, en nuestro caso marcaremos todos. Pulsamos en añadir control y después pulsamos justo encima del control que queremos seleccionar en el mapa. Igual que antes podemos recolocar los números para que queden bien

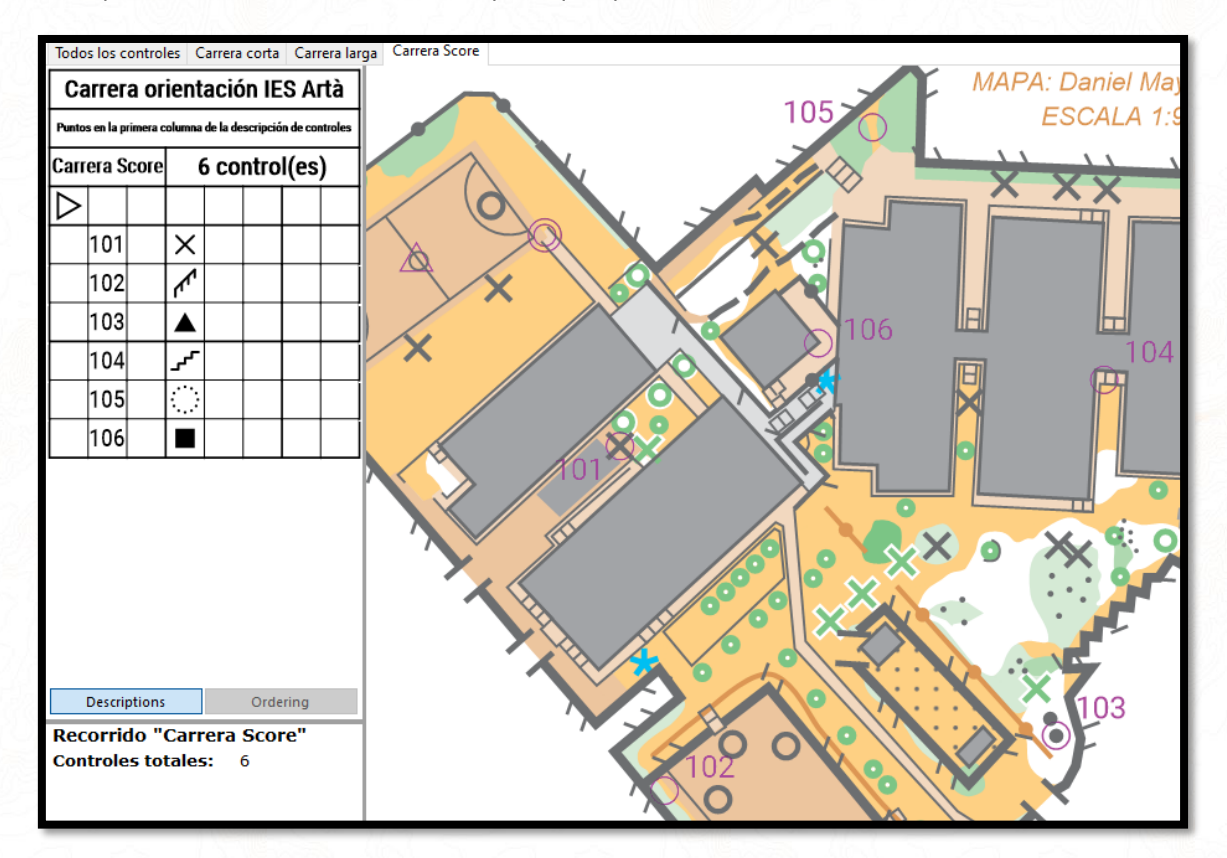

Ahora vamos añadirles los puntos de cada control. Pulsamos sobre cada casilla de la descripción de controles de la primera columna y vamos introduciendo los puntos de cada control.

Los puntos los asignamos según la lejanía o dificultad del control.

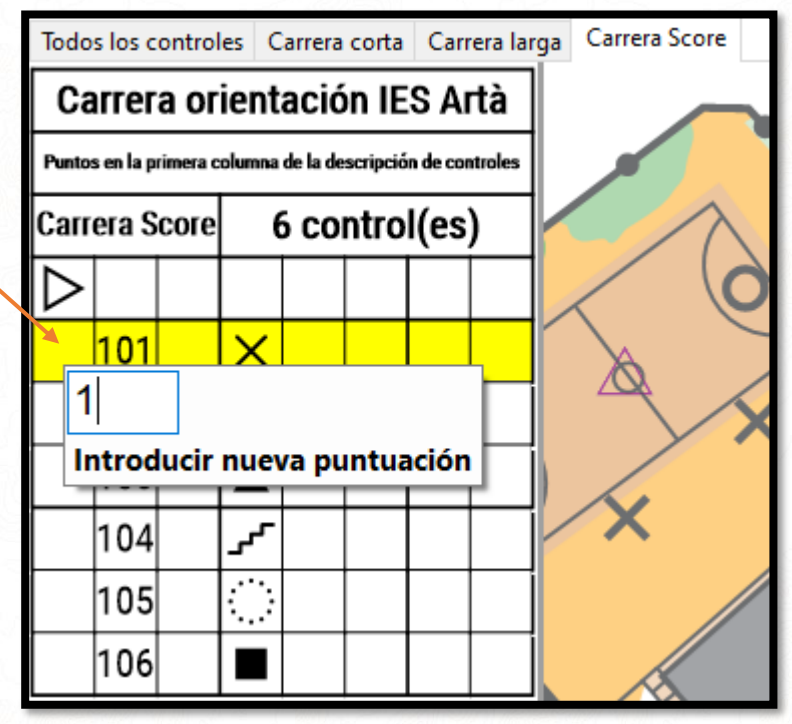

Una vez asignados todos los puntos nos queda así. El programa los ordena automáticamente de menos puntos a más.

Ahora igual que en los otros recorridos pulsamos en "*Añadir descripciones*" y la añadimos al mapa.

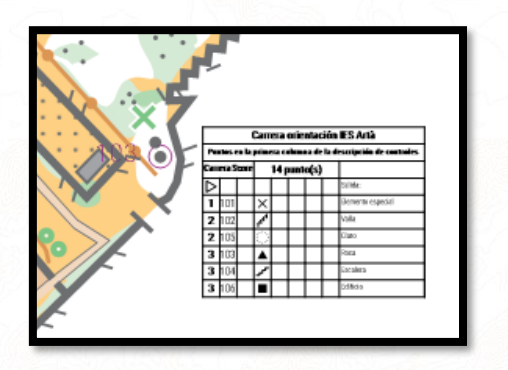

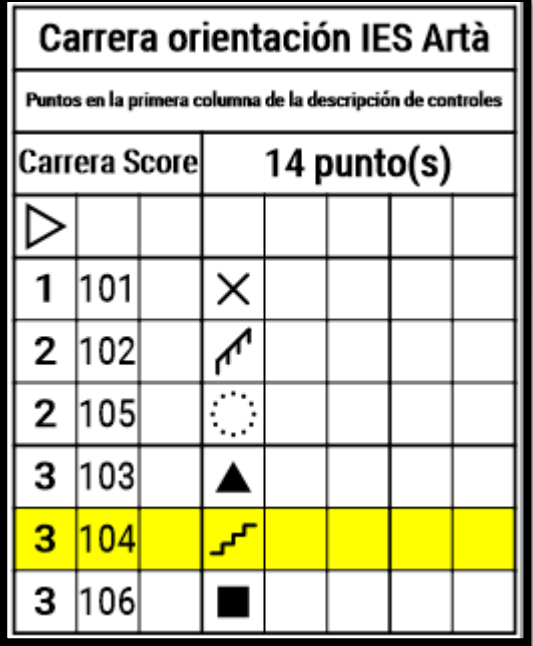

#### *MAQUETACIÓN DEL MAPA*

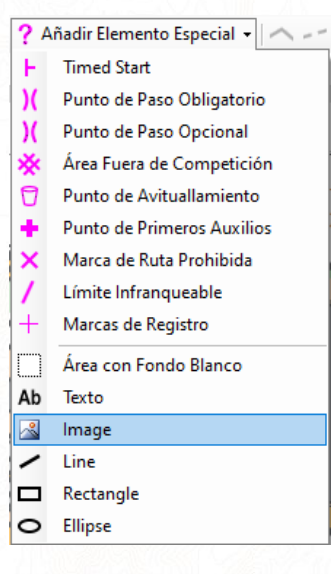

Ya tenemos nuestros recorridos, ahora vamos a aprender a introducir logos, fotografías, textos…

Vamos a introducir el dibujo que nos indica el norte, para ello tenemos que haber descargado de internet o creado una foto para poder introducirla con Purple Pen.

#### Pulsamos en "*Añadir elemento especial / Image*"

Seleccionamos nuestra imagen del Norte y al continuar nuestro ratón se convierte en una cruz, que al igual que al colocar las descripciones de control nos permite hacer click en el lugar donde va la foto y arrastrando colocarla donde queremos y con el tamaño que queremos. Una vez puesta se puede mover y modificar el tamaño mediante los tiradores azules que tiene en su borde.

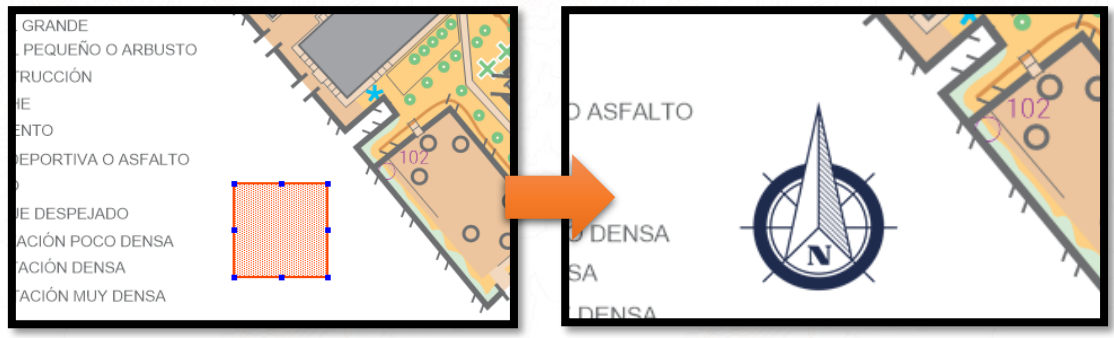

En el mapa de ejemplo el título del mapa ya está escrito desde el archivo de mapa, así como la leyenda, pero la verdad es que si se hace desde Purple Pen es mucho más fácil.

**Vamos a utilizar la herramienta recuadro blanco.** Queremos que los que hagan el recorrido corto (1º y 2º de ESO) puedan leer la leyenda del mapa porque son más pequeños y los grandes (3º y 4º de ESO) hagan el mapa sin leyenda porque tienen que sabérsela.

#### Vamos a seleccionar "*Añadir elemento especial / Área con fondo blanco*"

Añadir Elemento Especial  $\star$   $\parallel \curvearrowleft$ **Timed Start** Punto de Paso Obligatorio Punto de Paso Opcional M Área Fuera de Competición Punto de Avituallamiento Punto de Primeros Auxilios Marca de Ruta Prohibida Límite Infranqueable Marcas de Registro Área con Fondo Blanco Ab Texto  $\sqrt{2}$ Image ╱ Line  $\Box$ Rectangle  $\circ$ Ellipse

El puntero del ratón se convierte en una cruz, vamos a crear una

línea alrededor de la leyenda haciendo muchos clicks para rodearlo. Pulsamos la primera vez y sin soltar el botón del ratón arrastramos hasta el siguiente punto y así sucesivamente hasta rodearla y marcar el último punto encima del primero.

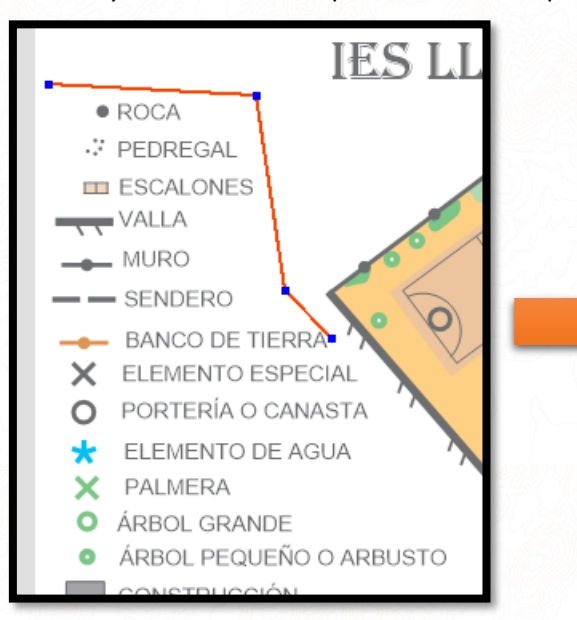

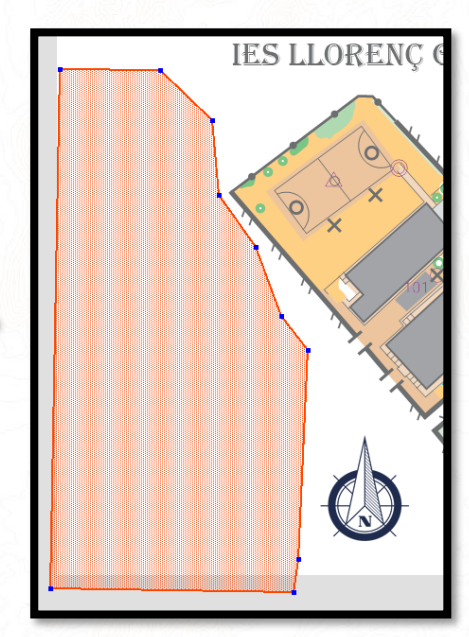

La leyenda queda ahora detrás de un cuadro blanco, pero si observamos cambiando de pestaña el cuadro está en todos los recorridos vamos a hacer que solo se vea en los de la carrera larga.

Pulsamos sobre el recuadro que se pondrá en rojo (podemos moverlo o borrarlo cuando queramos) y después sobre "*Elementos / Cambiar rutas donde aparece*", dejamos marcada solo "*Carrera larga*"

 $\Box$  Todos los controles  $\Box$ Carrera corta □ Carrera larga Carrera Score

Si navegamos ahora por los diferentes recorridos veremos que la leyenda se tapa solo donde hemos señalado.

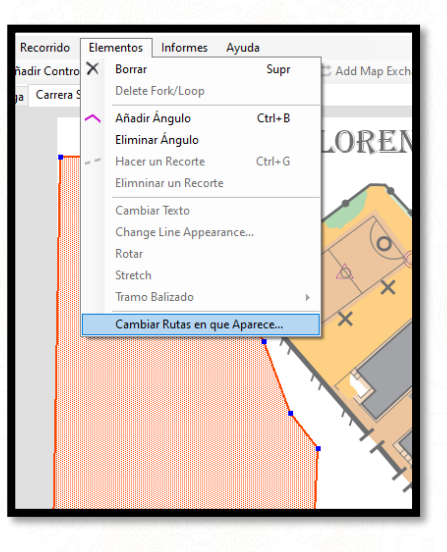

Ahora vamos a añadir un texto, podría ser el título del mapa o cualquier otro. Vamos a poner la fecha de la prueba como ejemplo. Pulsamos en "*Añadir elemento especial / Texto*". En la ventana que se abre introducimos color, tipo de letra y el texto en cuestión.

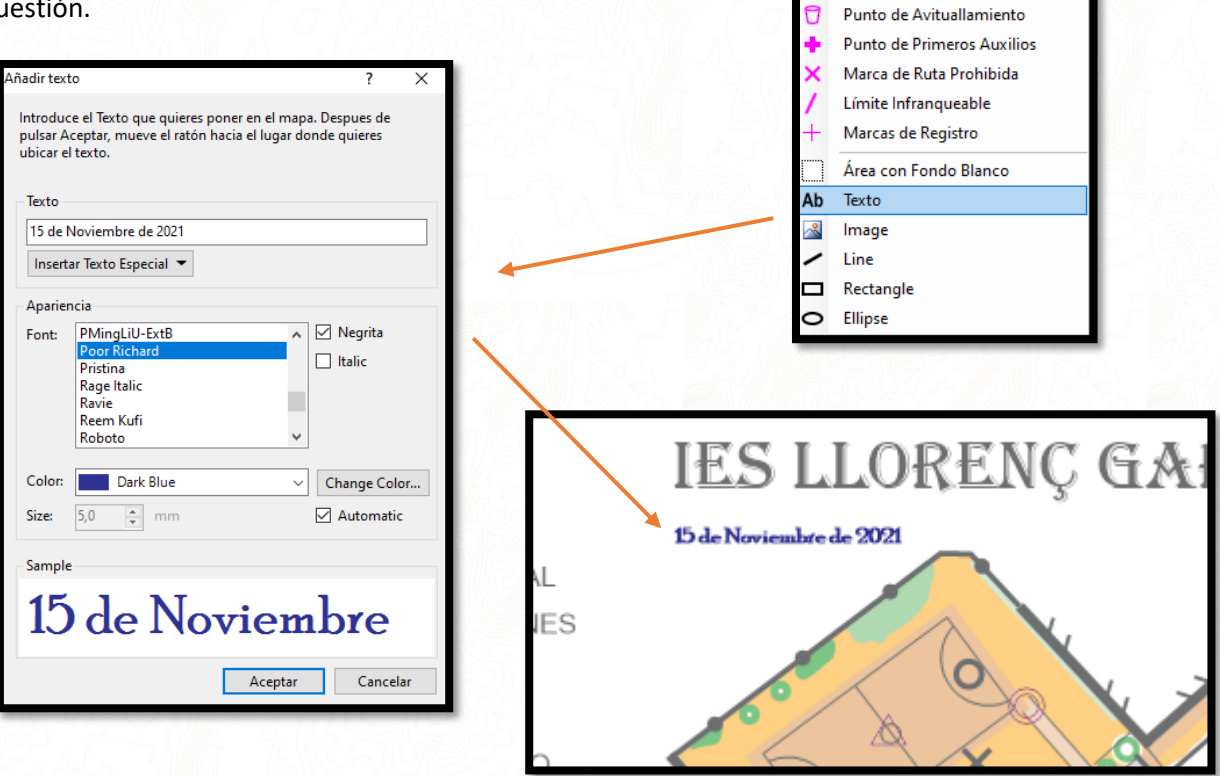

Al aceptar, como ya viene siendo habitual, colocaremos el texto en el mapa pulsando y arrastrando el ratón. Si quisiéramos modificar el texto una vez colocado podemos hacerlo con el texto seleccionado en "*Elementos / Cambiar texto*"

Añadir Elemento Especial \* **Timed Start** Punto de Paso Obligatorio Punto de Paso Opcional Área Fuera de Competición Punto de Avituallamiento Ū Punto de Primeros Auxilios Marca de Ruta Prohibida Límite Infranqueable Marcas de Registro

Ahora vamos a señalar una zona como prohibida porque hay obras en el instituto y no queremos que se acerquen. Pulsamos en "*Añadir elemento especial Àrea fuera de la competición*" y al igual que hicimos con el recuadro blanco, vamos haciendo click y arrastrando hasta delimitar nuestra área de exclusión hasta cerrar la forma.

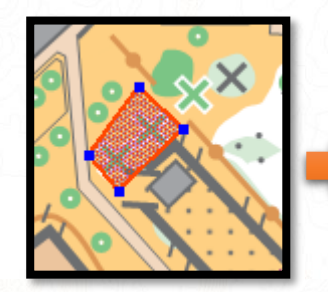

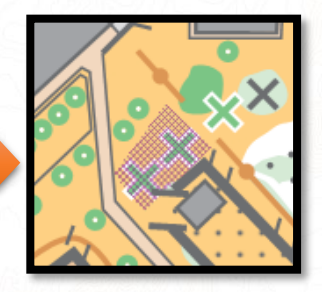

Añadir Elemento Especial v

Punto de Paso Obligatorio Punto de Paso Opcional Área Fuera de Competición

**Timed Start** 

Por último, para terminar de maquetar el mapa vamos a hacer una modificación en la apariencia de los números para mejorar la legibilidad, **el objetivo de este tutorial no es profundizar en las opciones que no sean básicas** pero considero que los números se deben leer bien y para eso hay que crearles un borde blanco. Pulsamos en "*Evento / Customize appearance*" y en la ventana que se abre ponemos el valor "*White outline around numbers*" a "*0,21*"

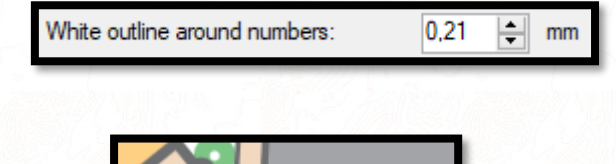

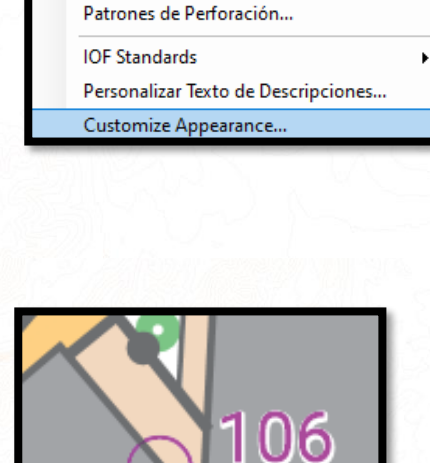

Evento

Recorrido

Archivo del Mapa...

Cambiar Códigos de Controles... Numeración Automática Eliminar Controles no Usados...

Elementos

Informes

Nuestro mapa está listo para imprimir, vamos a exportarlo a pdf.

#### *EXPORTACIÓN A PDF PARA IMPRIMIR*

Una vez nos hemos asegurado que todo está como toca y que el área de impresión (recuadro blanco) cubre todo lo necesario podemos imprimir directamente los recorridos desde "*Archivo/imprimir recorrido*" donde podemos marcar los recorridos a imprimir, uno, varios o todos a la vez o crear pdf e imprimirlos después.

#### Pulsamos sobre "*Archivo / Create PDFs /Courses*"

La opción todos los controles puede ser muy útil para montar los controles ya que sale la posición de todos ellos, en orientación se le denomina a este mapa "*Máster*". Marcamos todos y donde queremos que se guarden los archivos.

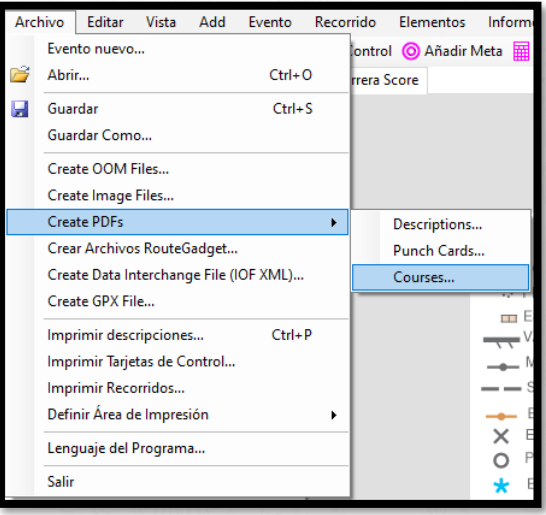

### *IMPRIMIR TARJETAS DE CONTROL*

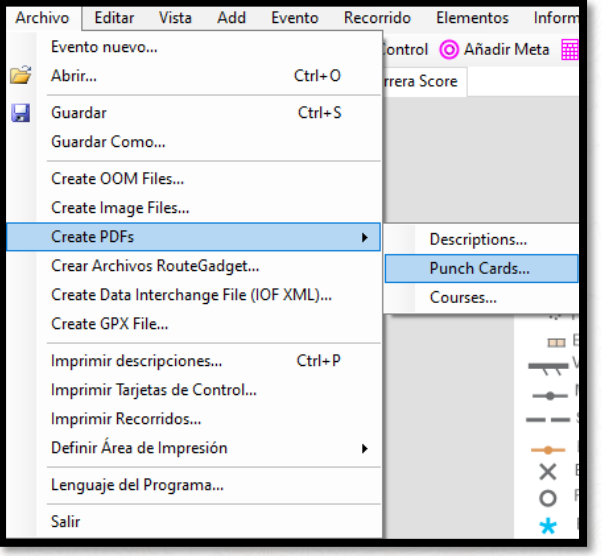

El programa nos da la opción de crear automáticamente tarjetas de control listas para imprimir. Pulsamos sobre "*Archivo /Create PDFs / Punch Cards*"

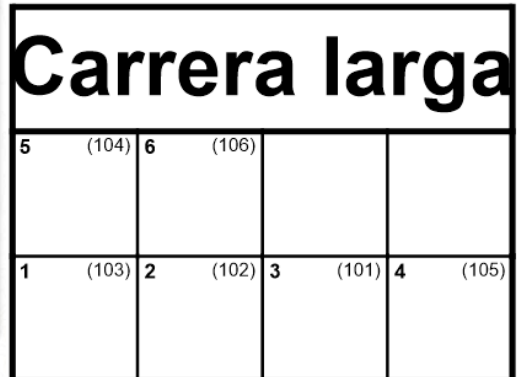

Podemos seleccionar el modelo de tarjetas, nosotros ponemos 2 filas 4 columnas porque tenemos pocos controles y podemos ver en la vista previa como quedarán además de seleccionar que recorridos queremos.

El resultado es una tarjeta de control bastante simple y fea pero que nos puede servir perfectamente.

En la carrera score en lugar del orden salen los puntos del control.

Hemos terminado con nuestro mapa, Purple Pen nos ofrece muchísimas más opciones pero no entraremos en ellas ya que nuestro objetivo era tener los conocimientos básicos necesarios.

**¡Vamos a cronometrar!**

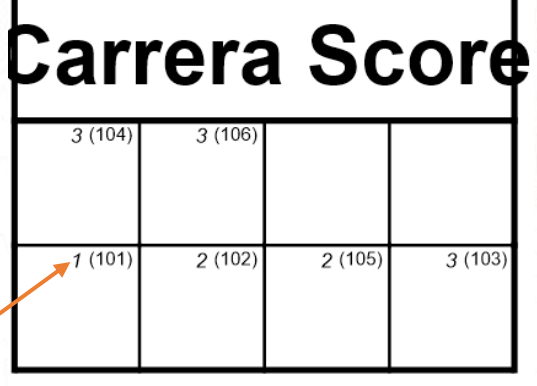

# *CRONOMETRAR MEDIANTE CÓDIGOS QR*

Vamos a la web IOrienteerin[g https://www.iorienteering.com/](https://www.iorienteering.com/)

En la web salen los enlaces al APP store y a Google Play para que los corredores se descarguen la app necesaria que tendrán que tener preparada para la prueba.

Los corredores no hace falta que se registren en la web para usar la app pero si quieren subir sus resultados online si que tendrán que abrir cuenta gratuita.

Nosotros, que somos los que creamos la prueba, si que tenemos que registrarnos obligatoriamente.

Una vez registrados y logeados en la web iremos al apartado "*My Courses*" y pulsamos sobre el botón "*Add*"

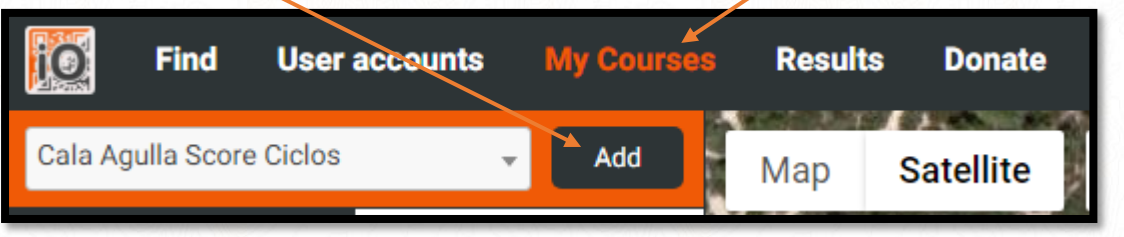

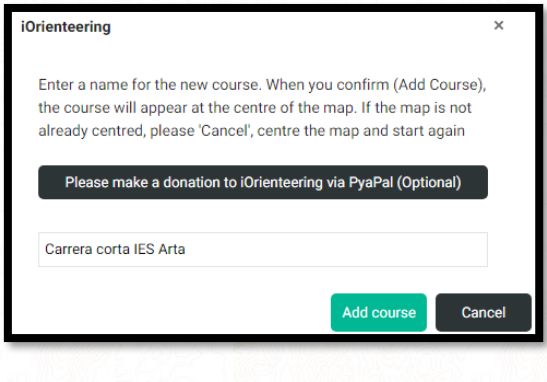

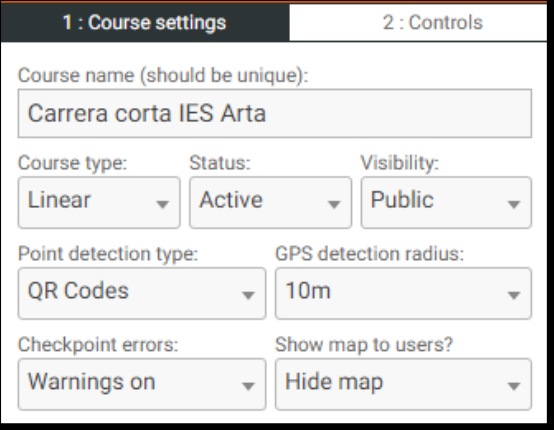

Ponemos un nombre a nuestro recorrido, en nuestro caso cronometraremos la carrera corta y la score con este sistema. Introducimos "*Carrera corta IES Arta*"

De la pantalla que se abre ahora nos olvidamos de la foto aérea y nos centramos en las opciones de la izquierda.

En la pestaña "*Course settings*" rellenamos las siguientes opciones:

Le estamos diciendo que es una carrera en linea, que está activa, que es pública y que no muestre mapas.

**Point detection type** hace referencia a que IOrienteering tiene los dos sistemas de cronometraje: por QR o por GPS pero a diferencia de la aplicación que usaremos nosotros para el GPS IOrienteering no usa nuestro mapa sino una foto aérea por **eso no usaremos IOrienteering para cronometraje por GPS.**

Vamos a tener a mano el mapa de nuestra carrera corta para ver el orden y número de los controles. En IOrienteering seleccionamos la pestaña **2. Controls**

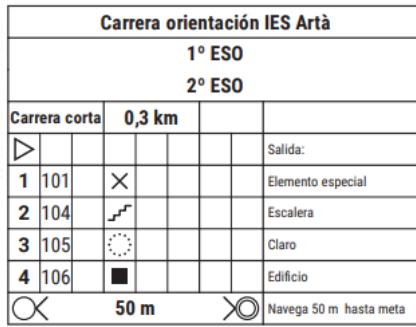

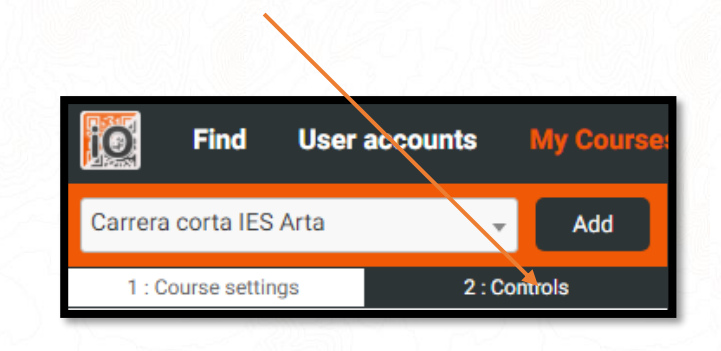

Vemos que el primer control de nuestra carrera es el 101, **seleccionamos el 101** en el desplegable y pulsamos sobre "**Checkpoint +"**

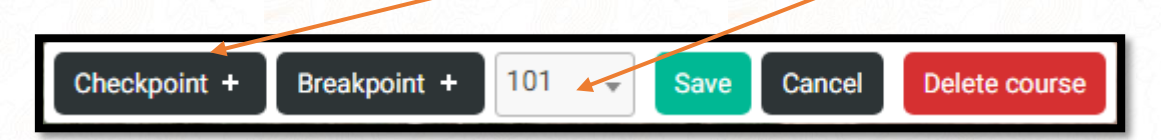

Nuestro control queda añadido a la lista en la parte izquierda, añadimos el resto de controles, si nos equivocamos se pueden borrar o arrastrar para cambiarles el orden.

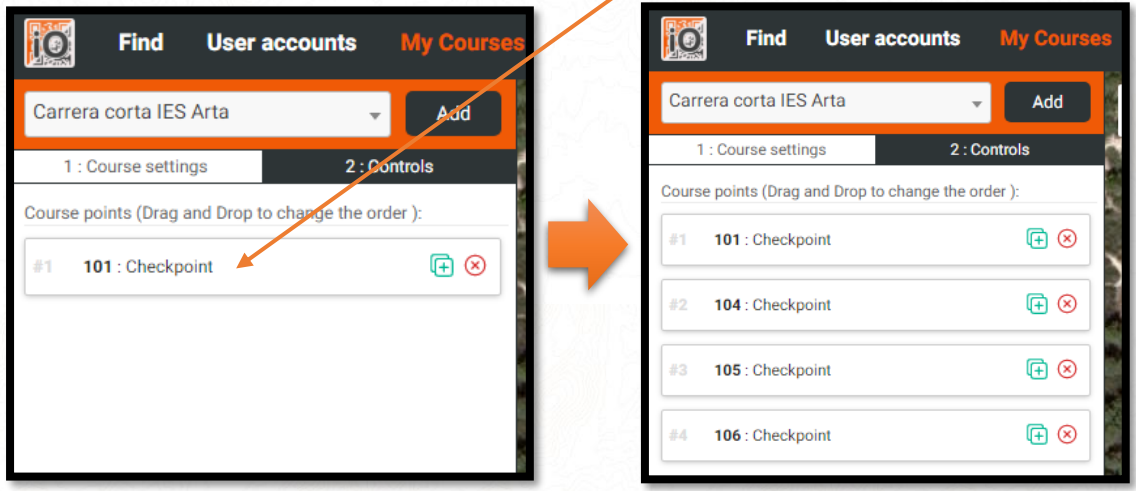

Una vez tenemos todos guardamos los cambios pulsando "*Save*"

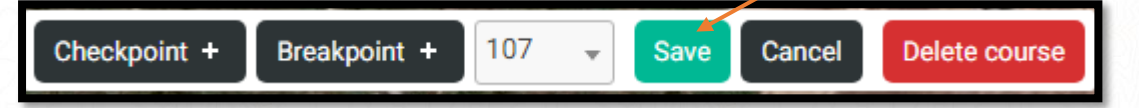

Una vez guardados nos aparece un código de la carrera y el botón de descargar los códigos QR. Cualquiera de las dos opciones se puede utilizar para decirle a los corredores como se configura la carrera. Vamos a descargar los QR pulsando en el botón.

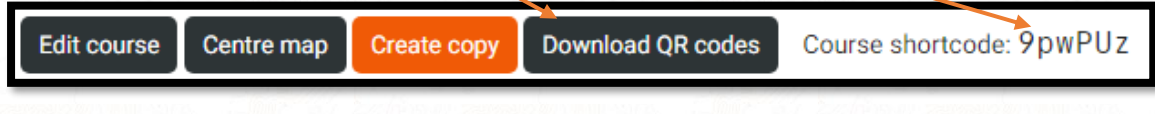

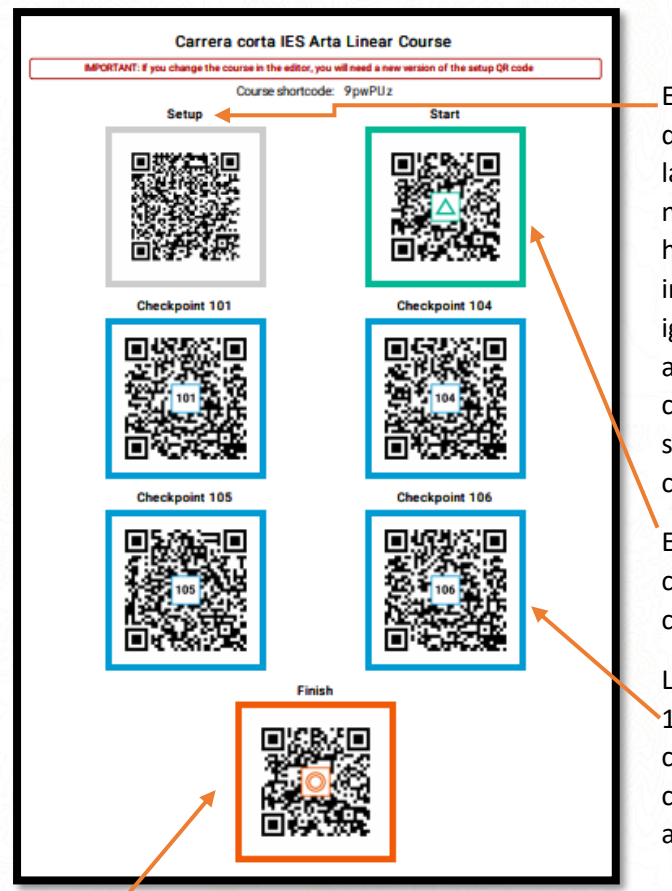

Sale un PDF que podemos descargar con todos los QR.

En la carrera, el **QR** "*Setup*" es el primero que se escanea y que configura la app con la carrera en cuestión. El cronómetro aún no está en marcha. Éste código podemos hacerle una captura de pantalla e introducirlo en purple pen como imagen igual que hicimos con la foto del norte y así los corredores podrán introducir la configuración desde el mismo mapa y seleccionado que solo se vea en la carrera corta.

El **QR** "*Start*" es el segundo en escanearse con la app, pone en marcha el cronometro y la carrera.

Los **QR con numeración** (101, 104, 105 y 106) se deben colocar en cada uno de los controles del recorrido, valorar si conviene plastificarlos para que no estén arrugados o se mojen)

El **QR** "*Finish*" finaliza el crono y la carrera, el corredor puede ver sus tiempos y resultados, te pide si quieres subir tus resultados a la nube con los de los demás pero has de estar registrado. Simpre conviene poner varios QR finish por si llega más de uno a la vez a meta no haya cola.

#### QR setup en el mapa

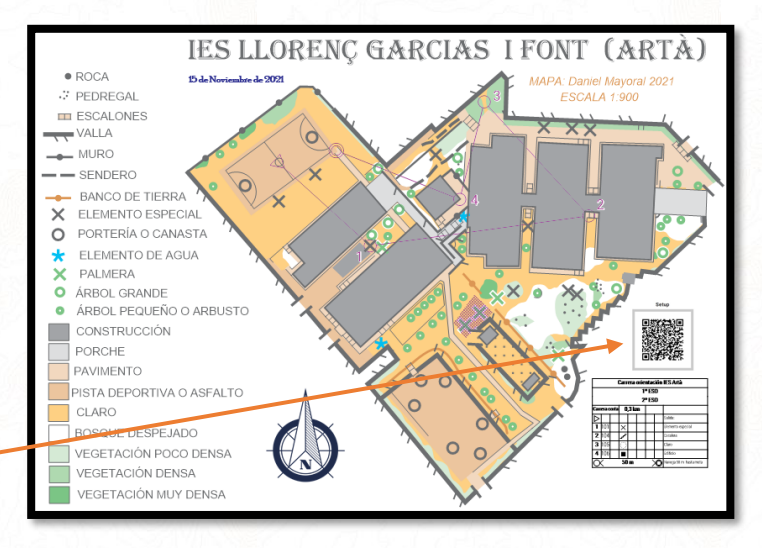

Ahora vamos a crear nuestros QR para nuestro recorrido Score. Como ya conocemos los pasos explicaré solo las diferencias con el recorrido en línea. En IOrienteering pulsamos sobre "*Add"* para añadir un nuevo recorrido "*Carrera Score IES Artà*".

En la pestaña "*Course Settings*" ponemos **course type "***Score***", "***Active***", "***Public***"** y ahora vemos que podemos poner el tiempo máximo de carrera antes de que penalice y su penalización.

Vamos a poner que dure **20 minutos** y que cada minuto que lleguen fuera de tiempo se les descuente un punto

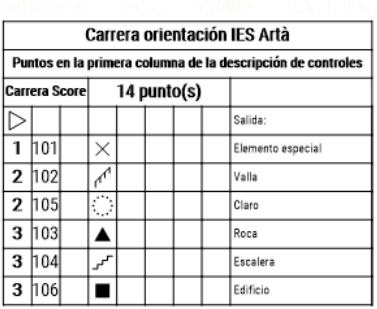

Con la lista a mano de los controles los vamos añadiendo como en la carrera en linea anterior con la diferencia de que esta vez tenemos una casilla donde iremos seleccionando los puntos de cada control.

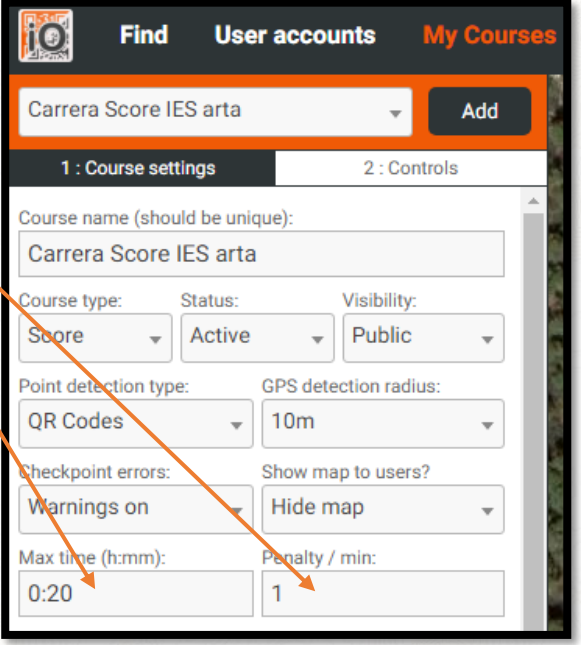

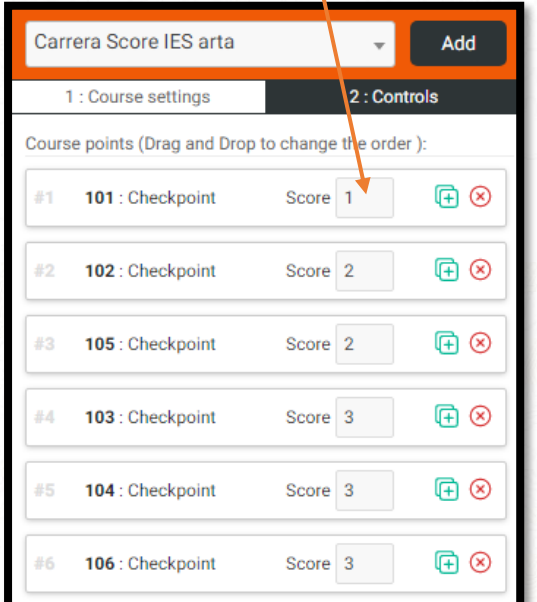

Igual que en la otra carrera, guardamos, descargamos los QR y ponemos si queremos el de configuración en el mapa mediante Purple Pen.

#### *CRONOMETRAR POR GPS MEDIANTE GPS ORIENTEERING*

El cronometraje por GPS Orienteering tiene sus ventajas y sus inconvenientes.

- Para correr se necesita la APP "*GPS Orienteering RUN*" gratuita **disponible en IOS y Android**
- Para diseñar recorridos se necesita la APP "*GPS Orienteering*" que cuesta unos 3,5 euros y está disponible **solo para Android**
- Se puede utilizar cualquier tipo de mapa o foto y georeferenciarla tú mismo con dos puntos (ejemplo, captura de pantalla de google maps)
- **El diseño de los recorridos no se realiza desde web sino desde dispositivo móvil** por lo que el tamaño de la pantalla será mejor si es grande
- Proporciona resultados y estadísticas
- Se puede utilizar para más deportes
- Muy utilizado por clubes para preparar entrenos
- No requiere imprimir ni colocar nada, al pasar cerca del control pita y se marca el paso por baliza

En enlace a la web es<https://www.hippsomapp.se/>

De ahí podemos ver los links para descargar las app para el móvil en las distintas plataformas. **GPS orienteering RUN para los corredores** (gratis, Android, IOS) y **GPS orienteering para el diseñador de la prueba** (Android, de pago)

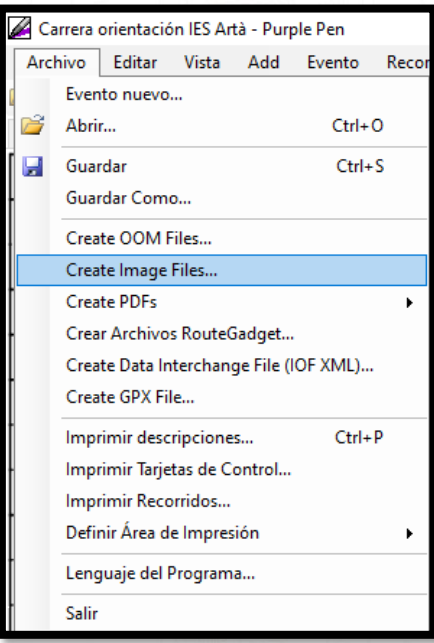

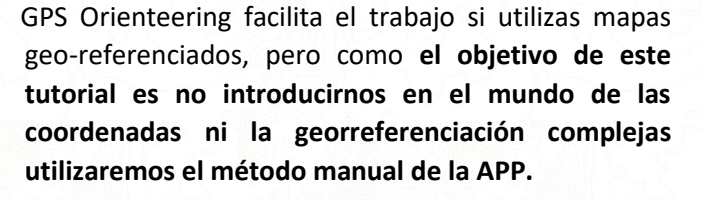

Para comenzar necesitamos tener el mapa de nuestro recorrido o carrera en la **carpeta "***gpsorienteering***"** de nuestro dispositivo Android para ello desde el programa Purple Pen exportaremos el mapa en formato imagen.

Pulsamos en "*Archivo / Create image files*". Esta vez queremos cronometrar la carrera larga (en línea) y la score por lo tanto marcamos esas dos casillas y pulsamos "*Crear*"

Nos mandamos los dos archivos a la Tablet o móvil y los movemos desde la carpeta donde los hemos descargado de nuestro Android (normalmente Download) a la carpeta "*gpsorienteering/maps*"

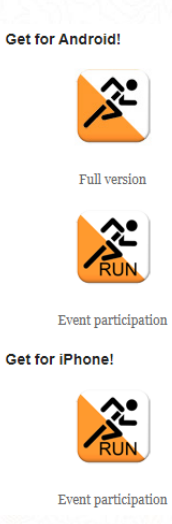

Iniciamos GSP Orienteering en nuestro teléfono o Tablet Android (Recomiendo mejor una Tablet) Nos situamos en la pestaña "*Mapas*" y podemos ver en el listado los dos mapas que hemos copiado en la carpeta "gpsorienteering / Maps" comenzaremos por la carrera larga, pulsamos sobre ella

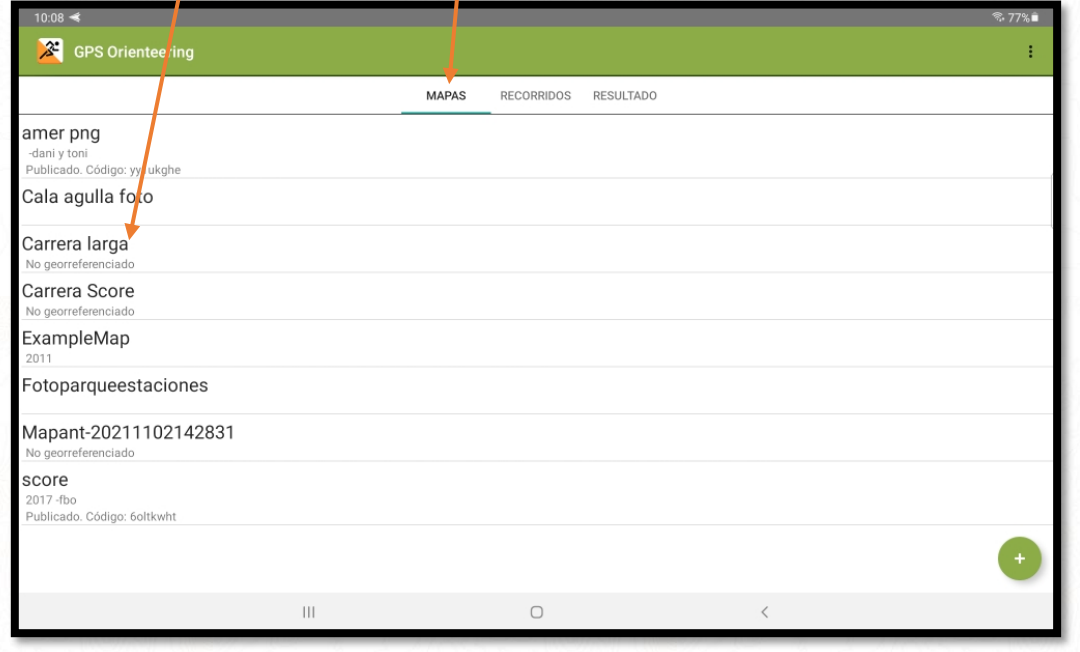

Nos sale una advertencia de que el mapa debe ser geo-referenciado, vamos a ello…

Podemos ver en la pantalla nuestro mapa con dos gotas de color rosa y los números 1 y 2. Vamos a buscar 2 puntos que sean muy fáciles de identificar en una foto aérea de Google Maps, por ejemplo, un cruce de caminos, la esquina de una valla, de un edificio…

Arrastramos cada una de estas gotas a los dos puntos seleccionados, en nuestro caso el número 1 lo pongo en la esquina de una valla y el 2 en otra esquina de valla. Procuramos que los puntos estén alejados para una mejor calibración, las puntas de las gotas son las que marcan el lugar.

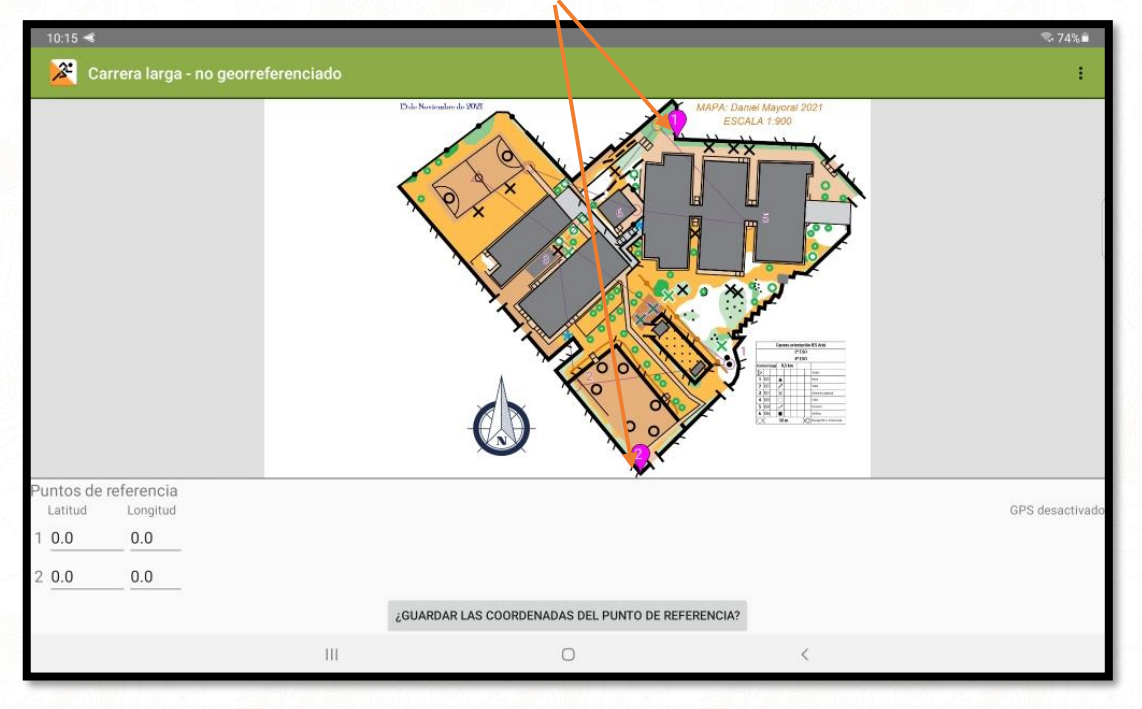

Ahora debemos averiguar que coordenadas marcan las puntas de esas dos gotas de agua e introducirlas en el apartado inferior izquierdo "*Puntos de referencia*". Para este fin vamos a abrir en el navegador Google Maps y buscaremos el lugar en cuestión, una vez encontrado activaremos la vista de satélite y haremos click en el lugar que marca el punto uno sobre Google Maps. Aparecen unas coordenadas en un recuadro en la parte inferior.

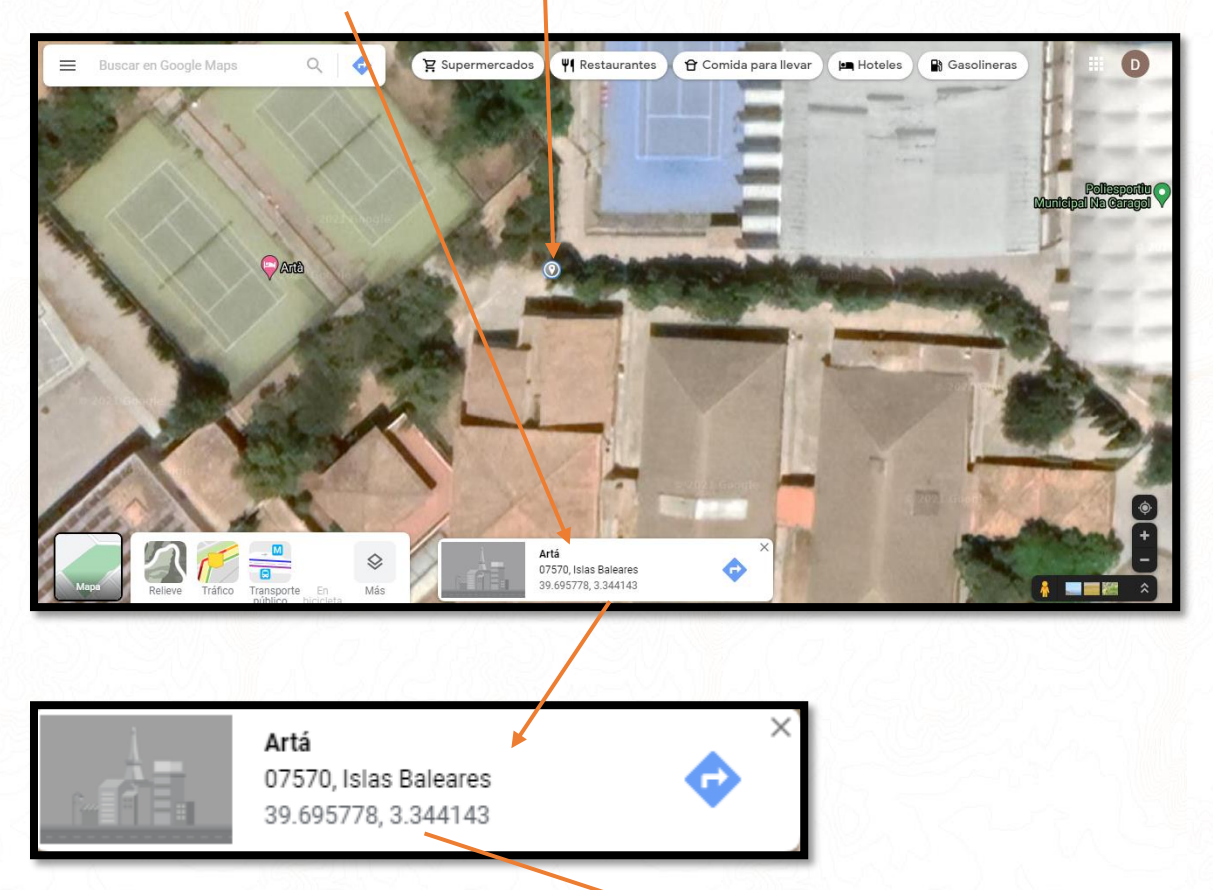

Las coordenadas de nuestro ejemplo son **Latitud: 39.695778 Longitud: 3.344143**

Las Introducimos en el apartado 1 de la APP, repetimos la operación para averiguar las coordenadas del punto 2 y las introducimos también hasta que queda así. Pulsamos "*Guardar las coordenadas del punto de referencia*".

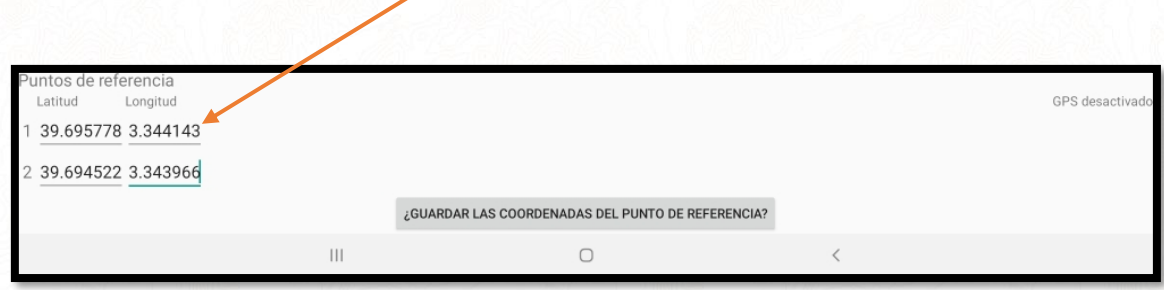

Un mensaje nos dirá que se ha guardado correctamente y veremos una regla con la escala del mapa. Antes de salir de esta pantalla vamos a editar la información del mapa ya que sino la app no nos dejará publicarlo. Pulsamos en los tres puntitos de arriba a la derecha "*Editar información del mapa*".

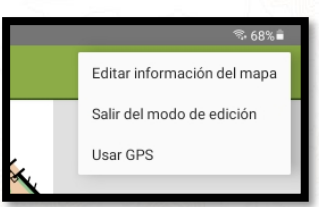

Rellenamos los datos y pulsamos guardar. Si no sabemos la escala o no está en el desplegable ponemos otra o dejamos en blanco.

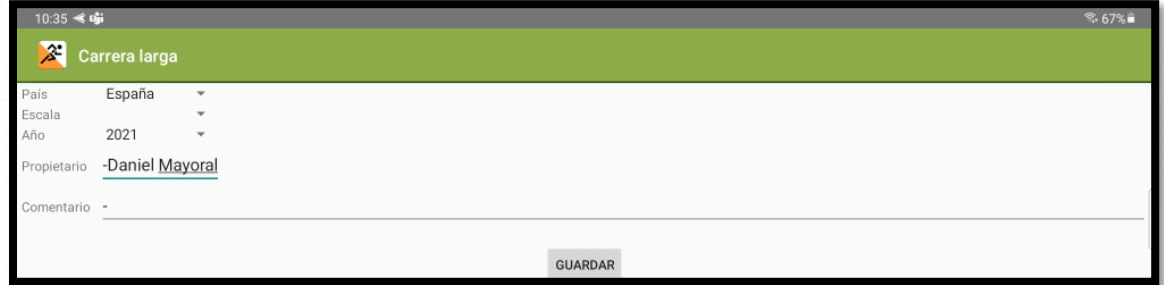

Tras pulsar guardar volvemos a pulsar en los tres puntitos para "*Salir del modo de edición del mapa"* y volvemos a pulsar en los tres puntitos para hacer click en "*Publicar*"

Ya hemos acabado con el mapa, ahora vamos con el recorrido pulsamos el botón "*Atrás*" de nuestro Android para ir a la pantalla principal y esta vez marcamos la pestaña "*Recorridos*".

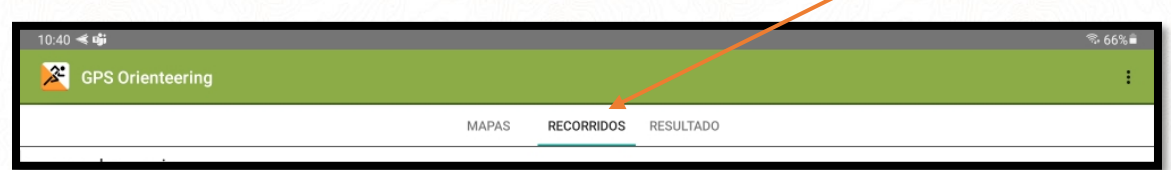

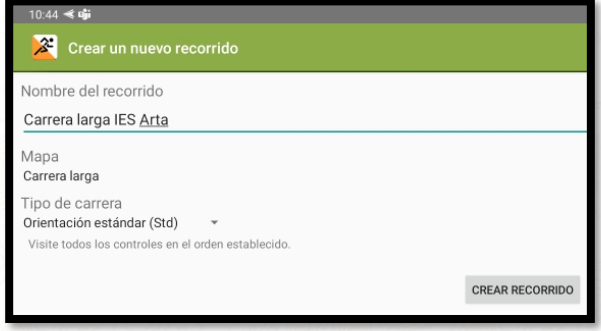

Pulsamos el símbolo "+" que hay dentro de un círculo verde en la esquina inferior derecha y después "Crear un nuevo recorrido".

- **Nombre:** "Carrera larga IES Arta"
- **Mapa:** "Carrera larga" (pulsamos encima para seleccionar el mapa)
- **Tipo de carrera:** "Orientación Estándar" (Carrera en línea)

#### Click en "*Crear Recorrido*"

Ahora vemos el mapa y el signo **"+" activado de color naranja sobre un cuadro blanco** en la parte superior izquierda. Significa que estamos en modo de añadir controles. Vamos a hacer

Añadir control

click en el lugar de la salida en el mapa, hay que ser muy preciso ya que un error de colocación puede suponer mucha distancia en el terreno real y no olvidemos que estamos cronometrando con GPS. Podemos hacer zoom con los dedos. Si no nos coincide bien el control podemos activar el botón de mover justo debajo del de añadir control.

10:53 ≼ oji Carrera larga IES Arta - 0 m Mover control / Borrar control

Vemos como se coloca el triángulo de salida en el punto donde hemos marcado. Como nuestro mapa es muy pequeño el triángulo es de un tamaño muy grande.

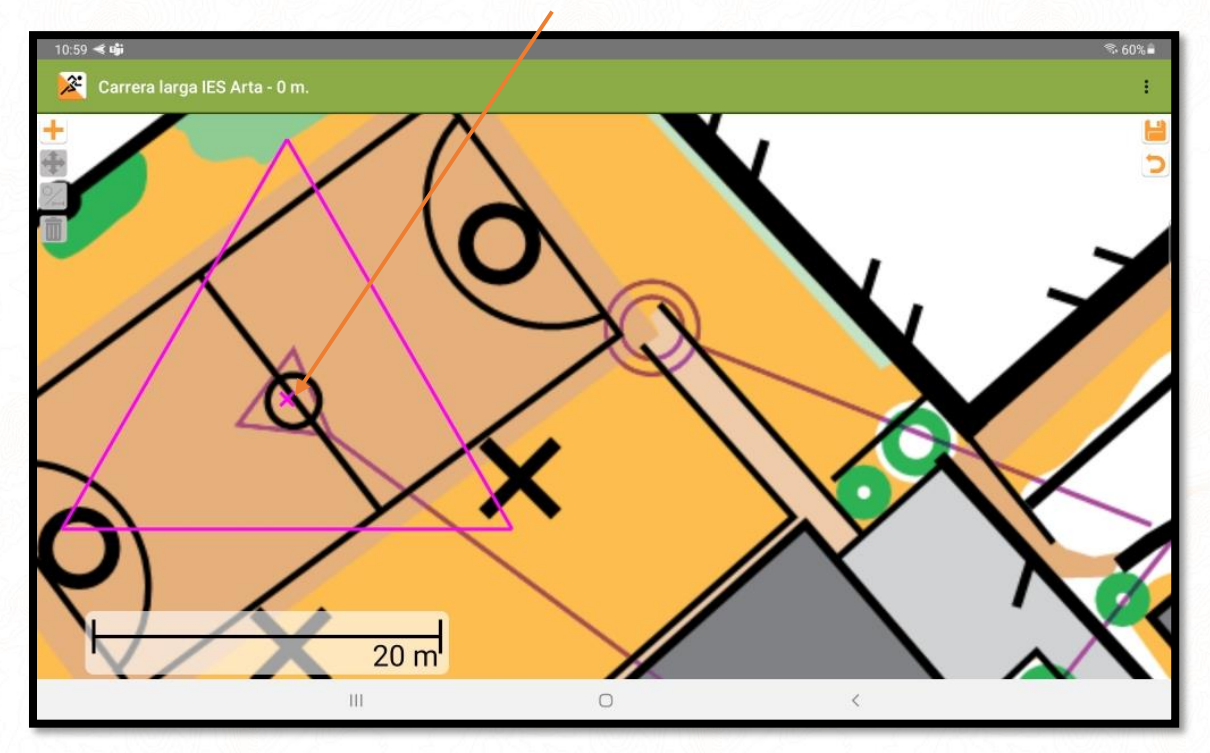

Ahora haremos click en el primer control, hacerlo con mucho zoom facilita la precisión. Vemos como se ha marcado con el símbolo de meta de momento hasta que no añadamos más controles.

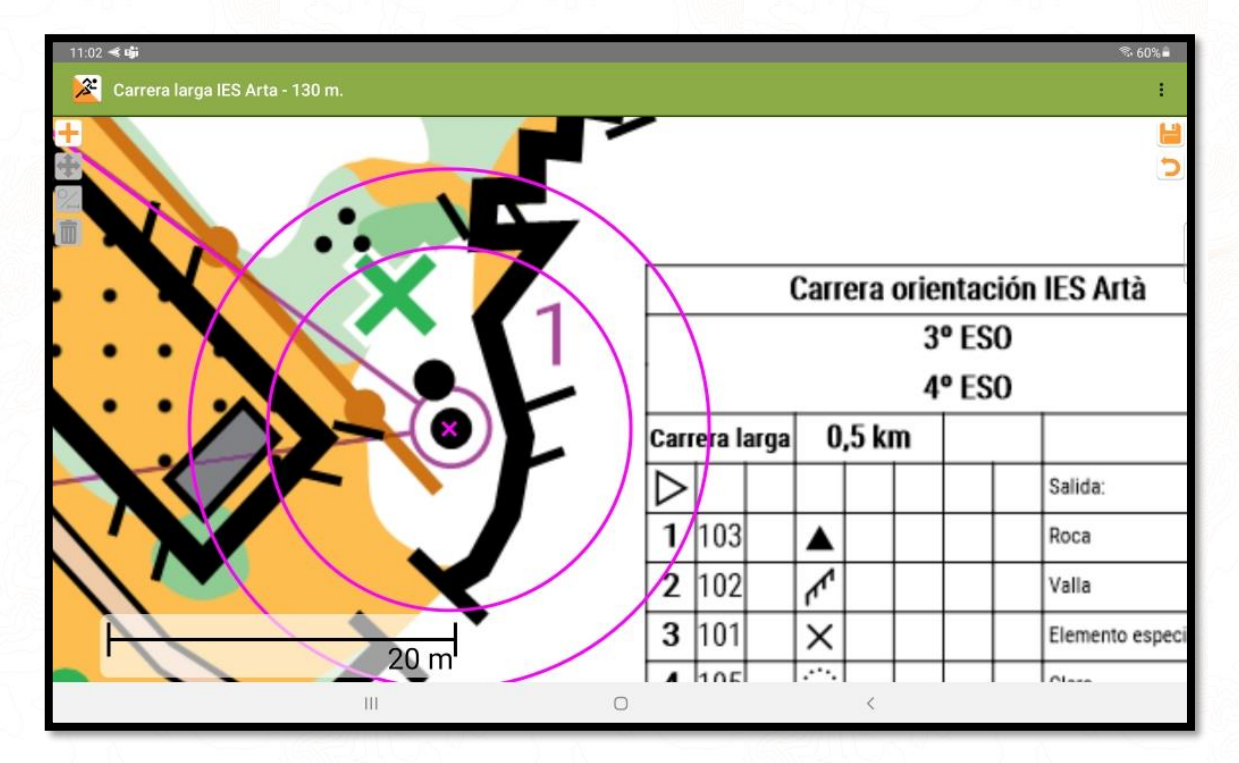

Continuamos marcando el control 2, 3, 4, 5, 6 y el punto de la meta sucesivamente hasta tenerlos todos, si el mapa es pequeño quedará un poco caótico. Podemos observar que nos ha calculado la distancia de la carrera. **Pulsamos en el icono de guardar arriba a la derecha**

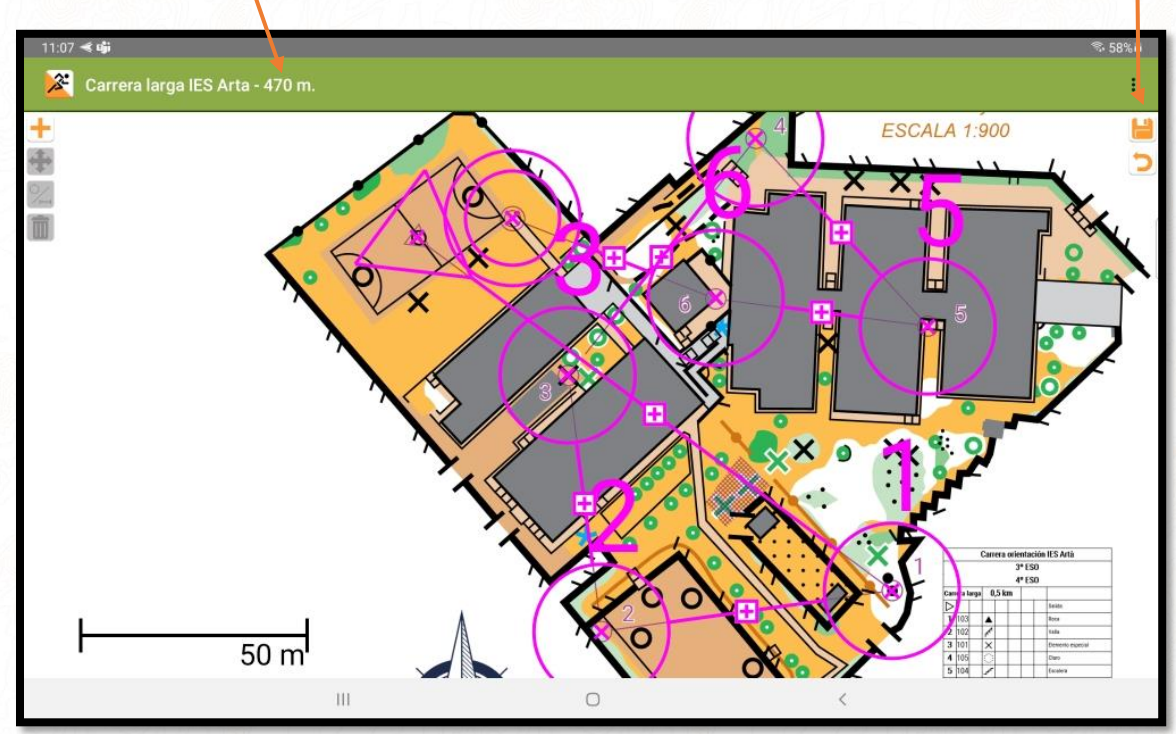

Salimos de esta pantalla pulsando "*Atrás*" del dispositivo Android.

Ahora vamos a asegurarnos de que todo lo hemos hecho bien. Pulsamos en los tres puntitos de la parte superior derecha y "**Mostrar en Google Earth**" (es posible que tengas que instalarlo en tu dispositivo si aún no lo tienes)

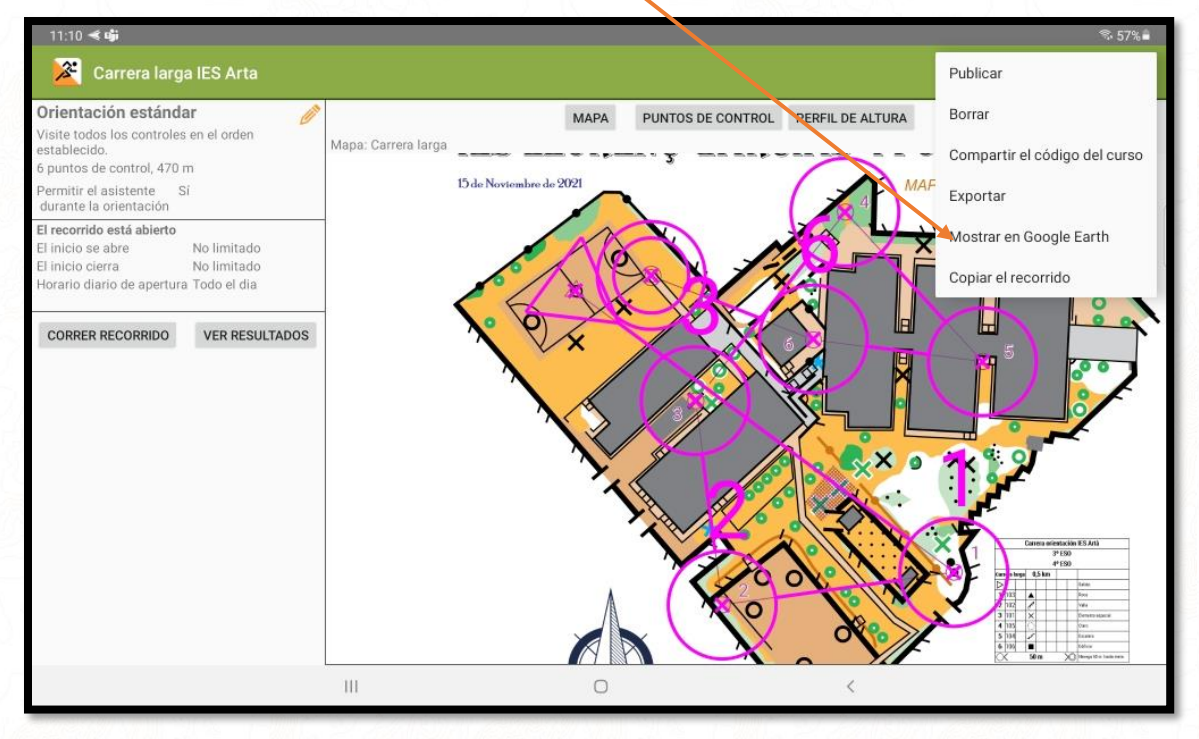

Se abre Google Earth y podemos ver que efectivamente todo cuadra. Cerramos Google Earth.

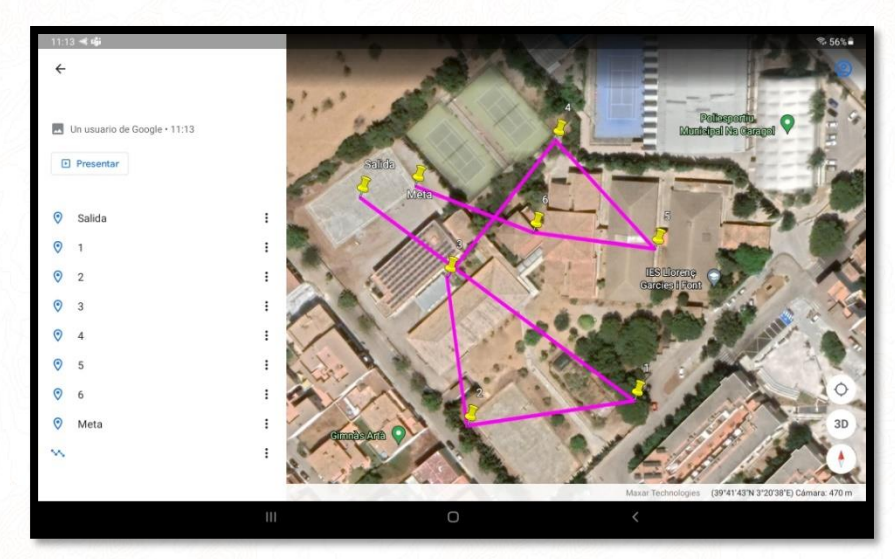

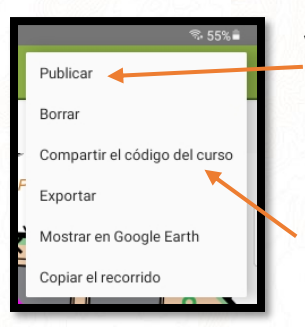

Volvemos otra vez a la app y pulsamos en los tres puntitos, esta vez pulsamos "*Publicar*". Podemos descargar los datos de altitud si lo queremos.

Ya tenemos nuestra carrera lista para usar, si pulsamos otra vez en los tres puntitos pulsamos sobre "*Compartir el código del curso*" para obtener el código y el QR que configurará la carrera en la app de los corredores.

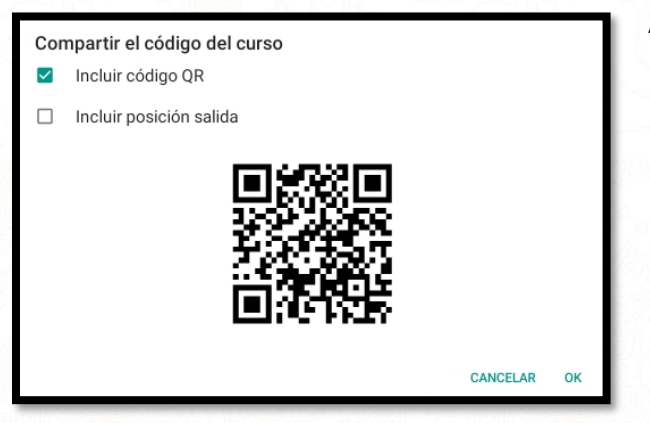

Al pulsar ok en la pantalla de compartir código se abrirán las aplicaciones de tu dispositivo Android por las que se puede compartir archivos y se enviará el código QR en formato foto PNG.

Esta foto como ya hicimos con IOrienteering se puede añadir al mapa de la carrera mediante Purple Pen para que configuren la app o se puede imprimir, plastificar…

Ahora vamos a configurar nuestra carrera score, solo explicaré los pasos que sean diferentes a la configuración en línea anterior, los pasos son los mismos.

Pulsamos "*Atrás*" de Android hasta llegar a la pantalla principal, pestaña "*Mapas*" y seleccionamos la "*Carrera score*" del listado.

Hay que geo-referenciar el mapa, pero como es igual que el anterior podemos colocar las gotas 1 y 2 en los mismos lugares e introducir las mismas coordenadas que en la carrera en línea.

Editamos la información del mapa y publicamos el mapa.

Desde la pestaña "*Recorridos*" creamos uno nuevo "*Carrera Score IES Arta*" con el mapa "*Carrera Score*" y en tipo de carrera cambiamos orientación estándar por "*Rogaining (Rog***)".** La opción "Score" no nos deja añadir puntos sólo deja que visites los controles en cualquier orden.

Se abren las opciones para que introduzcamos el tiempo máximo de carrera antes de que comiencen a penalizar y cuantos puntos se descuentan por cada minuto de retraso.

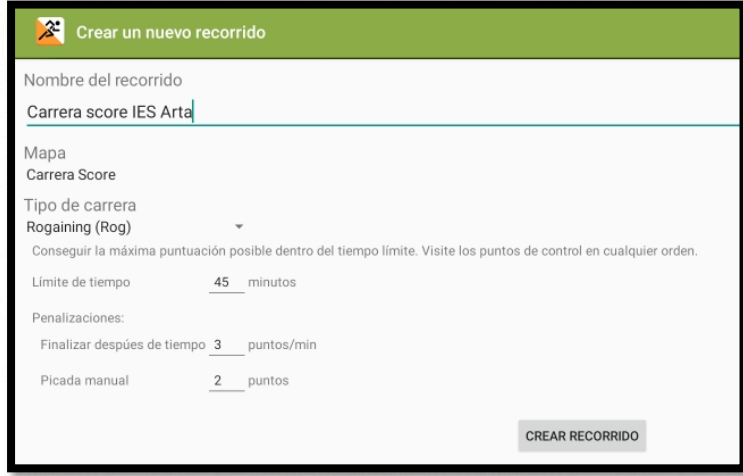

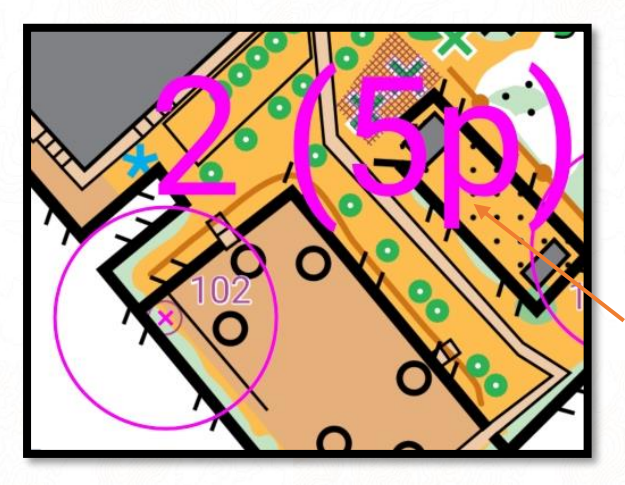

Ahora añadimos los controles de la misma manera que hicimos con la carrera en línea, primero la salida, después cada uno de los controles (da igual el orden) y por último la meta. Podemos observar que se marca el círculo del control y hay un número entre paréntesis con un "5", son los puntos que asigna por defecto el programa a todos los controles. Ahora lo cambiaremos.

Una vez "plantados" todos los controles incluida la salida y la meta marcamos el icono "*5p*"  $-5p$ 

Pulsamos sobre la cruz de color magenta del control que queremos modificar la puntuación y en la ventana emergente la introducimos según nuestra descripción de controles de la carrera.

Realizamos esta operación con todos los controles y guardamos.

El resto del proceso es igual que en la carrera en linea.

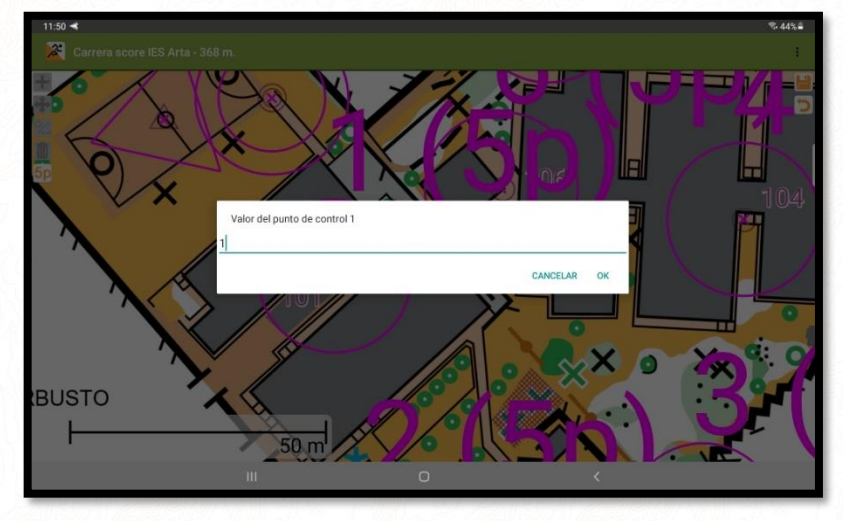

Ahora vamos a ver como se utiliza la app de la parte de los corredores, recordemos: GPSorienteering RUN gratuito para Android e IOS.

Abrimos la app y vemos la pestaña "*Recorridos*", pulsamos sobre el "**+**" abajo a la derecha y sale una ventanita que nos permite introducir el código numérico que podemos sacar del GPSorienteering donde configuramos la carrera o pulsar sobre "*Escanear código QR*" para escanear el código que obtuvimos y que se puede colocar en el mapa.

Escaneamos el código y un mensaje nos dice que el recorrido se ha descargado correctamente.

Ahora nos da la opción de descargar el mapa por si queremos usarlo sin mapa de papel, como nosotros usaremos mapa de papel pondremos "**No**".

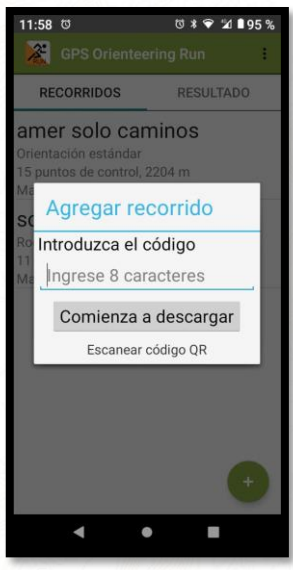

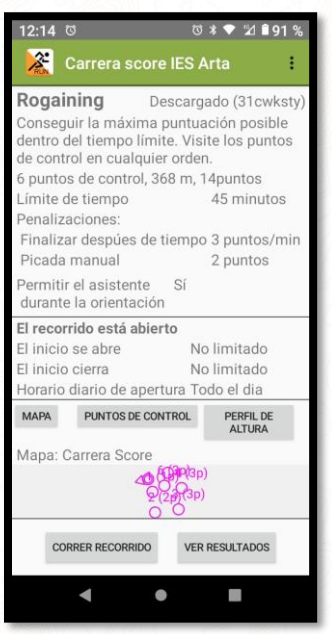

Vemos ahora en la pantalla los datos de nuestra carrera score. Pulsamos "*Correr recorrido*" y se abre la pantalla principal.

Depende como hayamos configurado la carrera desde la app GPSOrienteering podemos especificar que el crono comience al pasar por la salida o que haya que darle al botón para poner en marcha el crono, en este caso se haría pulsando en el cuadradito blanco y naranja.

Una vez en marcha el crono podemos llevar el móvil guardado ya que al acercarnos al control (se puede modificar la distancia de sensibilidad) el teléfono pitará y marcará como visitado el control. Debemos tener el volumen del teléfono subido para escucharlo.

El sistema de GPS tiene el inconveniente de que si pasamos cerca de un control, aunque no lo veamos, nos puede marcar el control como encontrado aunque no sea así. Imaginemos un control detrás de un arbusto y pasamos cerca del arbusto.

Otro aspecto a tener en cuenta es no poner la meta cerca de un lugar de paso en la carrera porque si alguien pasa por ahí a medio recorrido la app puede marcarle que ha llegado a meta y darle por terminada la prueba.

#### **IMPRIMIR MAPA CON TRAZADOS DESDE GPS ORIENTEERING**

Una vez en la pantalla del recorrido y mediante la opción de "*Exportar*" que podemos encontrar pulsando en los tres puntitos de la esquina superior derecha de la pantalla, GPS Orienteering nos preguntará en qué formato queremos exportar el mapa y a qué escala, también nos solicitará donde queremos el QR de configuración respecto al papel y por último nos pregunta que tamaño de anillo (círculos magenta de los controles) queremos para el mapa.

Visualizaremos una vista previa y si nos gusta pulsamos en "**ok**" y se exportará en formato imagen listo para utilizar.

Es una manera muy rápida, pero más básica de crear trazados de orientación sin necesidad de Purple Pen.

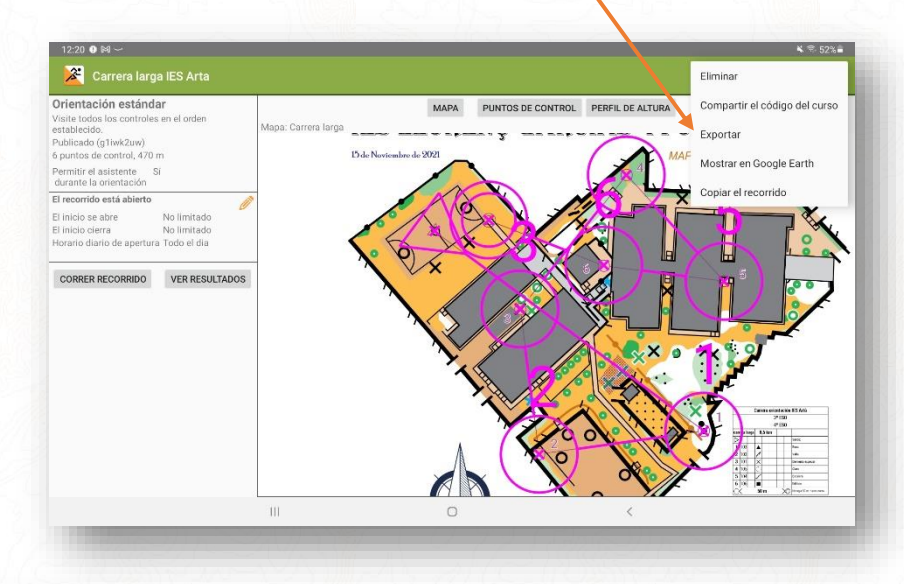

# Larga IES Arta (u6gzki2x) 1:1000

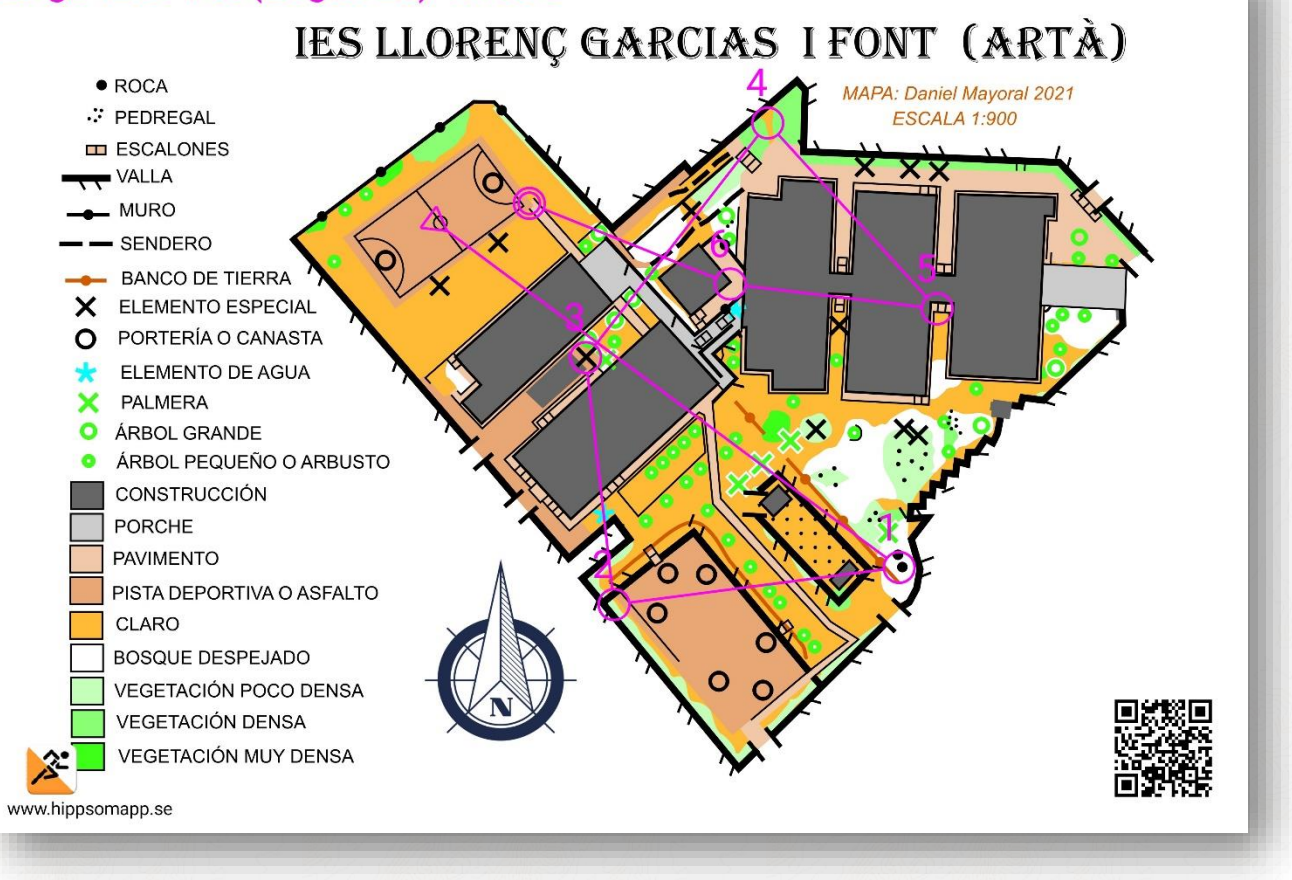

# *CONFIGURAR EN PURPLE PEN OTROS MAPAS MÁS BÁSICOS EN FOTO*

Tras realizar diferentes pruebas para la elaboración de este manual me di cuenta del problema que puede producirse al descargar fotografías de diferentes lugares ya que tienen distintas resoluciones y tamaños. Por ejemplo, podemos hacer una captura de pantalla de una foto aérea y que el tamaño sea parecido a un A4 o que descarguemos un póster que nos parece pequeño, pero en realidad mide un metro de alto. Esto que a priori no parece un problema supone que necesitemos configurar el programa Purple Pen a escalas desmesuradas para poder utilizarlos.

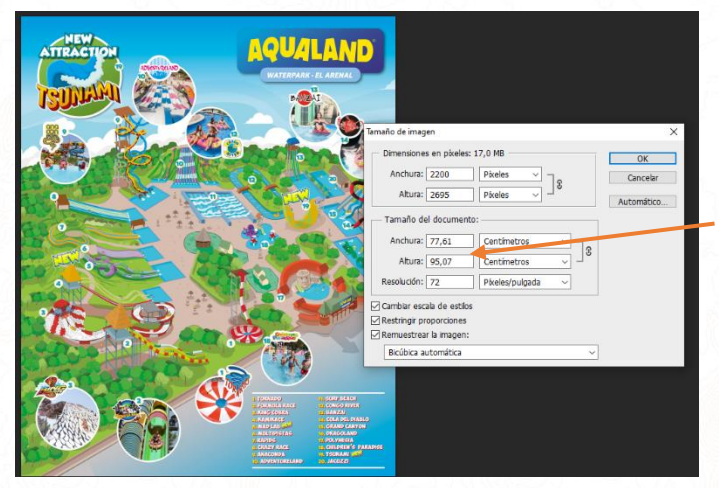

En esta captura de pantalla podemos ver una fotografía descargada desde una web, su tamaño es muy grande (77 cm x 95 cm) para manejarlo con Purple pen en A4.

Aquí propongo una solución rápida y fácil para que todas nuestras fotografías sean cual sea su origen tengan un tamaño aproximado al DINA4 que es el formato más utilizado para imprimir. **Vamos a convertirlas a PDF.**

Vamos al explorador de archivos de Windows y pulsamos sobre la fotografía que hemos descargado o capturado, se abrirá en el visor de imágenes.

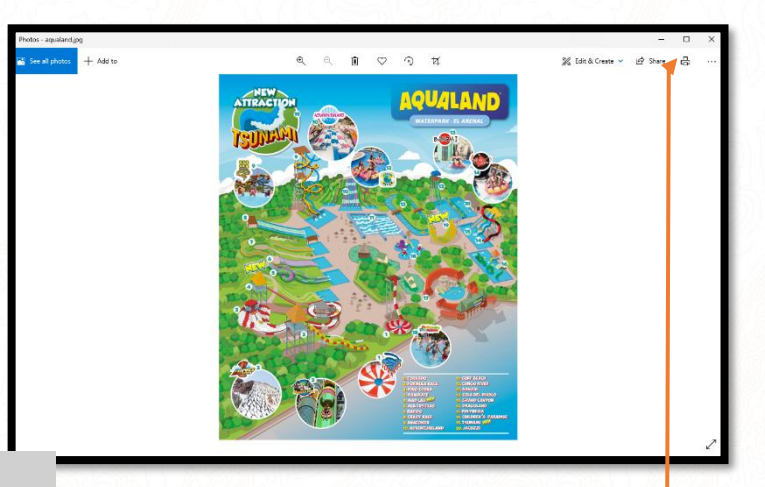

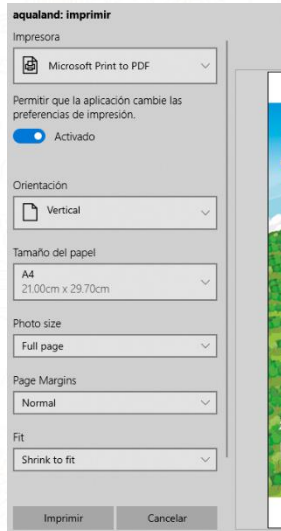

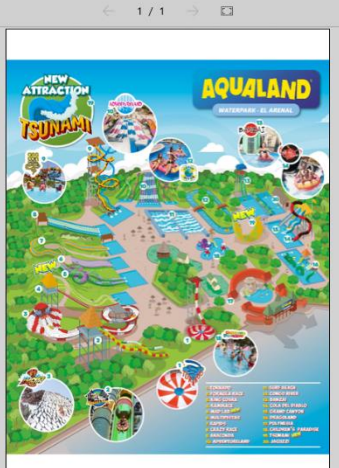

Pulsamos obre el icono de imprimir.

Se abre el cuadro de dialogo de imprimir. Seleccionamos la impresora "*Microsoft Print to PDF*", la orientación del papel y en el apartado "*Fit*" seleccionamos la opción "*Shrink to fit*" que reduce la foto hasta que nos cabe en el papel A4.

Pulsamos imprimir y nos habrá creado un PDF donde la fotografía se ha reducido al tamaño de un papel DIN A4.

Como vimos al abrir un archivo **.omap** con Purple Pen el proceso es muy sencillo ya que detecta de forma automática la escala. Al utilizar una fotografía la cosa se complica mucho ya que no podemos adivinar qué escala nos interesa más para que nos cuadre en un papel A4.

He creado una tabla aproximada en la que según la longitud del lado más largo de nuestra zona de orientación le corresponde una escala adecuada para la maquetación del mapa y con sitio para los diferentes elementos que la componen.

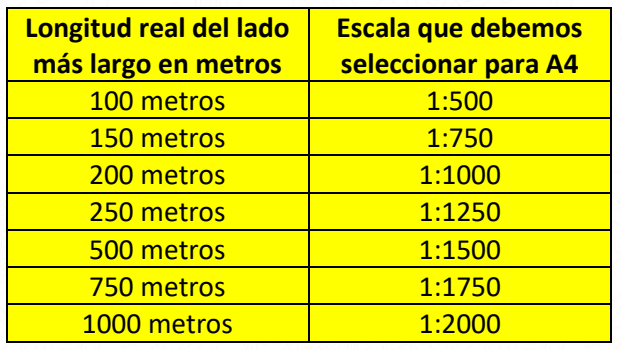

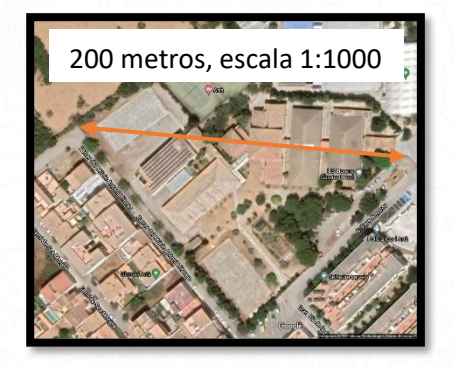

Como hemos transformado nuestra foto JPG en un archivo PDF trabajaremos directamente en este formato.

#### • **Configuración de Purple Pen para PDF.**

- o Introducimos el nombre del evento
- o Se abre una ventana para la escala. Para saber que escala necesitamos **consultamos la tabla anterior**. Como el lado más largo de nuestro mapa mide 200 metros la escala aproximada sería de **1:1000**, introducimos la escala

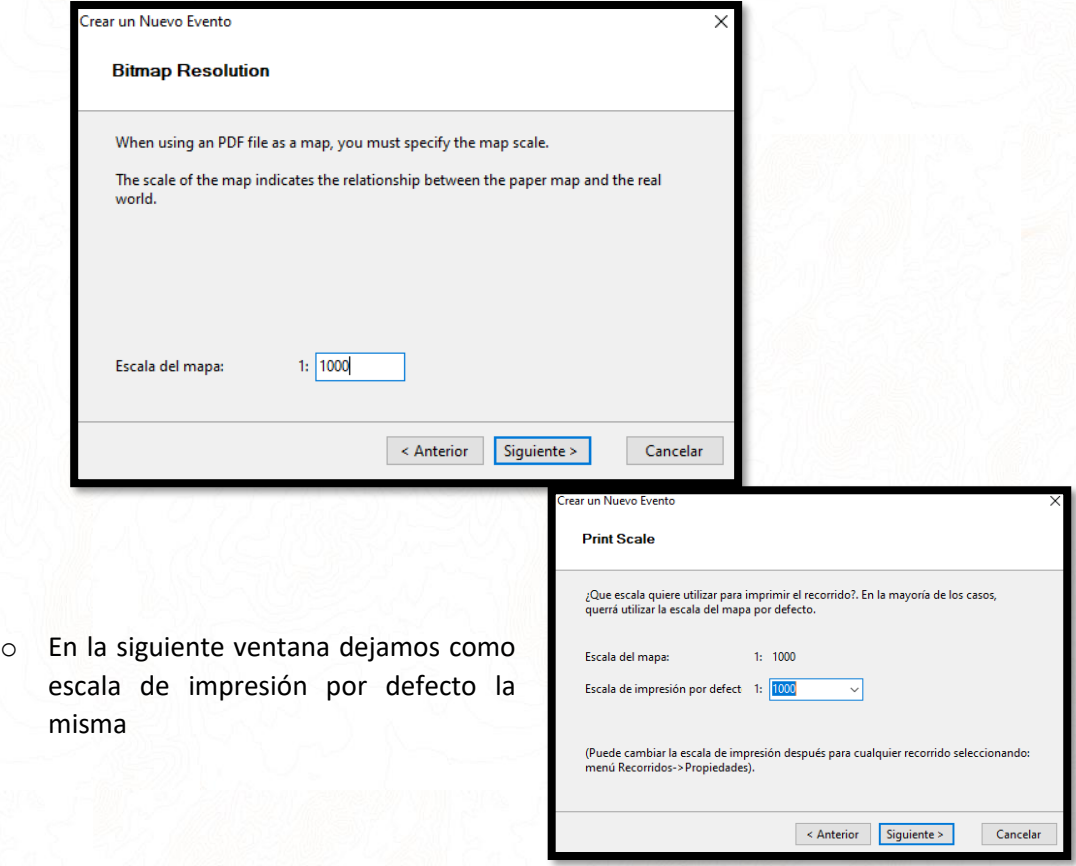

o Se abre otra ventana con el tamaño de papel, normalmente usaremos **A4**, viendo la fotografía del mapa podemos saber ya si nos irá mejor un formato vertical (Portrait) u horizontal (Landscape), en nuestro caso click en A4 Landscaspe

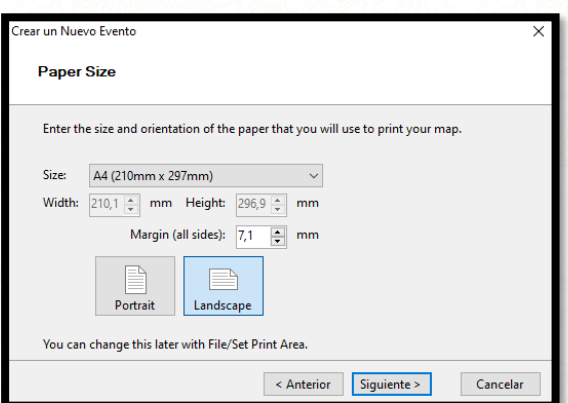

- o Otra ventana nos hace seleccionar la carpeta en la que se guardará el archivo
- o En la ventana IOF Standards le indicamos qué simbología debe utilizar ya que este programa se puede utilizar en competiciones oficiales, dejamos las que vienen por defecto: "*Descriptions 2018" y "ISOM 2017*"
- o Otra ventana nos pide indicar con qué número queremos comenzar los controles, lo dejamos en la opción por defecto "*31*", cómo vimos más tarde se puede cambiar.
- o En la última ventana pulsamos sobre el botón "*Meta*" y termina la configuración.

#### Límites del papel DIN A4

Ahora vamos a adaptar la escala que seleccionamos 1000.

Podemos observar que se ha abierto nuestra fotografía aérea y un recuadro blanco encima.

El recuadro blanco representa un papel DIN A4 horizontal como habíamos configurado. Debemos estudiar si queremos la fotografía aérea más pequeña (número de escala más grande) o más grande (número de escala más pequeño) teniendo en cuenta que habrá que poner imágenes, la leyenda del mapa, el título, el símbolo del norte…

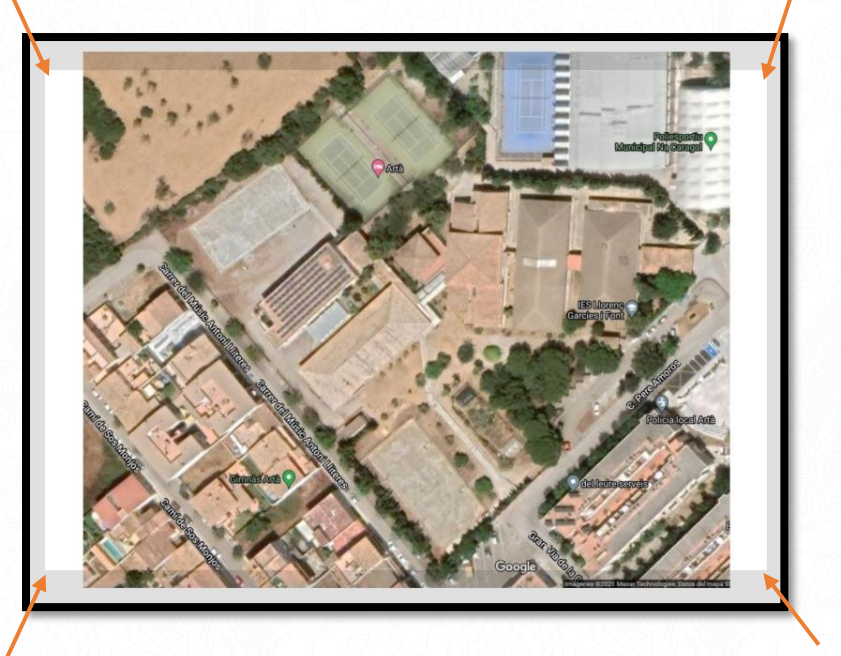

En la prueba que hemos hecho sobra un poco de papel y se puede ampliar más la foto para que los niños lo lean mejor.

Cerramos el programa y vamos haciendo pruebas con las escalas hasta que acertemos con el tamaño ideal, una vez lo sepamos en el proceso de configuración inicial asignaremos un nombre definitivo al proyecto.

Para poder centrar el área del papel en el mapa y moverlo pulsaremos en "*Archivo/Definir Área de impresión/todos los recorridos*"

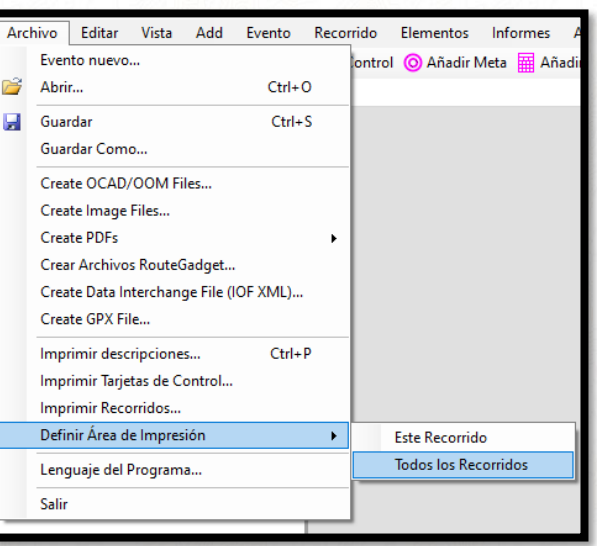

Se abrirá la ventana de configuración de impresión y veremos que el cuadrado blanco que representaba el área de papel ahora es de color rojo, podemos moverlo y colocarlo en el lugar que queramos con el ratón y luego pulsamos "*Hecho*".

Esta operación se puede realizar más tarde, pero sirve para ver si el mapa debe ser más grande o pequeño respecto al papel.

Nuestro evento tendrá escala **1:900** y se llamará "*Carrera de orientación IES Artà*" Como podemos ver queda mucho más ajustado al papel.

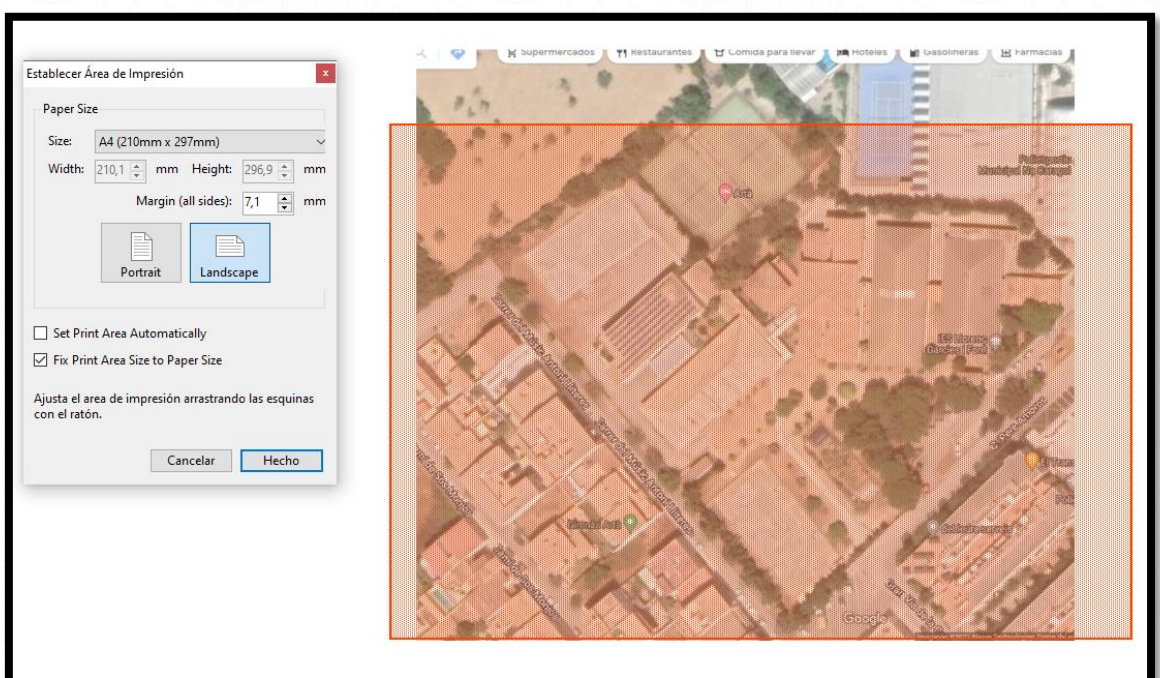

Ahora sí estamos listos para trabajar y nos queda claro el espacio que nos ocupa el mapa en el papel y el que quedará disponible.

Podemos ver una comparación del mismo mapa maquetado con una fotografía aérea y con un archivo **.omap**

Realizar una prueba de orientación con una foto aérea puede ser muy complicado sobre todo si es en bosque ya que en urbano no quedan tantos elementos escondidos por la vegetación.

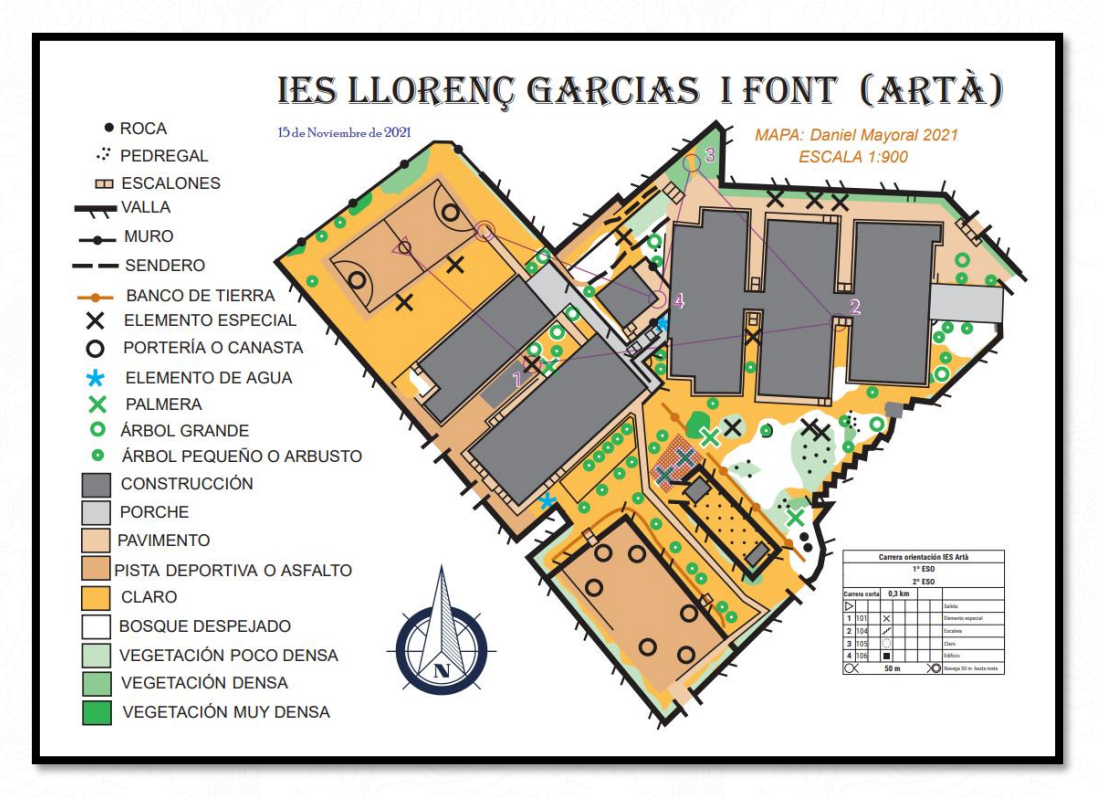

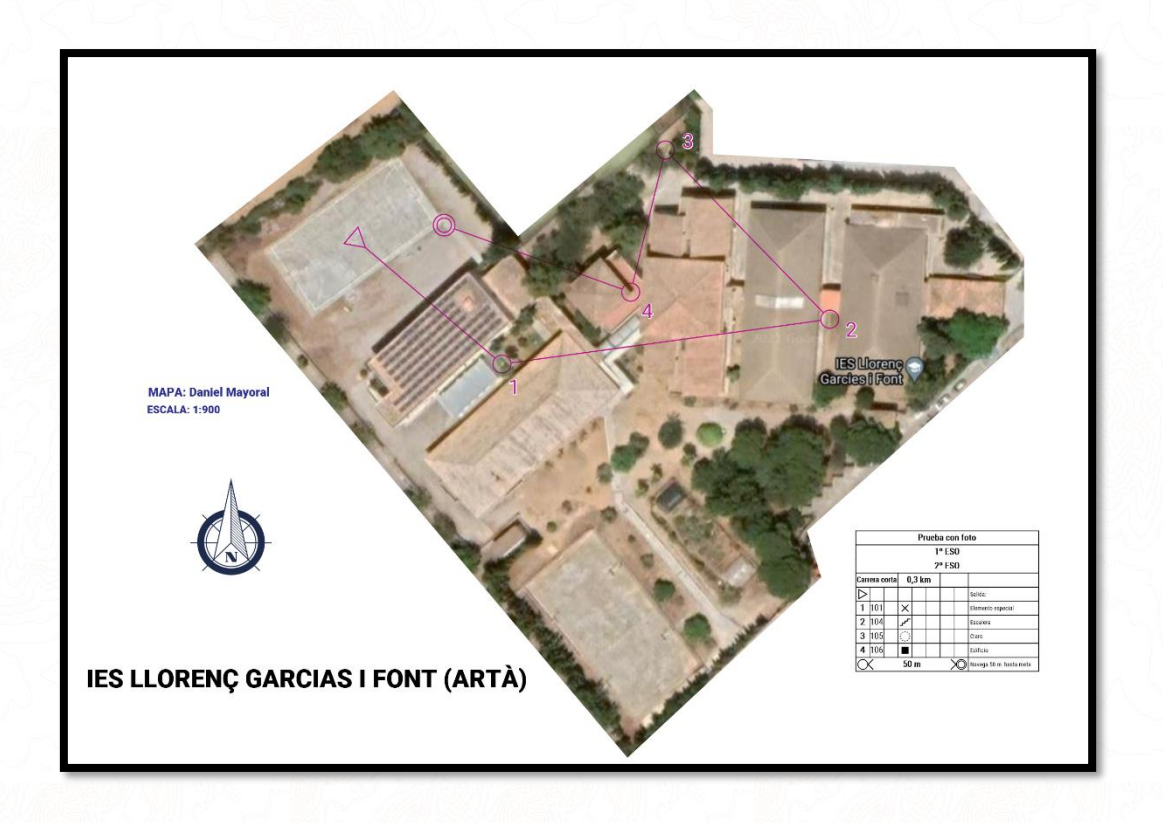

### *ALGUNOS CONSEJOS BÁSICOS SOBRE ORGANIZACIÓN DE CARRERAS*

Lanzar al lector de este documento a organizar pruebas sin darle unas directrices sobre como trazar los recorridos de la mejor manera y sin darle los mínimos consejos de seguridad necesarios no sería lo más adecuado.

Presento una serie de consejos adaptados al público al que va dirigida esta obra que normalmente organizará pruebas NO competitivas y normalmente con niños.

#### **PERMISOS**

Antes de organizar cualquier prueba investigaremos si necesitamos algún permiso: municipal, autonómico, de medio ambiente, privado, del centro educativo, padres o varios de estos permisos. Se puede dar el caso de que un terreno además de ser privado esté protegido por medio ambiente y necesitemos varios permisos además de poderte exigir un proyecto para concedértelo.

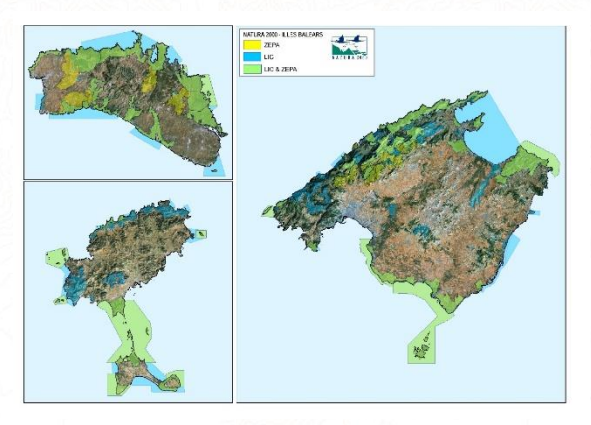

*Zonas de la red Natura 2000 en Baleares. Se requiere permiso de medioambiente* 

*Fuente[: www.xarxanatura.es](http://www.xarxanatura.es/)*

Si la prueba la realizamos en un centro educativo o en un recinto de campamentos cerrado seguramente este punto quede solventado.

La consecución de un permiso puede ser una de las tareas más difíciles y arduas en la organización de una prueba y a veces no se consigue. **Preverlo en consecuencia con suficiente margen de tiempo.**

**¡Atención con las zonas de caza! Averiguar si hay posibilidad de que haya cazadores practicando la actividad, puede ser muy peligroso.**

*Cartel que advierte e informa de las fechas y horarios de caza en la Comuna de Lloret donde se practica la orientación.*

*Fuente: Federación Balear de orientación*

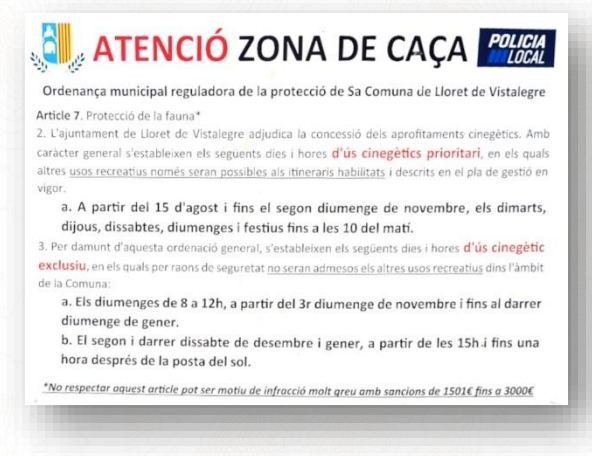

#### **MAPA**

Si el mapa aún hay que cartografiarlo tendremos en cuenta el tiempo que te puede llevar el trabajo ya que depende de la extensión y nuestra pericia puede llevarnos desde una mañana a meses.

Si ya disponemos de un mapa no confiaremos en que siga actualizado, visitaremos la zona para comprobarlo. Una simple obra el día anterior puede fastidiar un mapa entero.

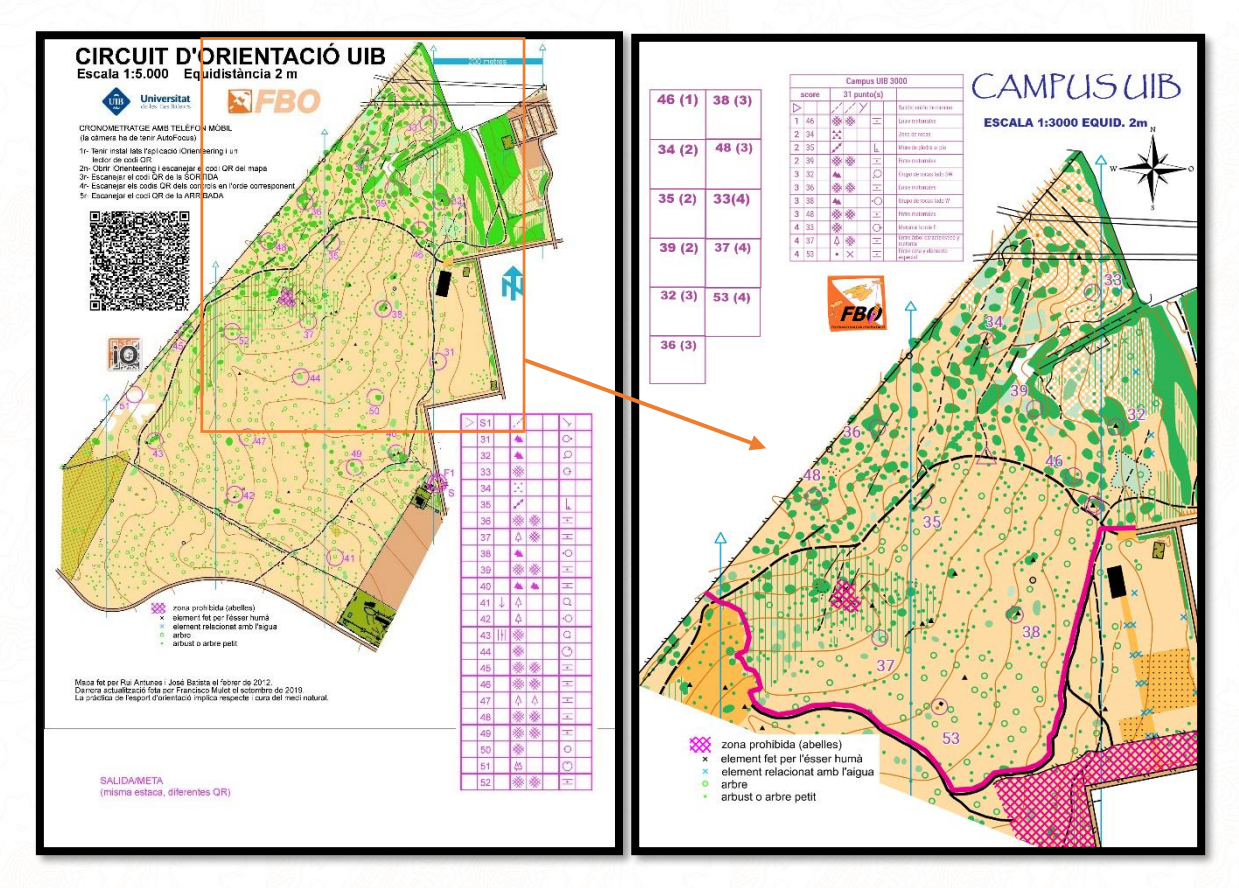

*En la primera imagen podemos ver el mapa del campus de la UIB con todos los controles para poder realizar una prueba Score en un cursillo. A la derecha vemos como quedó el mapa después de ir antes del curso a ver el terreno y comprobar que unas obras habían excavado zanjas, puesto vallas, creado una pista que atravesaba todo el terreno y habían depositado tierra de la obra en la parte oeste del mapa creando una explanada sin vegetación. Hubo que marcar como zona prohibida toda el área de obras (rayado magenta), marcar una línea magenta (límite infranqueable) antes de la pista donde circulan los vehículos pesados de la obra además de cartografiar los cambios, reducir el terreno útil del mapa bastante y no poner controles cerca de las zonas límite.*

*Fuente: Mapa del circuito permanente de la UIB, Federación Balear de Orientación*

#### **BALIZAS**

Para este tipo de pruebas no competitivas no importa gastar dinero en balizas oficiales ya que hay multitud de posibilidades.

#### **Se pueden usar:**

- **Balizas oficiales, de entrenamiento y nocturnas.** Hay que comprarlas, las de entrenamiento son mucho más pequeñas y transportables, las nocturnas llevan una banda reflectante para destacar cuando se les enfoca con un frontal.
- **Conos**, ideales para polideportivos
- **Cinta de balizar**, la solución más rápida y económica (sin embargo, menos ecológica. Recomendamos cintas de ropa (reutilizables) y/o papel). Marcamos con un rotulador el número de control y por ejemplo una letra que deben apuntar los corredores cuando lleguen al control para demostrar su paso.
- **Papeles plastificados** con letras, dibujos….

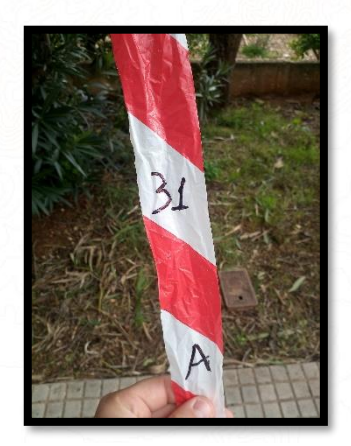

*Con una simple cinta de balizar y una letra podemos montar una prueba de orientación.*

*Fuente: Daniel Mayoral*

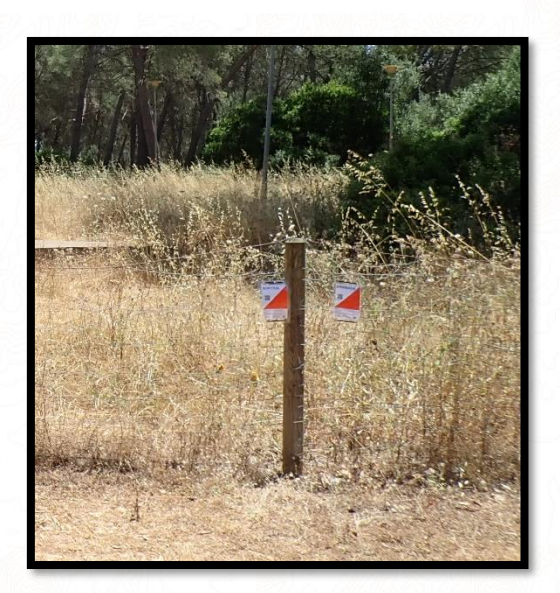

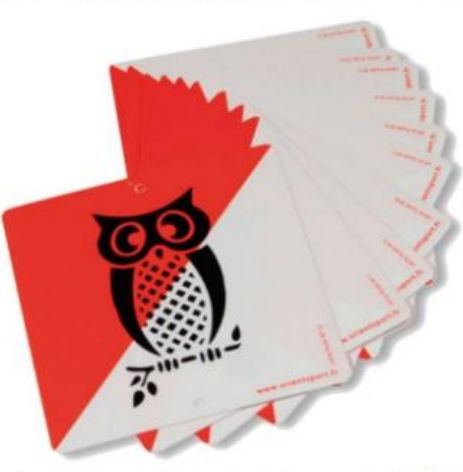

*Balizas plastificadas con animales Fuente: [www.elksport.com](http://www.elksport.com/)*

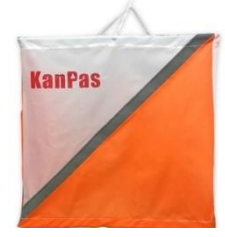

*Baliza con reflectante nocturna Fuente[: www.es.kampas.com](http://www.es.kampas.com/)*

*Balizas con cartulinas plastificadas Fuente:* Federación Balear de Orientación

#### **MARCAJE**

El sistema electrónico oficial de cronometraje (SPORTIDENT) es excesivamente caro aunque hay la posibilidad de alquilarlo a las federaciones.

#### **Se pueden usar métodos mucho más simples como:**

- **Aplicación de cronometraje con QR:**
	- o Muy sencillo de preparar y gratuito
	- o Requiere app en dispositivo móvil encima y utilizarlo en cada control (incómodo para correr)
	- o A los niños les gusta mucho utilizarlo
	- o Requiere colocar los códigos QR impresos en el lugar de los controles
	- o Resultados y estadísticas online
- **Aplicación de cronometraje por GPS:**
	- o Muy sencillo de preparar y económico (3 euros por la app aprox)
	- o Requiere de dispositivo móvil encima, aunque puede estar guardado
	- o No necesita que coloque nada sobre el terreno
	- o Ideal para preparar actividades y entrenos desde casa
	- o Puede pitar algunos metros antes de llegar lo que puede hacer que no llegues al control
	- o Resultados y estadísticas online
- **Tarjetas de control en papel:**
	- Tienen el inconveniente de que en carreras en línea se puede hacer trampa y no seguir el orden establecido
	- En cartulina o en el mismo mapa
	- Pinza de pinchos
	- Escribir las letras del control en la tarieta
	- Dibujos infantiles en el control y en la tarjeta

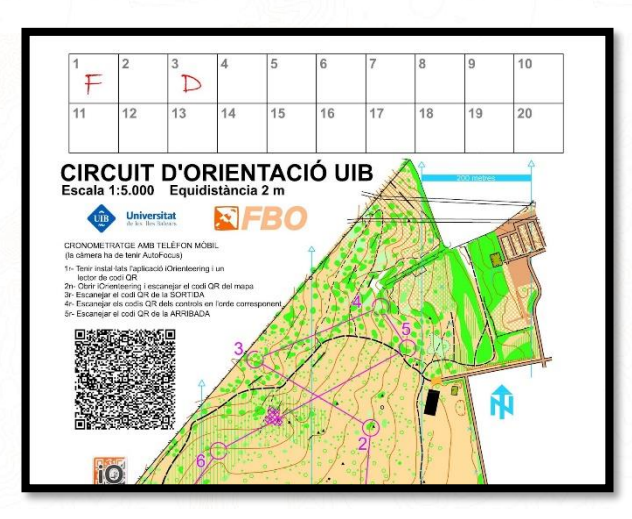

*Ejemplo de marcaje incorporado en el propio mapa. Se puede usar la pinza de pinchos o que los corredores apunten una letra que vean en el control, por ejemplo*

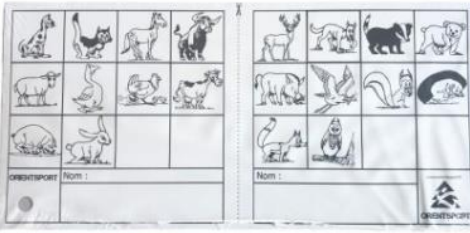

*Fuente: [www.tiendadeorientacion.com](http://www.tiendadeorientacion.com/)*

*Fuente: Mapa Circuito permanente Campus UIB Federación Balear de Orientación*

#### **SALIDA**

El triángulo de salida debe estar cerca o en el mismo lugar de donde comienzan a correr los participantes y el recorrido hasta él debe estar balizado.

- **En línea:**
- **Con hora asignada**, sólo es práctico para competiciones.
- **Según llegan salen**, ideal para niños. Cada niño se pone en la fila de su categoría o mapa y cuando le llega el turno sale.
- **En Masa (score):**
	- A ser posible ubicaremos la salida en una zona central del mapa para facilitar la dispersión de los corredores y que no se sigan unos a otros.

#### **META**

Se debe llegar mediante sprint de 50 o 100 metros libres y despejados tras picar la última baliza

Se deben poner varios sistemas de marcaje del cronometraje ya que puede haber varias llegadas a la vez. Dos QR en un caballete, por ejemplo.

Cuando el mapa es pequeño y caben pocos controles se puede alargar la prueba realizando un cambio de mapa. El corredor realiza un recorrido con el mapa "1" y en meta coge el mapa "2" y realiza el correspondiente recorrido. Requiere del doble de mapas.

#### **PRUEBAS NOCTURNAS**

Son un gran recurso para carreras en épocas de calor y para campamentos de verano ya que son muy divertidas.

Los niños, irán mejor en grupos, se debe realizar en un recinto cerrado o controlado a ser posible.

Podemos poner barritas de luz química en los controles para facilitar un poco su localización, aunque ya de por sí deben estar colocadas de manera más visible de lo que lo haríamos en una prueba diurna ya que la dificultad se incrementa notablemente de noche.

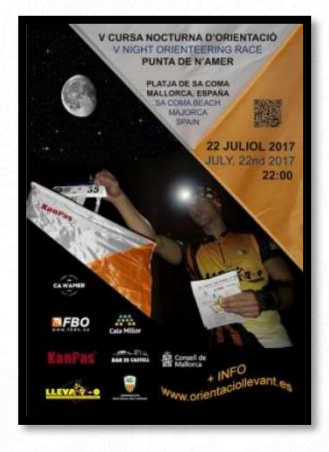

Hay que tener en cuenta que es más fácil accidentarse y que se necesita un frontal para su realización.

Lo ideal es que sea una carrera tipo score.

> *Carteles de diferentes pruebas de orientación nocturna en Baleares*

> > *Barritas de luz química*

*Fuente:* Daniel Mayoral

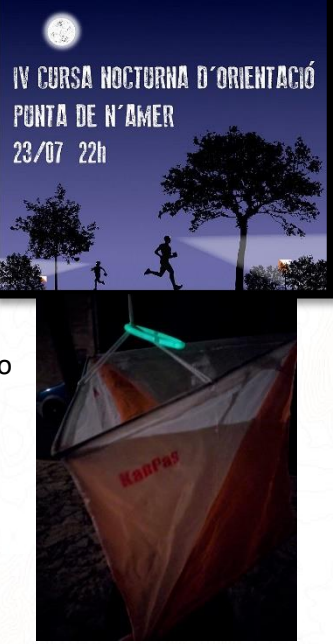

# **DISEÑO Y UBICACIÓN DE CONTROLES, DIFICULTAD**

Es importante que las balizas no estén muy escondidas y que se reconozcan fácilmente los elementos de cada control indicados en el mapa. La orientación consiste en saber llegar de un punto a otro, no en husmear por los matorrales para encontrar una baliza

Poner dos controles con el mismo elemento a menos de 30 metros puede llevar a confusión. Por ejemplo, poner dos controles en arbustos muy cercanos.

En recorridos de iniciación se procurará realizar un trazado circular, con los menos cruces posibles y utilizando los caminos más visibles.

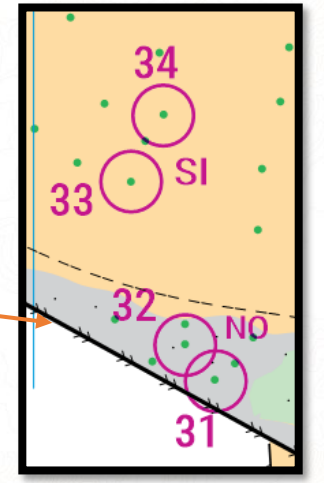

Al llegar a un control, el siguiente no debe formar un ángulo cerrado.

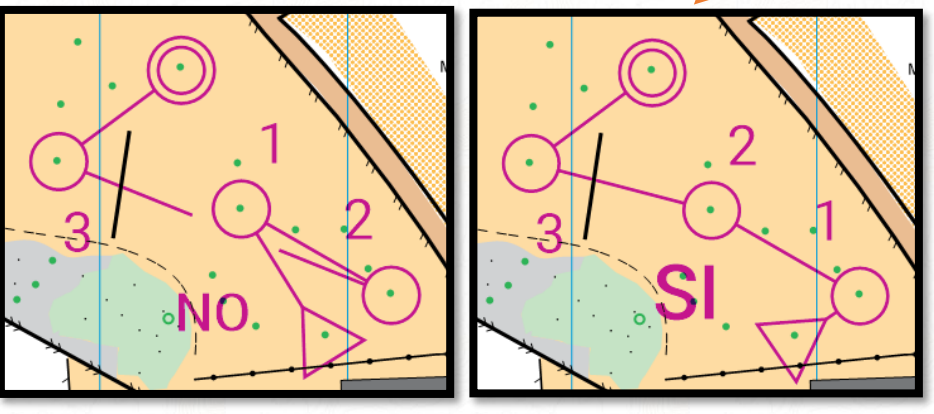

Los mapas con mucho detalle y en escalas en las que se ve todo muy pequeño son una gran dificultad para las personas mayores y para los niños. Es importante adaptar la escala y la dificultad del recorrido a la edad.

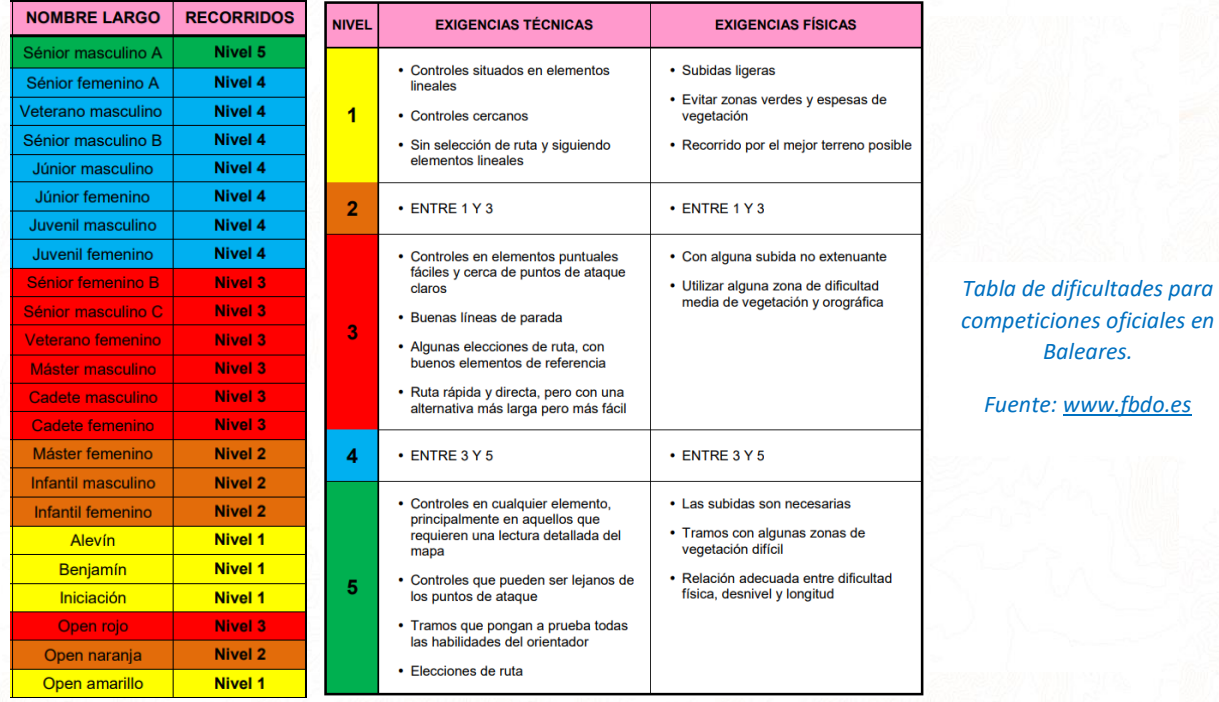

Utilizar elementos lineales como vallas, muros, tendidos eléctricos y caminos para la orientación de iniciación.

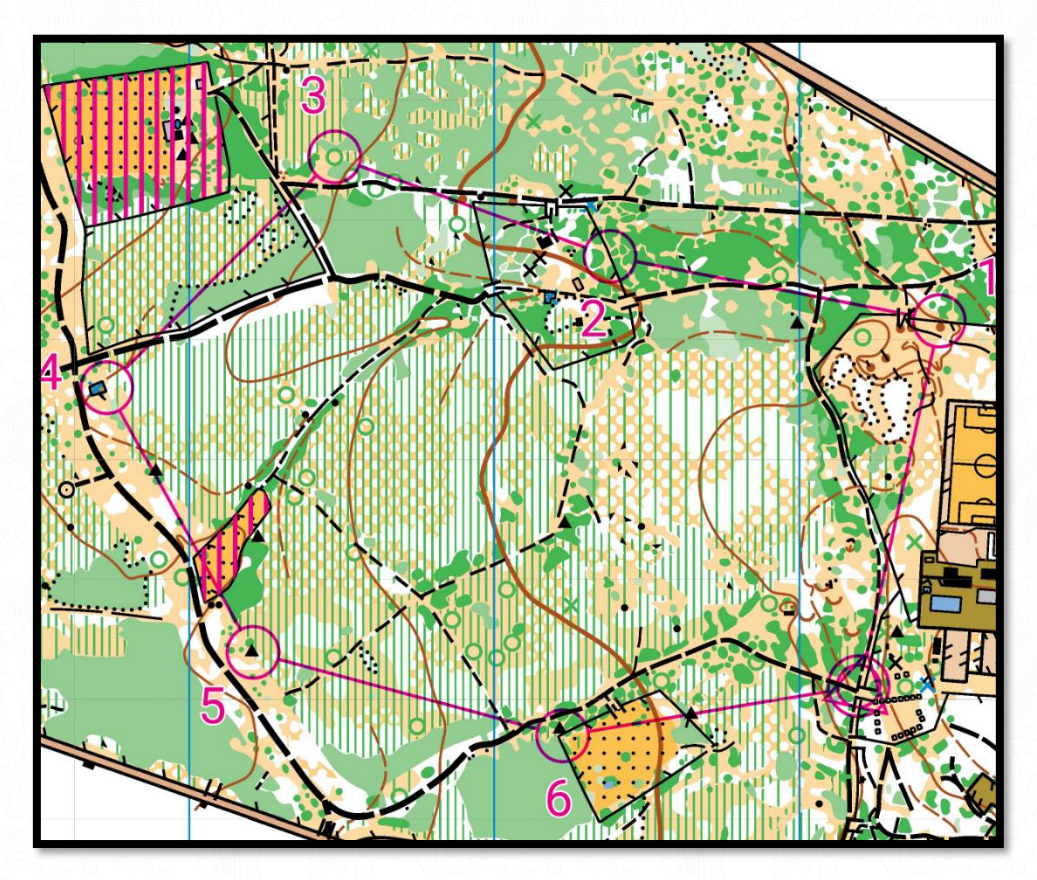

*Circuito de nivel fácil en el circuito permanente de la Comuna de Lloret. Vemos un recorrido circular, con pocos controles que están muy cerca de elementos lineales como caminos y vallas para facilitar la orientación*

*Fuente: Mapa del circuito permanente de la Comuna de Lloret Federación Balear de Orientación*

**Simplificamos la descripción de controles si los corredores son muy pequeños, no la van a entender**, utilizaremos la opción de texto si la prueba no es oficial.

En niveles de iniciación incluiremos leyendas con los

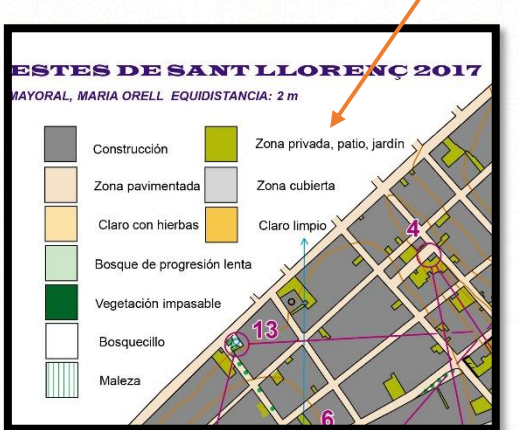

símbolos en el mapa o en un papel aparte.

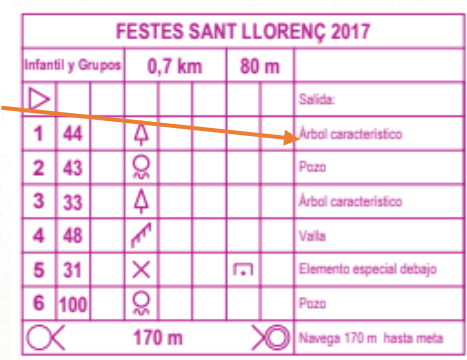

*Fuente: Mapa I Cursa Festes de Sant Llorenç 2017 Daniel Mayoral*

65 | P á g i n a

Si tenemos que organizar una prueba en línea debemos tener en cuenta que tenemos que hacer salidas cada 1 o 2 minutos. Por lo tanto, solo pueden salir a la vez 1 persona por cada recorrido diferente que haya.

Veamos un ejemplo práctico… Para el Día mundial de la orientación organicé en la Academia Nadal una prueba de orientación, cada vez tenía que realizar una prueba en 1 hora a unos 30 niños. Tenía que diseñar la prueba de manera que todos realizaran el mismo recorrido y dificultad ya que al final irían en un listado de clasificación común y para poder realizarlo todos deben tener la misma dificultad y recorrido para ser justos.

Si yo hago un único recorrido para esta prueba y así me aseguro de evaluar a todos con el mismo "rasero" y doy salidas cada minuto necesito 30 minutos para sacar a todos los niños a correr y el último solo dispondrá de 20 para realizar la prueba. **Los niños realizan una gran cola y se aburren.**

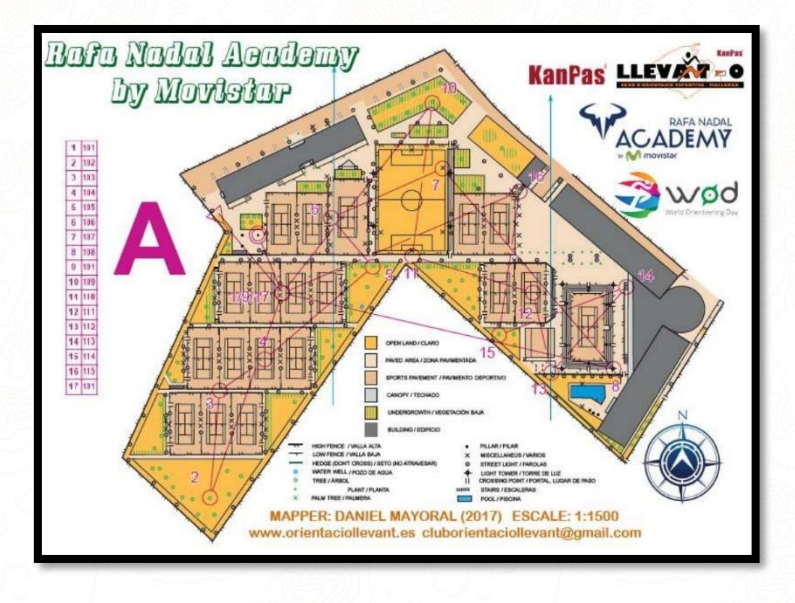

La solución está en el sistema de bucles con un control central común. Diseñé un recorrido "A" en el que tras pasar por un control central (101) los corredores comienzan a realizar una vuelta por los controles de uno de los bucles (102, 103, 104, 105, 106, 107 y 108) vuelven al control común (101) y continúan por el segundo de los bucles (109, 110, 111, 112, 113, 114 y 115) control común (101) y meta

En el mapa "B" los corredores comenzaban primero por el segundo de los bucles (109, 110, 111, 112, 113, 114 y 115) iban al control central y después hacían el primero de los bucles. (102, 103, 104, 105, 106, 107 y 108)

De esta manera los dos corredores que pueden salir a la vez, tras marcar en el primer control común uno se va hacia un lado del mapa y el otro hacia el otro.

Con este sistema se pueden dar salidas a dos niños cada vez por minuto reduciendo el tiempo de espera y de la prueba.

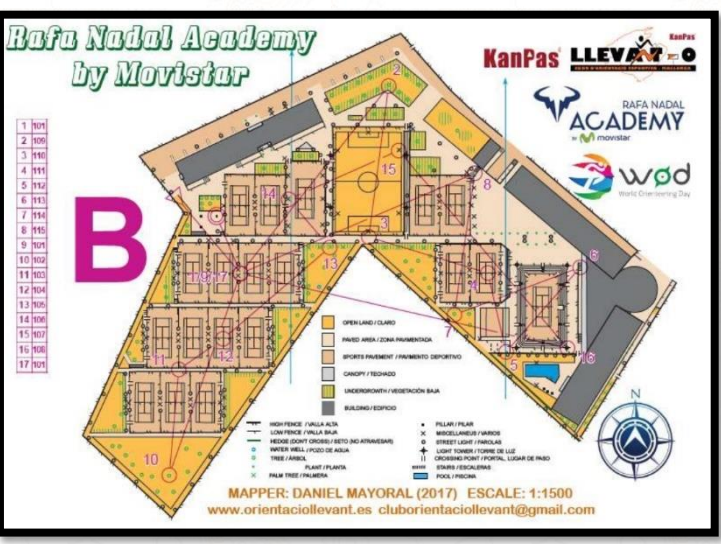

*Fuente: Mapa Rafa Nadal Academy Daniel Mayoral*

Se pueden hacer más de dos bucles como en este ejemplo de tres bucles en la UIB

*Fuente: Mapa Campus UIB Federación Balear de Orientación*

#### **SEGURIDAD**

Normalmente este tipo de pruebas se realizan en centros educativos o recintos controlados. En caso de ser una prueba de más envergadura se debe plantear si legalmente hace falta una **ambulancia**.

Haya ambulancia o no deberemos tener un **botiquín preparado**.

Cuando trabajamos con niños es muy importante que la **ratio monitor / niños sea adecuada** y que los monitores se coloquen en lugares estratégicos (puertas, lugares que puedan ser peligrosos…) durante la prueba para controlar los posibles riesgos.

Se debe establecer una hora límite de retorno de la prueba, se haya finalizado o no para un recuento de los participantes y su posible búsqueda si se diera el caso. En este sentido **se recomienda la organización de pruebas score** antes que en línea porque se tiene controlada la hora de vuelta y llegan todos más o menos a la vez.

Debemos ubicar **los controles, las salidas y las metas en lugares seguros y nunca cerca de carreteras.** No podemos, por ejemplo, poner controles en las rocas cerca del mar o en lo alto de una cantera, en un foso profundo, etc. Podemos **señalizar las zonas peligrosas** sobre el terreno con cinta de balizar y en el mapa con una línea magenta de prohibido el paso.

En iniciación si van a salir al bosque es recomendable que vayan en **parejas o pequeños grupos**, ya que les da más confianza, no tienen miedo, se lo pasan mejor y facilita el rescate en caso de accidente ya que uno puede ir a avisar. En este sentido está bien establecer la norma de que si van en grupo no pueden separase o serán descalificados.

Se puede valorar el uso de silbatos para los más pequeños por si se pierden, pero la experiencia me ha demostrado que los usan más para hacer el gamberro y música que para su uso establecido.

Aunque en los centros educativos se prohíba a los alumnos de ciertas edades el uso de dispositivos móviles, en orientación puede ser una herramienta muy útil en caso de emergencia, y podemos poner el teléfono de contacto de un profesor o de la organización en el mapa.

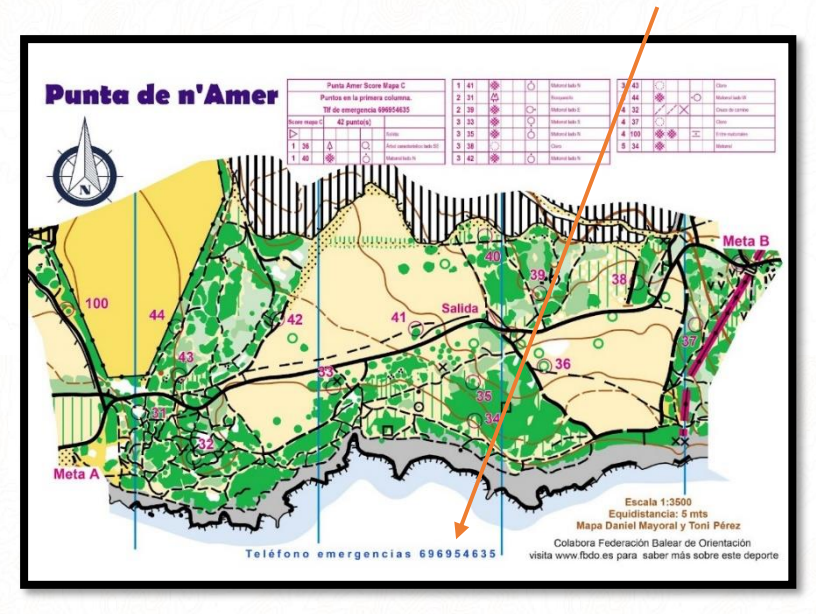

*Fuente: Mapa Punta de n'Amer Toni Pérez y Daniel Mayoral*

Es importante explicar a los participantes **los límites del mapa y explicarles como reorientarse si se pierden y que referencias tienen para volver al lugar de la salida si se pierden**. Mejor aún si directamente organizamos la prueba en un lugar con los límites bien definidos por vallas, muros…

En cuanto a las carreteras…. Tenía una batería de consejos para atajar el tema de carreras en lugares con carreteras, pero solo voy a poner uno para que no haya lugar a dudas.

# **NO SE ATRAVIESAN CARRETERAS**

# **NI CALLES CON TRÁFICO**

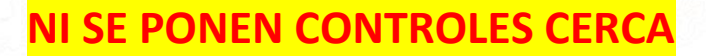

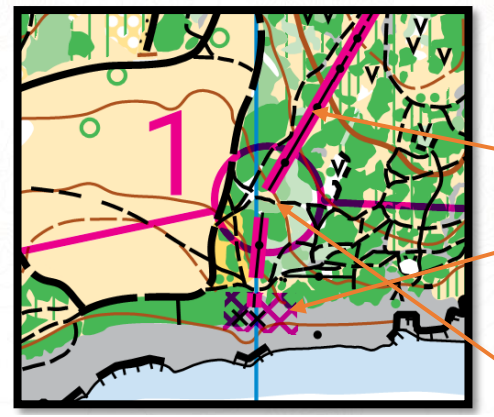

El uso de carreteras requiere cortes de tráfico, policía y una logística que no es el fin de este documento.

Sobre el mapa deberemos marcar todos los lugares que no se deben franquear, como un muro para evitar que se suban y caigan (línea magenta)

o que puedan ser peligrosos (rayado magenta).

Para obligar a los corredores a pasar por un lugar seguro lo mejor es poner controles que le obliguen a pasar por ese paso.

*En este ejemplo ponemos un control en un paso abierto en el muro para evitar que lo salten*

*Fuente: Mapa Punta de n'Amer Toni Pérez y Daniel Mayoral*

# **ADAPTAR LAS CARRERAS Y SER MÁS CREATIVO**

No olvidemos que nuestro público objetivo es la mayoría niños y que el objetivo principal es divertirse. Con un poco de imaginación podemos crear juegos o entrenamientos que hagan más divertida la actividad o que se trabaje un aspecto en concreto.

#### **Algunas ideas:**

Para los más pequeños podemos hacer que en cada control haya un trozo de puzzle de cada equipo y que cada vez que encuentren uno tengan que ir a la salida a montar esa pieza de puzzle.

Para identificar cual es la pieza de tu equipo llevan un dibujo simple como un triángulo de color, una estrella.

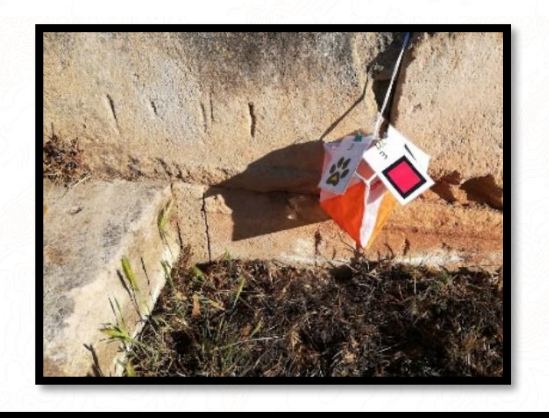

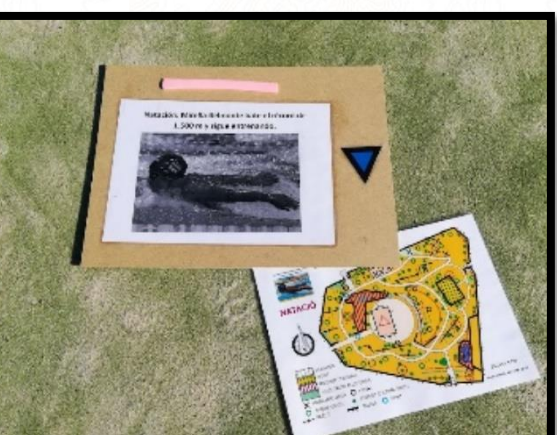

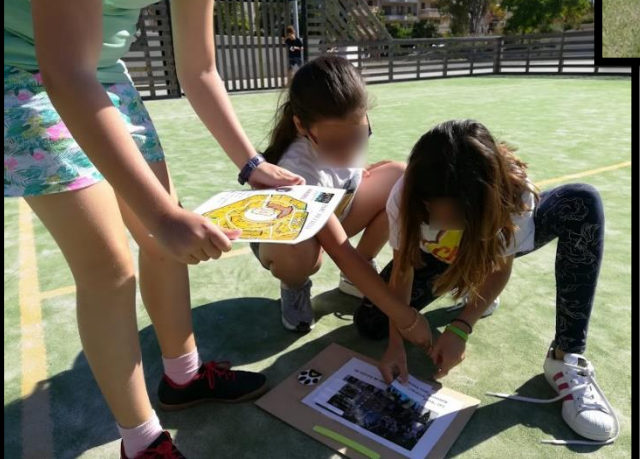

*Actividad realizada en el Parque Sol i Lluna de Porto Cristo con alumnos de 3º y 4º de primaria*

*Fuente: Daniel Mayoral*

Otra forma de modificar una carrera para que sea más divertida podría ser una carrera score en la que unos cuantos identificados con una cinta colgando del pantalón pillen a los que estan buscando balizas. El pillado pasa a ser cazador y cambian los roles.

Otro ejemplo un poco más difícil sería el juego de los walkie talkies. Se juega por equipos y relevos. El primer miembro del equipo sale SIN mapa a buscar controles bajo las indicaciones del resto del equipo que permanecen en la salida con un mapa. Una vez que se encuentra un control se vuelve y se da relevo a otro del equipo cambiando los roles. Se pueden utilizar walkie talkies o teléfonos móviles.

Y… ¿Qué tal una carrera nocturna score en la que varios monitores vayan disfrazados de zombies?

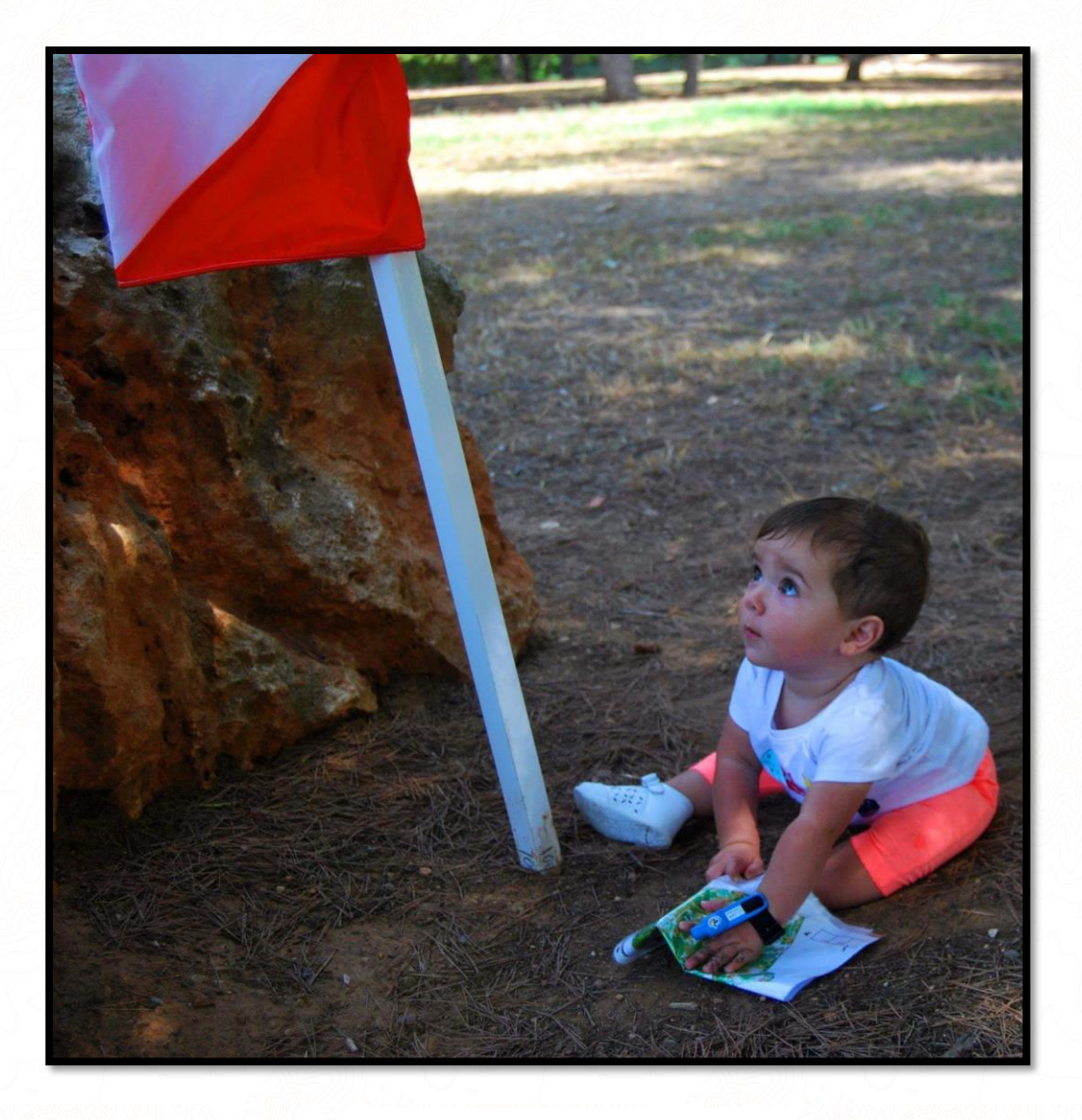

*Fuente: Daniel Mayoral*

# ¡Comparte tus conocimientos con las nuevas generaciones y con los demás!